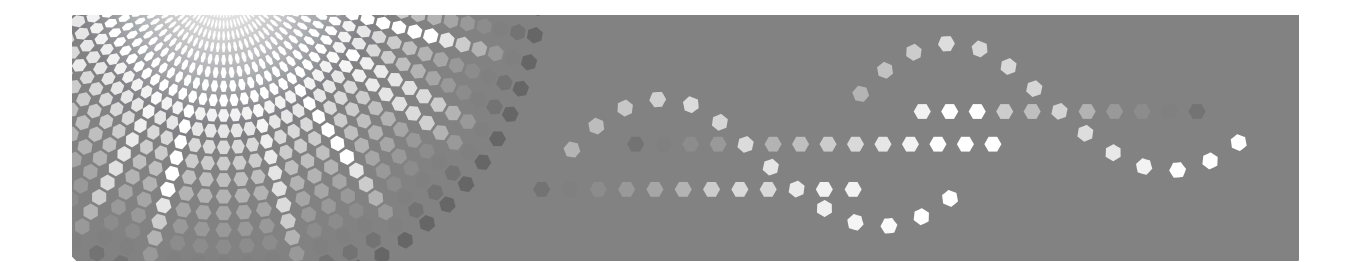

# **Instrucciones Solución de problemas**

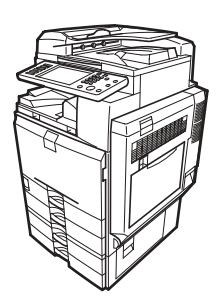

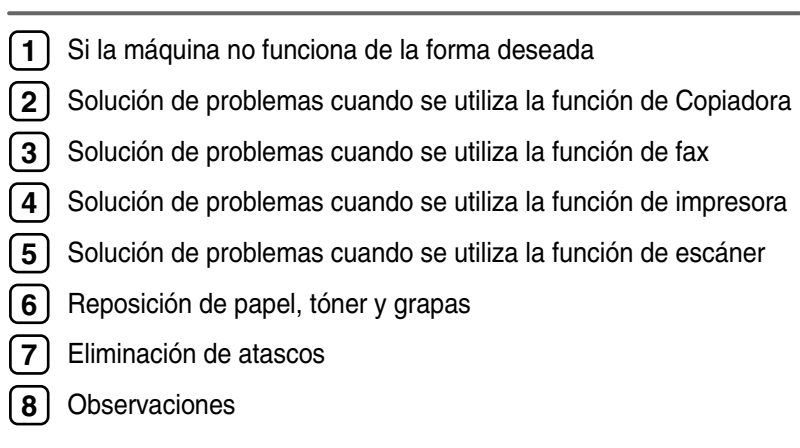

Lea detenidamente este manual antes de utilizar la máquina y téngalo a mano para futuras consultas. Para un uso correcto y seguro, asegúrese de leer la "Información de seguridad" que se incluye en "Acerca de esta máquina" antes de utilizar la máquina.

### **Introducción**

Este manual contiene instrucciones detalladas sobre el funcionamiento e información acerca del uso de esta máquina. Por su seguridad y beneficio, lea detenidamente este manual antes de usar la máquina. Mantenga este manual a mano para poder hacer consultas rápidas.

No copie ni imprima ningún elemento cuya reproducción esté prohibida por la ley.

La copia o impresión de los siguientes elementos generalmente está prohibida por la legislación local:

billetes de banco, timbres fiscales, bonos, certificados de acciones, efectos interbancarios, cheques, pasaportes y permisos de conducir.

La lista anterior sólo tiene carácter de referencia y no está completa. No aceptamos ninguna responsabilidad por su integridad o precisión. Si tiene alguna duda referente a la legalidad de la copia o impresión de determinados elementos, consulte con su asesor jurídico.

### **Importante**

El contenido de este manual está sujeto a cambios sin previo aviso. En ningún caso la empresa será responsable de daños directos, indirectos, especiales, accidentales o derivados de la manipulación o funcionamiento de la máquina.

### **Notas**

Algunas ilustraciones del manual pueden diferir ligeramente de su aparato.

En función del país en el que se encuentre, determinadas unidades pueden ser opcionales. Para más detalles, consulte a su distribuidor local.

#### **Precaución:**

El uso de controles, ajustes o la realización de procedimientos distintos a los que se indican en este manual podría provocar la exposición a radiaciones peligrosas.

En este manual se emplean dos tipos de unidades de medida. Para esta máquina, consulte la versión métrica.

Para una buena calidad de copia, el proveedor recomienda el uso de tóner original.

El proveedor no se hace responsable de los daños o gastos derivados de la utilización de piezas que no sean las piezas originales del proveedor con sus productos de oficina.

### **Fuente de alimentación**

220 -240V, 50/60Hz, 8A o más.

Asegúrese de conectar el cable de alimentación a una fuente de alimentación del tipo arriba indicado. Para más información sobre la fuente de alimentación, consulte [Pág.133 "Conexión eléctrica".](#page-140-0)

### **Marcas comerciales**

Microsoft<sup>®</sup>, Windows<sup>®</sup> y Windows NT<sup>®</sup> son marcas comerciales registradas de Microsoft Corporation en Estados Unidos y otros países. TrueType es una marca comercial registrada de Apple Computer, Inc.

PostScript<sup>®</sup> y Acrobat<sup>®</sup> son marcas comerciales registradas de Adobe Systems, Incorporated.

PCL es una marca registrada de Hewlett-Packard Company.

Bluetooth es una marca comercial de Bluetooth SIG, Inc. (Special Interest Group) cuya licencia se ha concedido a Ricoh Company Limited. PictBridge es una marca comercial.

Los restantes nombres de productos que se utilizan en este documento aparecen sólo a efectos de identificación y pueden ser marcas registradas de sus respectivas empresas. Renunciamos a cualquier derecho sobre estas marcas. Los nombres propios de los sistemas operativos de Windows son los siguientes:

- 
- El nombre de producto de Windows® 95 es Microsoft® Windows® 95
- El nombre de producto de Windows® 98 es Microsoft® Windows® 98
- El nombre de producto de Windows® Me es Microsoft® Windows® Millennium Edition (Windows Me)
- Los nombres de producto de Windows<sup>®</sup> 2000 son los siguientes: Microsoft® Windows® 2000 Advanced Server Microsoft<sup>®</sup> Windows<sup>®</sup> 2000 Server Microsoft® Windows® 2000 Professional
- Los nombres de producto de Windows<sup>®</sup> XP son los siguientes: Microsoft® Windows® XP Professional Microsoft® Windows® XP Home Edition
- Los nombres de productos de Windows Server™ 2003 son los siguientes: Microsoft® Windows ServerTM 2003 Standard Edition Microsoft® Windows ServerTM 2003 Enterprise Edition Microsoft® Windows ServerTM 2003 Web Edition
- Los nombres de producto de Windows® NT son los siguientes: Microsoft® Windows NT® Server 4.0 Microsoft® Windows NT® Workstation 4.0

# <span id="page-2-0"></span>**Manuales para esta máquina**

Consulte los manuales que correspondan según el uso que desee hacer de la máquina.

### ❖ **Acerca de esta máquina**

No deje de leer la sección "Información de seguridad" que se incluye en este manual antes de utilizar la máquina.

En este manual se facilita una introducción a las funciones de la máquina. También se explica el panel de mandos, los procedimientos de preparación para utilizar la máquina, cómo introducir texto y cómo instalar los CD-ROM suministrados.

### ❖ **Guía general de uso y configuración**

Explica la configuración de Herramientas de usuario y procedimientos relativos a la Libreta de direcciones, como el registro de números de fax, direcciones de correo electrónico y códigos de usuario. Consulte también este manual para obtener explicaciones sobre cómo conectar la máquina.

### ❖ **Solución de problemas**

Ofrece una guía para solucionar problemas habituales y explica cómo reponer papel, tóner, grapas y otros consumibles.

### ❖ **Manual de seguridad**

Este manual está dirigido a los administradores de la máquina. Describe funciones de seguridad que los administradores pueden utilizar para proteger la manipulación de datos o para evitar el uso no autorizado de la máquina. Consulte este manual para los procedimientos de registro de administradores, así como para la configuración de usuarios y la autenticación del administrador.

### ❖ **Manual de referencia de copiadora/Document Server**

Explica el funcionamiento y las funciones de la Copiadora y del Document Server. En este manual también se incluyen instrucciones para colocar originales.

❖ **Manual de referencia de fax**

Explica el funcionamiento y las funciones del fax.

### ❖ **Manual de referencia de impresora**

Explica el funcionamiento y las funciones de la impresora.

### ❖ **Manual de referencia de escáner**

Explica el funcionamiento y las funciones del escáner.

### ❖ **Guía de red**

Explica cómo configurar y utilizar la máquina en un entorno de red y también cómo utilizar el software suministrado.

Este manual cubre todos los modelos e incluye descripciones de funciones y ajustes que podrían no estar disponibles en esta máquina. Las imágenes, ilustraciones y la información sobre los sistemas operativos que se admiten también podrían diferir ligeramente de los de esta máquina.

### ❖ **Otros manuales**

- Manuales para esta máquina
- Información de seguridad
- Guía rápida de copiadora
- Guía rápida de fax
- Guía rápida de impresora
- Guía rápida de escáner
- Suplemento PostScript3
- Suplemento para UNIX
- Manuales de DeskTopBinder Lite
	- Guía de configuración de DeskTopBinder Lite
	- Guía de introducción a DeskTopBinder
	- Guía de Auto Document Link

## *A* Nota

- ❒ Los manuales que se proporcionan son específicos para cada tipo de máquina.
- ❒ Adobe Acrobat Reader o Adobe Reader debe estar instalado para ver los manuales como archivos PDF.
- ❒ Para Suplemento para UNIX, visite nuestro sitio web o consulte a un distribuidor autorizado.
- ❒ El Suplemento PostScript3 y el Suplemento para UNIX incluyen descripciones de funciones y ajustes que quizá no estén disponibles en esta máquina.

# **CONTENIDO**

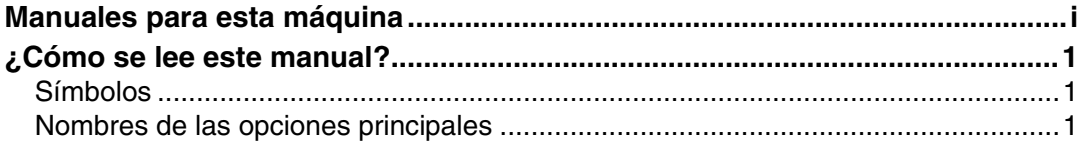

## **[1. Si la máquina no funciona de la forma deseada](#page-10-0)**

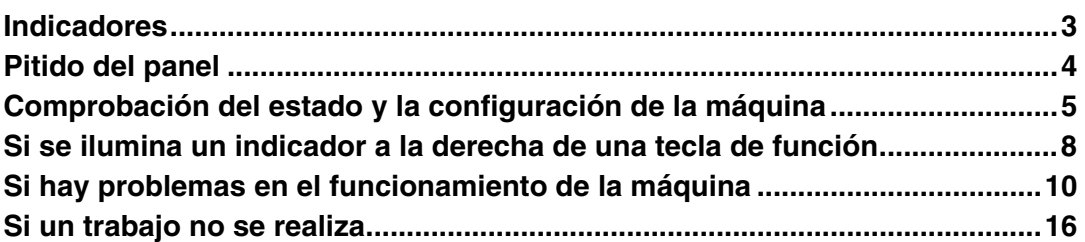

## **[2. Solución de problemas cuando se utiliza la función de](#page-28-0)  Copiadora**

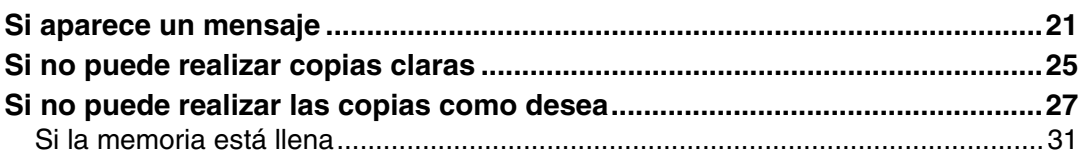

## **[3. Solución de problemas cuando se utiliza la función de fax](#page-40-0)**

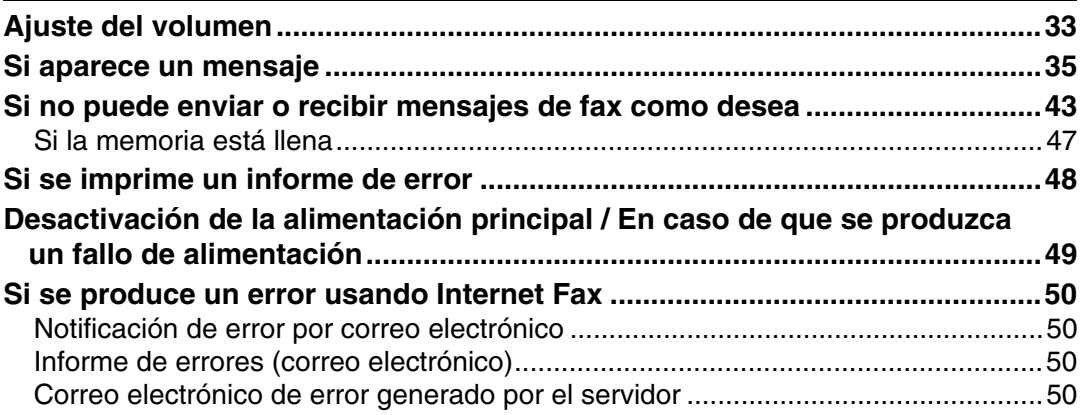

## **[4. Solución de problemas cuando se utiliza la función de impresora](#page-58-0)**

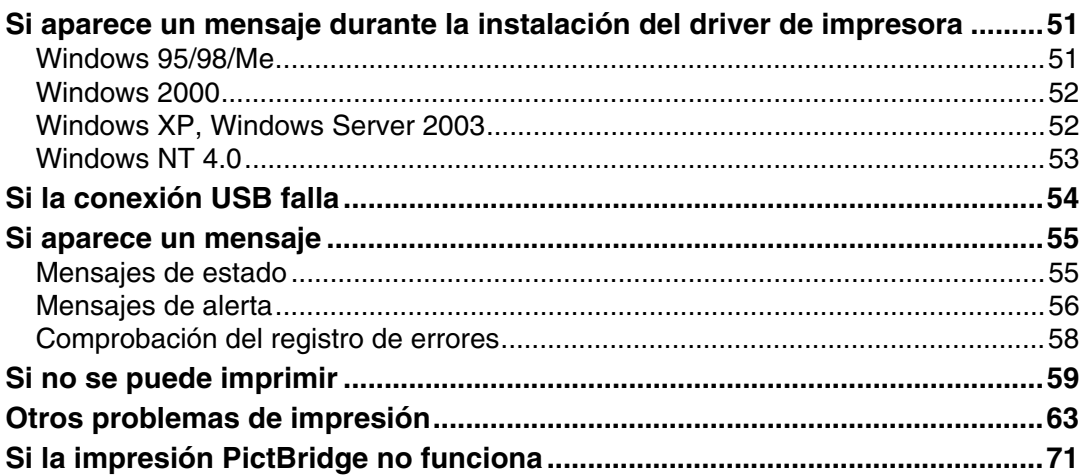

## **[5. Solución de problemas cuando se utiliza la función de escáner](#page-80-0)**

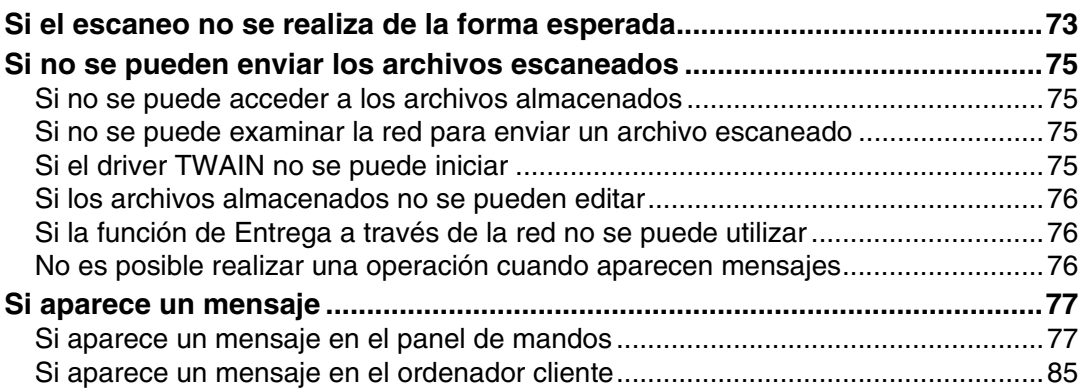

## **[6. Reposición de papel, tóner y grapas](#page-98-0)**

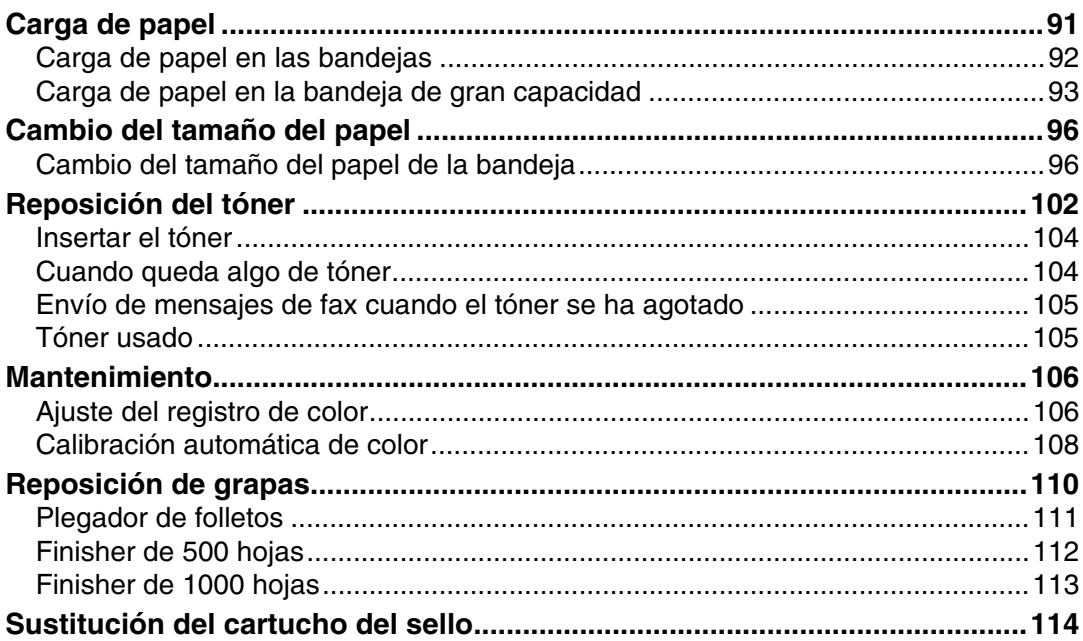

## 7. Eliminación de atascos

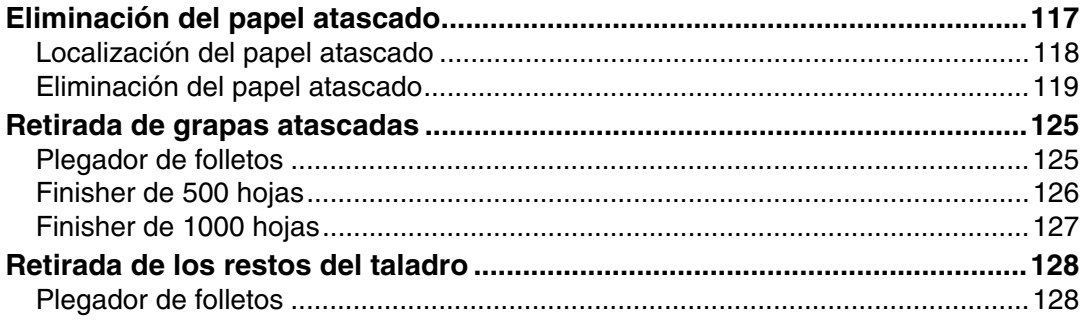

## 8. Observaciones

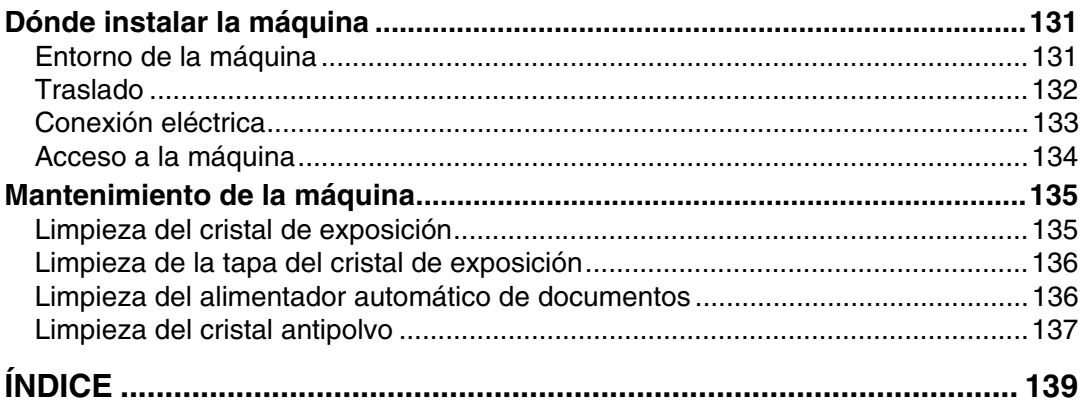

## <span id="page-8-1"></span><span id="page-8-0"></span>**Símbolos**

En este manual se utilizan los símbolos siguientes:

### $\triangle$  ADVERTENCIA:

Indica importantes notas sobre la seguridad.

Si se pasan por alto estas notas, podrían producirse graves lesiones o incluso la muerte. No deje de leerlas. Se pueden encontrar en la sección "Información de seguridad" del manual Acerca de esta máquina.

### $\triangle$  PRECAUCIÓN:

Indica importantes notas sobre la seguridad.

Si se pasan por alto estas notas, podrían producirse lesiones leves o moderadas, o bien dañarse la máquina o la propiedad. No deje de leerlas. Se pueden encontrar en la sección "Información de seguridad" del manual Acerca de esta máquina.

## ∰Importante

Indica puntos a los que hay que prestar atención cuando se utiliza la máquina y explicaciones de causas probables de atascos de papel, daños en originales o pérdida de datos. No deje de leer estas explicaciones.

## $\mathscr{D}$  Nota

Indica explicaciones complementarias de las funciones de la máquina e instrucciones para resolver errores del usuario.

## $\mathcal P$ Referencia

Este símbolo se encuentra al final de cada sección. Indica dónde puede encontrarse más información respecto a un tema concreto.

## **[ ]**

Indica los nombres de las teclas que aparecen en la pantalla de la máquina.

## $\lceil \ \rceil$

Indica los nombres de las teclas que aparecen en el panel de mandos de la máquina.

## <span id="page-8-2"></span>**Nombres de las opciones principales**

Las opciones principales de esta máquina se denominan en este manual como sigue:

- Alimentador automático de documentos → ADF
- Plegador de folletos  $SR3000 \rightarrow$  Plegador de folletos
- Finisher SR3010  $\rightarrow$  Finisher de 500 hojas
- Finisher SR790  $\rightarrow$  Finisher de 1000 hojas

# <span id="page-10-0"></span>**1. Si la máquina no funciona de la forma deseada**

En esta sección se explican procedimientos de solución de problemas básicos que son aplicables a todas las funciones de la máquina.

# <span id="page-10-1"></span>**Indicadores**

En esta sección se explican los Indicadores que se muestran cuando la máquina requiere que el usuario elimine atascos de papel, añada papel o realice otros procedimientos.

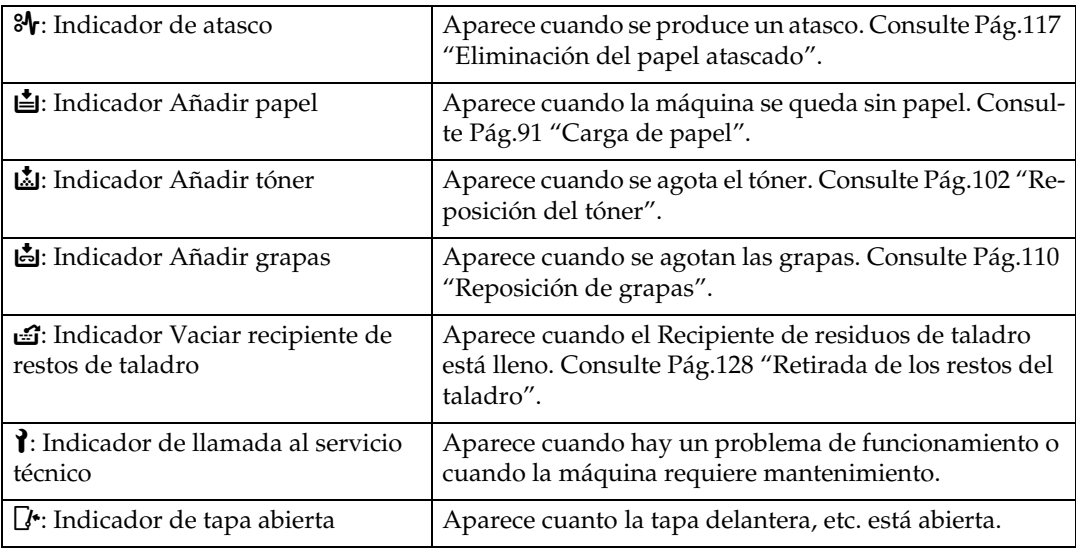

# <span id="page-11-0"></span>**Pitido del panel**

La siguiente tabla explica el significado de los diversos patrones de pitido que produce la máquina para alertar a los usuarios acerca de los originales que se dejan en el equipo y otras condiciones de la máquina.

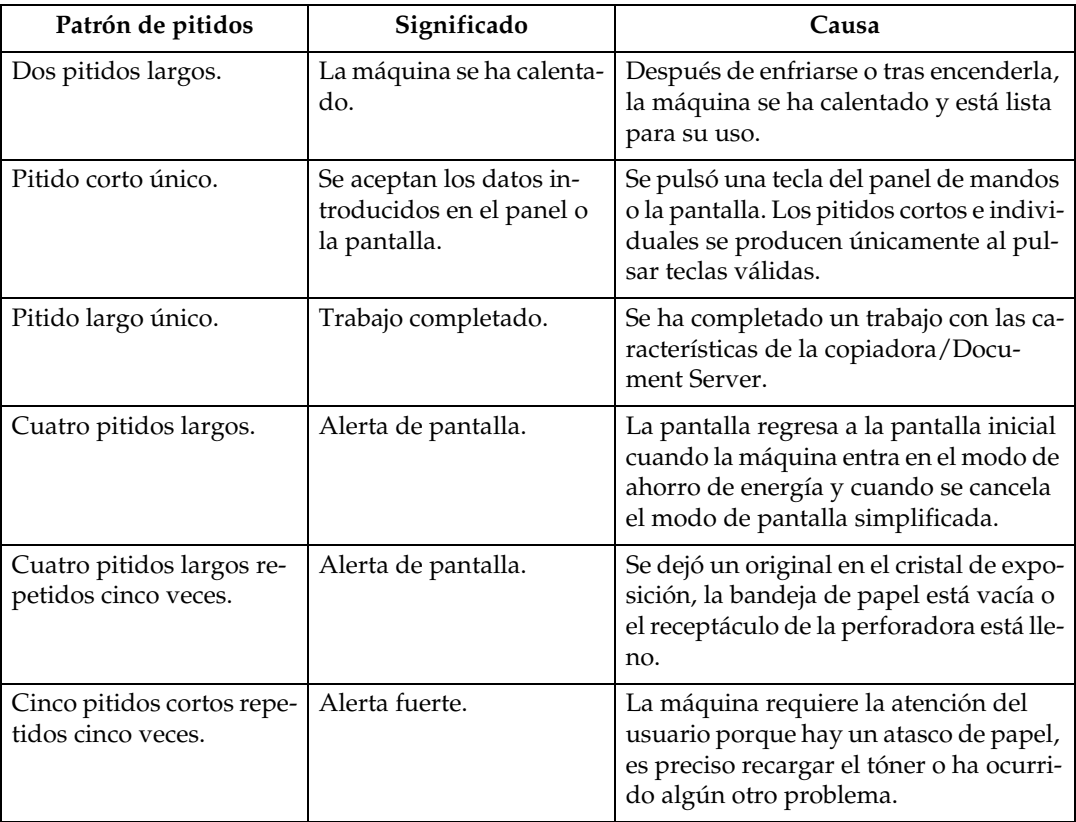

### *A* Nota

❒ Los usuarios no pueden silenciar los pitidos de alerta de la máquina. Cuando la máquina emite un pitido para alertar a los usuarios respecto a un atasco de papel o una solicitud de tóner, si las tapas de la máquina se abren y se cierran repetidamente dentro de un corto período de tiempo, el pitido de alerta podría continuar, incluso después que se haya reanudado el estado normal.

### **Referencia**

Encontrará los detalles acerca de la activación o desactivación de los pitidos de alerta en la Guía general de uso y configuración.

# <span id="page-12-0"></span>**Comprobación del estado y la configuración de la máquina**

Es posible comprobar el estado de la máquina.

### ❖ **Información de mantenimiento**

Puede comprobar los siguientes elementos en **[Info mantenimiento]**:

- **[Tóner restante]** Muestra la cantidad de tóner que queda.
- **[Sin grapas]** Muestra la cantidad de grapas que quedan.
- **[Recip. recortes lleno]** Muestra si el depósito del taladro está lleno.
- **[Bandeja de papel]** Muestra el tipo y tamaño del papel colocado en la bandeja.
- **[Bandeja salida llena]** Muestra si hay exceso de papel en la bandeja de salida.
- **[Atasco de original]** Muestra el estado de atascos de originales y soluciones para eliminarlos.
- **[Atasco de papel]** Muestra el estado de atascos de papel y soluciones para eliminarlos.
- **[Tapa abierta]** Indica si la tapa delantera, la unidad dúplex, etc. está abierta.

### ❖ **Almacenaje datos**

Puede comprobar los siguientes elementos en **[Almacenaje datos]**:

- **[Memoria restante HDD]** Muestra la cantidad de memoria disponible en el disco duro.
- **[Archivos HDD]** Muestra el número total de trabajos almacenados en el disco duro.
- **[Trabajo(s) impresión]** Muestra el número de trabajos para Impresión retenida/Impresión almacenada/Impresión bloqueada/Impresión de muestra.
- **[Archivo(s) TX/RX fax]** Muestra el número de archivos en espera de TX, Imprimir arch. bloq. mem. y archivos de impresión en recepción almacenados en el disco duro.
- **[Estado borrado memoria]** Muestra el estado de los datos de la memoria.

### ❖ **Información de la dirección de la máquina**

Puede comprobar los siguientes elementos en **[Info dirección máquina]**:

- **[Nº fax]** Muestra el número de fax de la máquina.
- **[Nº fax propio H.323]** Muestra el número de teléfono del alias de la máquina.
- **[Nombre de usuario SIP]** Muestra el nombre de usuario SIP de la máquina.
- **[Cuenta e-mail del fax]** Muestra la cuenta de correo electrónico de fax de la máquina.
- **[Dirección IPv4 de la máquina]** Muestra la dirección IPv4 de la máquina.
- **[Dirección IPv6 de la máquina]** Muestra la dirección IPv6 de la máquina.

### ❖ **Consulta**

Puede comprobar los siguientes elementos en **[Consultas]**:

- **[Reparaciones máquina]** Muestra el número de la máquina y el número de contacto necesarios para el servicio técnico.
- **[Consultor de ventas]** Muestra el número de teléfono del representante de ventas.
- **[Pedido consumibles]** Muestra el número de contacto para realizar pedidos de suministros.
- **[Detalles consumibles]** Muestra el nombre del tóner, grapas, sellos de transmisión, etc. utilizados por la máquina.

## A **En el panel de mandos, pulse [Estado sistema].**

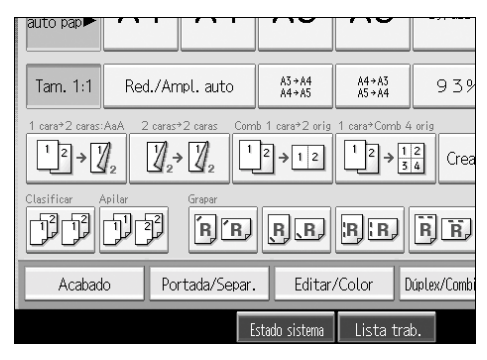

B **Seleccione cada ficha y compruebe su contenido.**

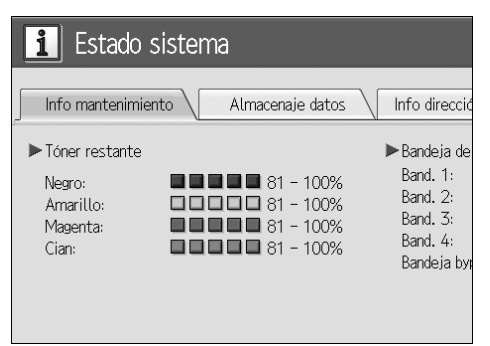

## C **Tras comprobar la información, pulse [Salir].**

Aparece de nuevo la pantalla anterior.

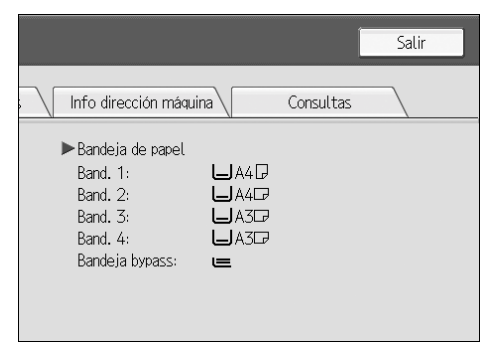

## **Nota**

- ❒ **[Sin grapas]**, **[Receptáculo de taladros lleno]**, **[Bandeja salida llena]**, **[Atasco de original]**, **[Atasco de papel]**, y **[Tapa abierta]** aparece sólo cuando ocurren errores.
- ❒ Para obtener información sobre cómo localizar y eliminar atascos, consulte las secciones "Comprobación del papel atascado" o "Eliminación del papel atascado".

### **Referencia**

[Pág.118 "Localización del papel atascado"](#page-125-0).

[Pág.117 "Eliminación del papel atascado".](#page-124-1)

# <span id="page-15-0"></span>**Si se ilumina un indicador a la derecha de una tecla de función**

Si se ilumina un indicador situado a la derecha de una tecla de función, pulse la tecla de función correspondiente. A continuación, siga las instrucciones que aparecen en el panel de mandos.

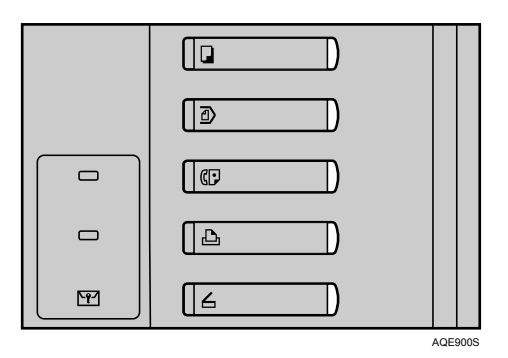

Si se produce un error en la función que está utilizando, compruebe el mensaje que aparece en el panel de mandos y consulte la sección "Si se muestra un mensaje" correspondiente a la función. A continuación se explican las principales razones por las cuales se ilumina la tecla de función.

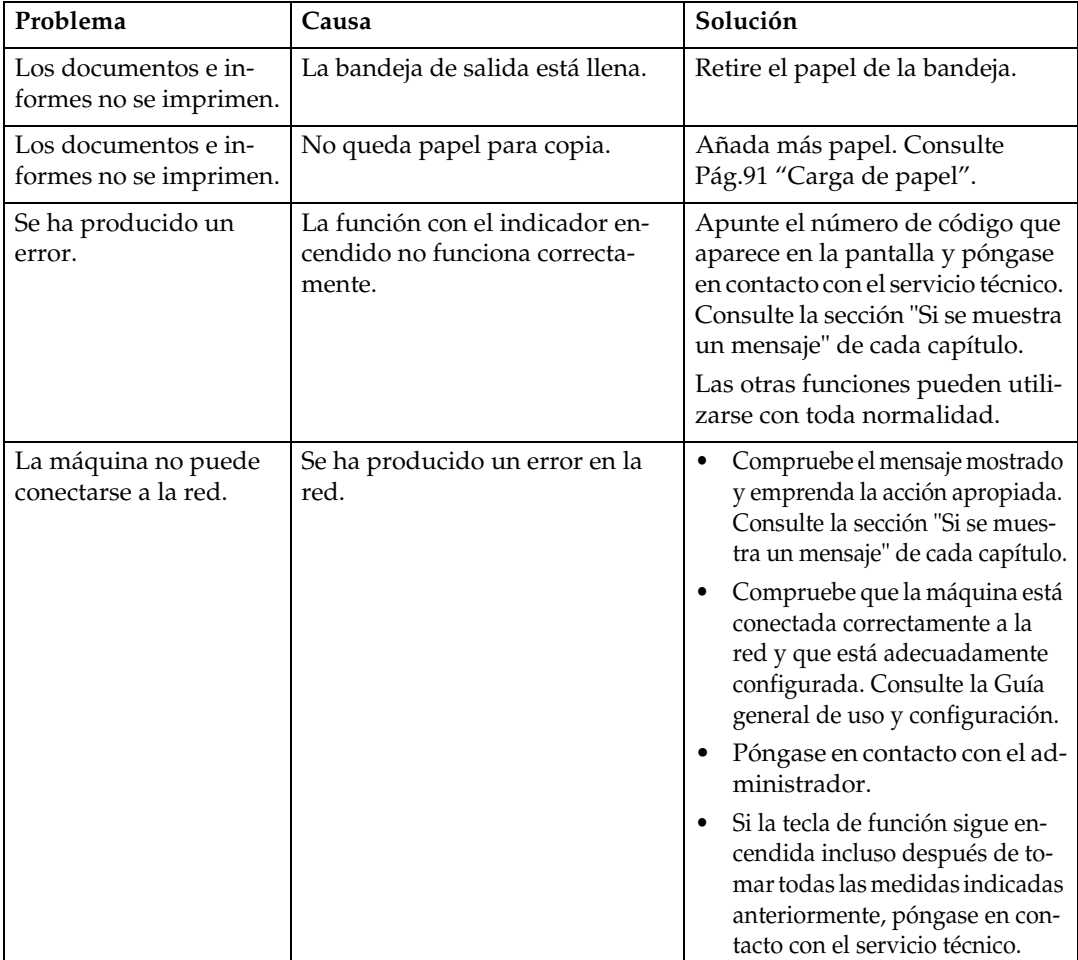

## **Referencia**

[Pág.21 "Solución de problemas cuando se utiliza la función de Copiadora".](#page-28-0)

[Pág.33 "Solución de problemas cuando se utiliza la función de fax".](#page-40-0)

[Pág.51 "Solución de problemas cuando se utiliza la función de impresora"](#page-58-0).

[Pág.73 "Solución de problemas cuando se utiliza la función de escáner".](#page-80-0)

# <span id="page-17-0"></span>**Si hay problemas en el funcionamiento de la máquina**

En el siguiente cuadro se ofrecen explicaciones de los problemas y mensajes más habituales.

Si aparecen otros mensajes, siga las instrucciones que se indican.

### **importante**

❒ Revise la direccion de contacto y el número de serie de la maquina en el mensaje de llamada al servicio técnico  $(1)$  y seguidamente póngase en contacto con el servicio tecnico.

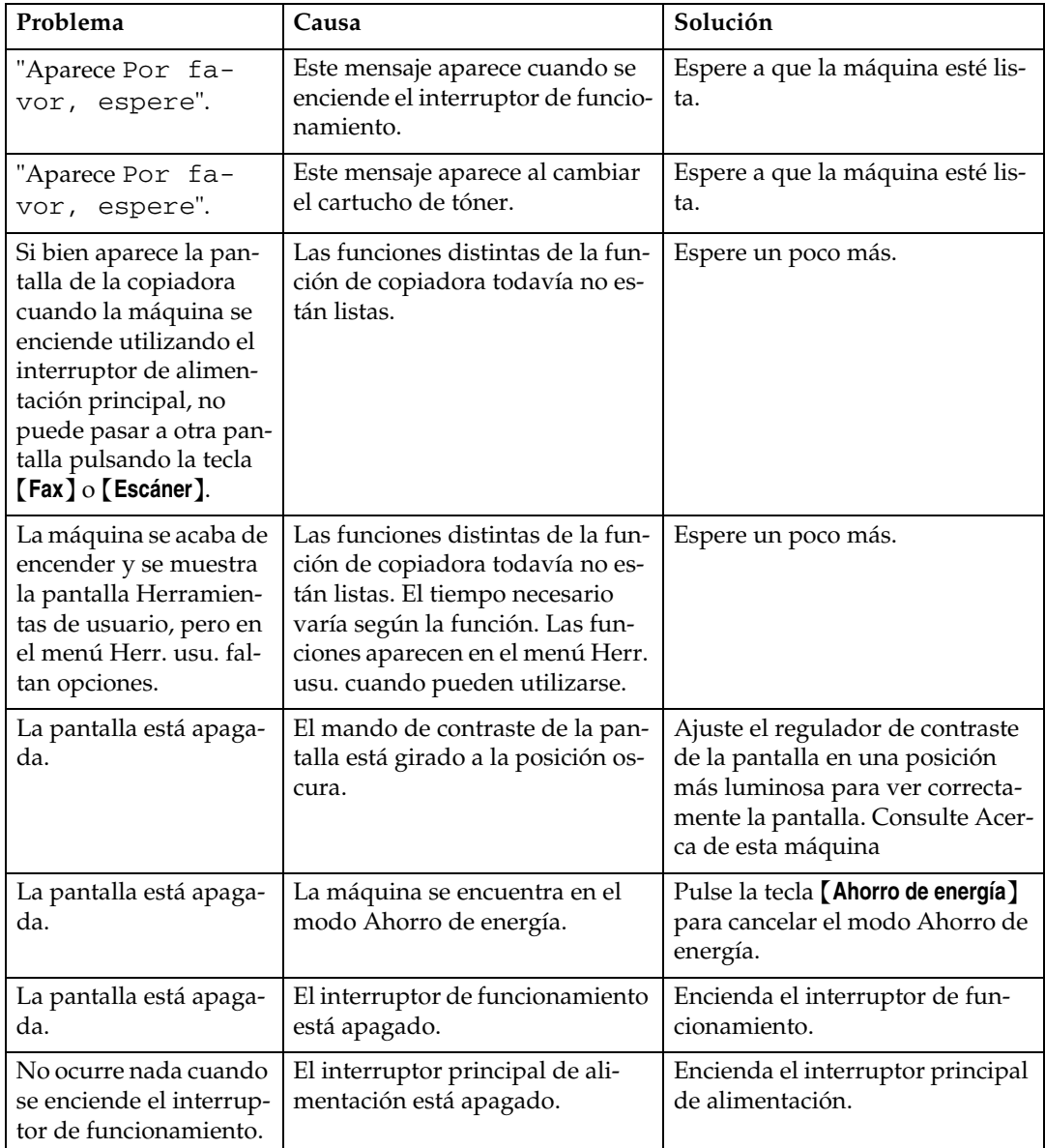

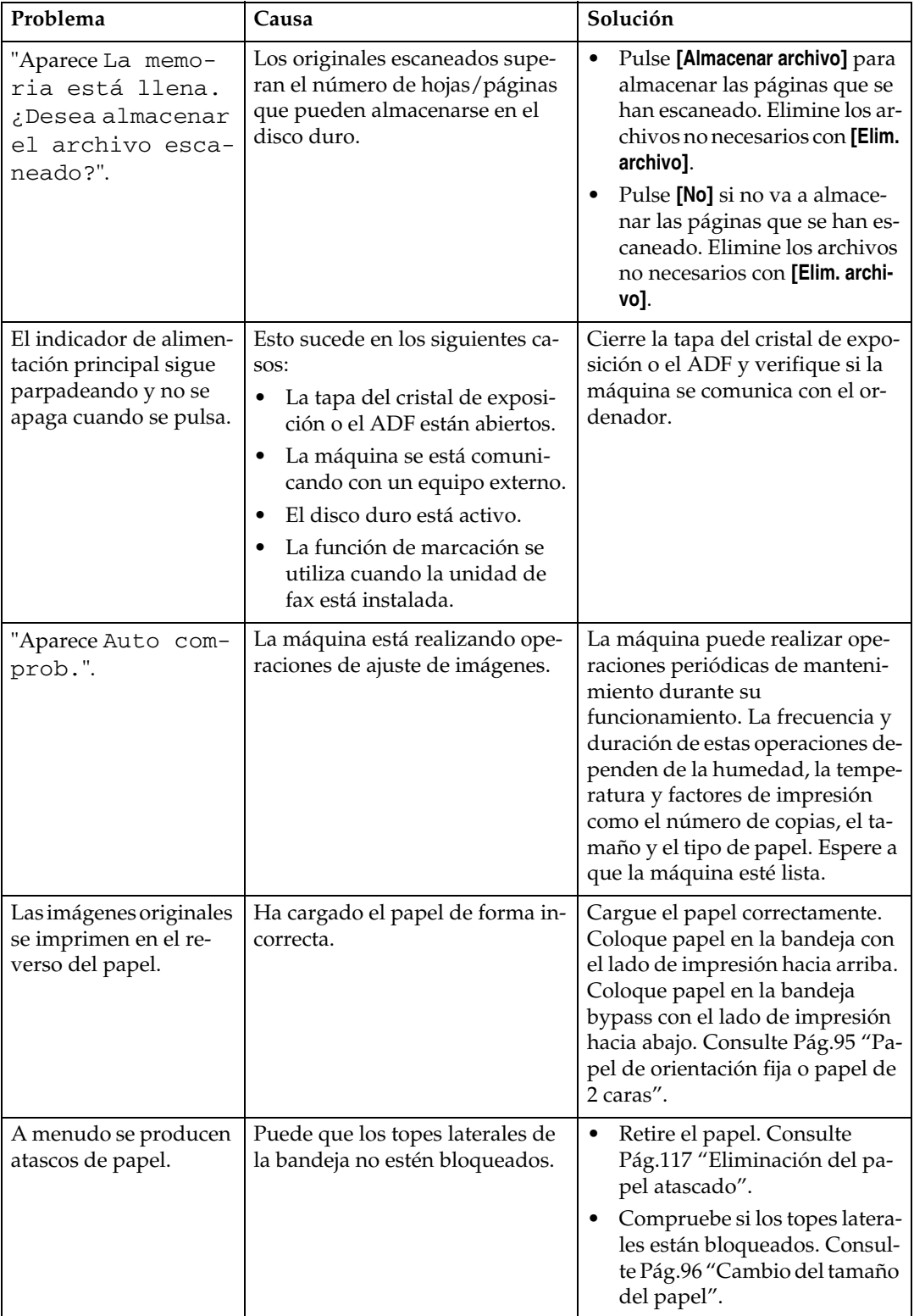

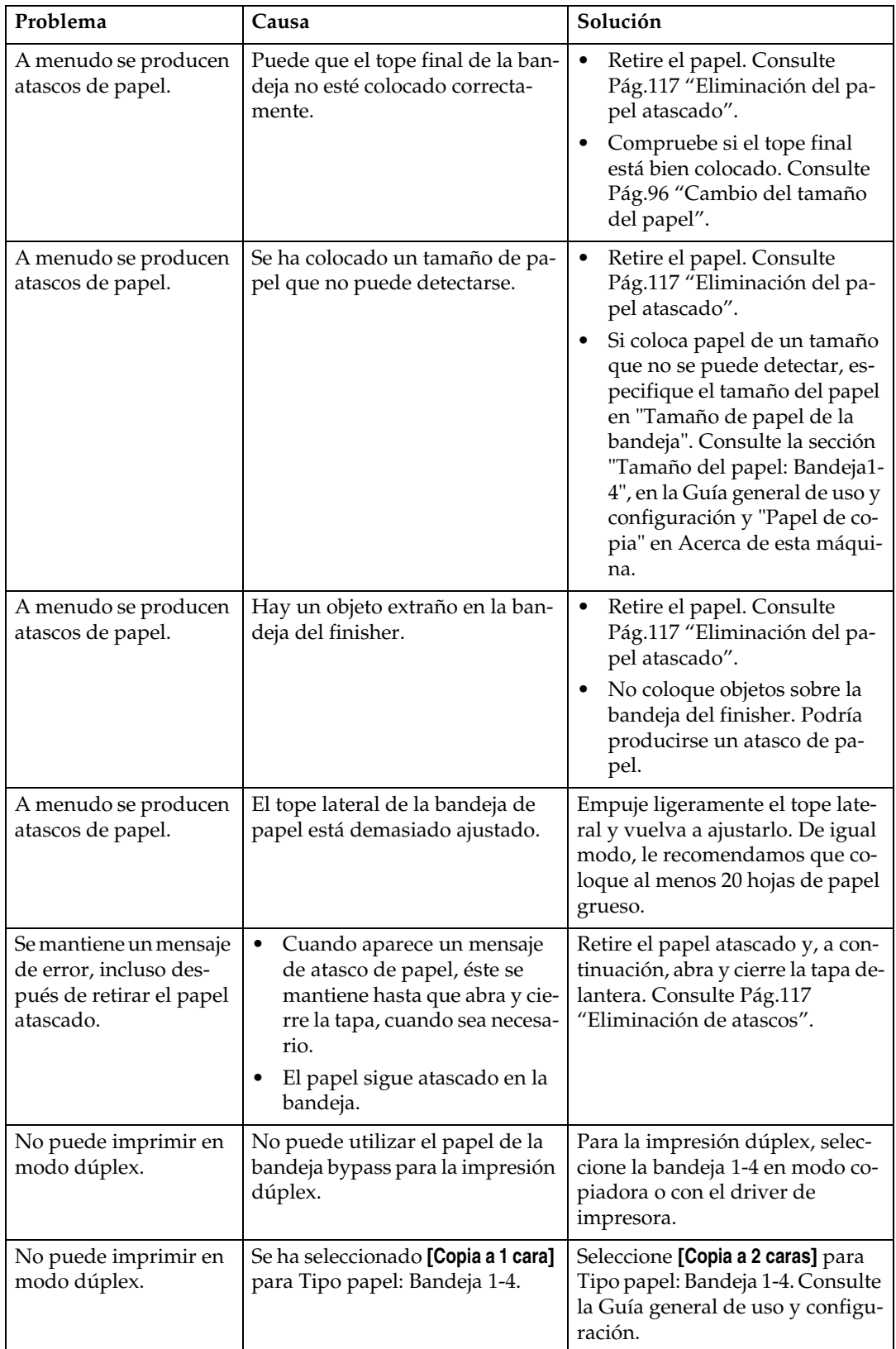

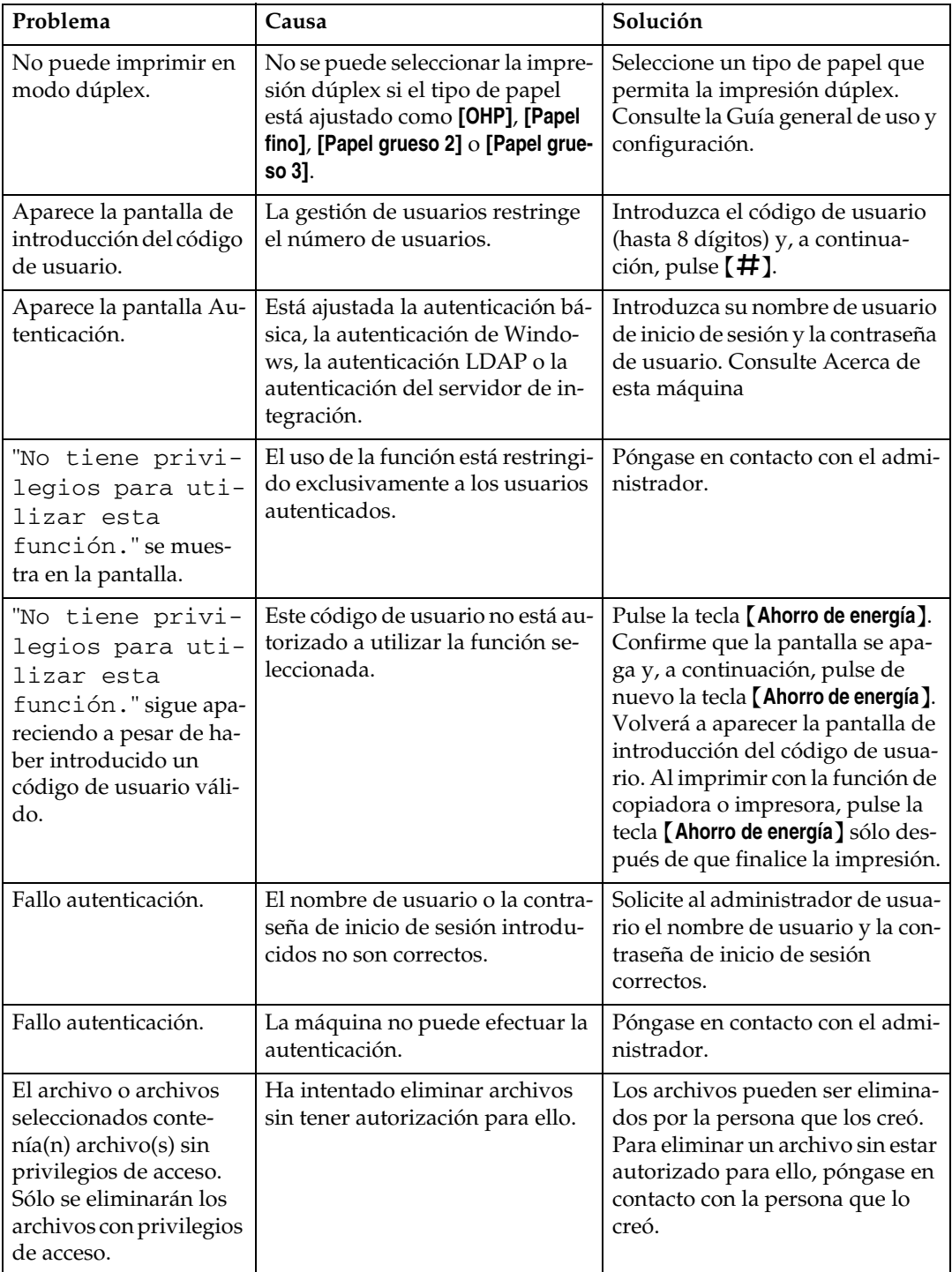

### ❖ **Document Server**

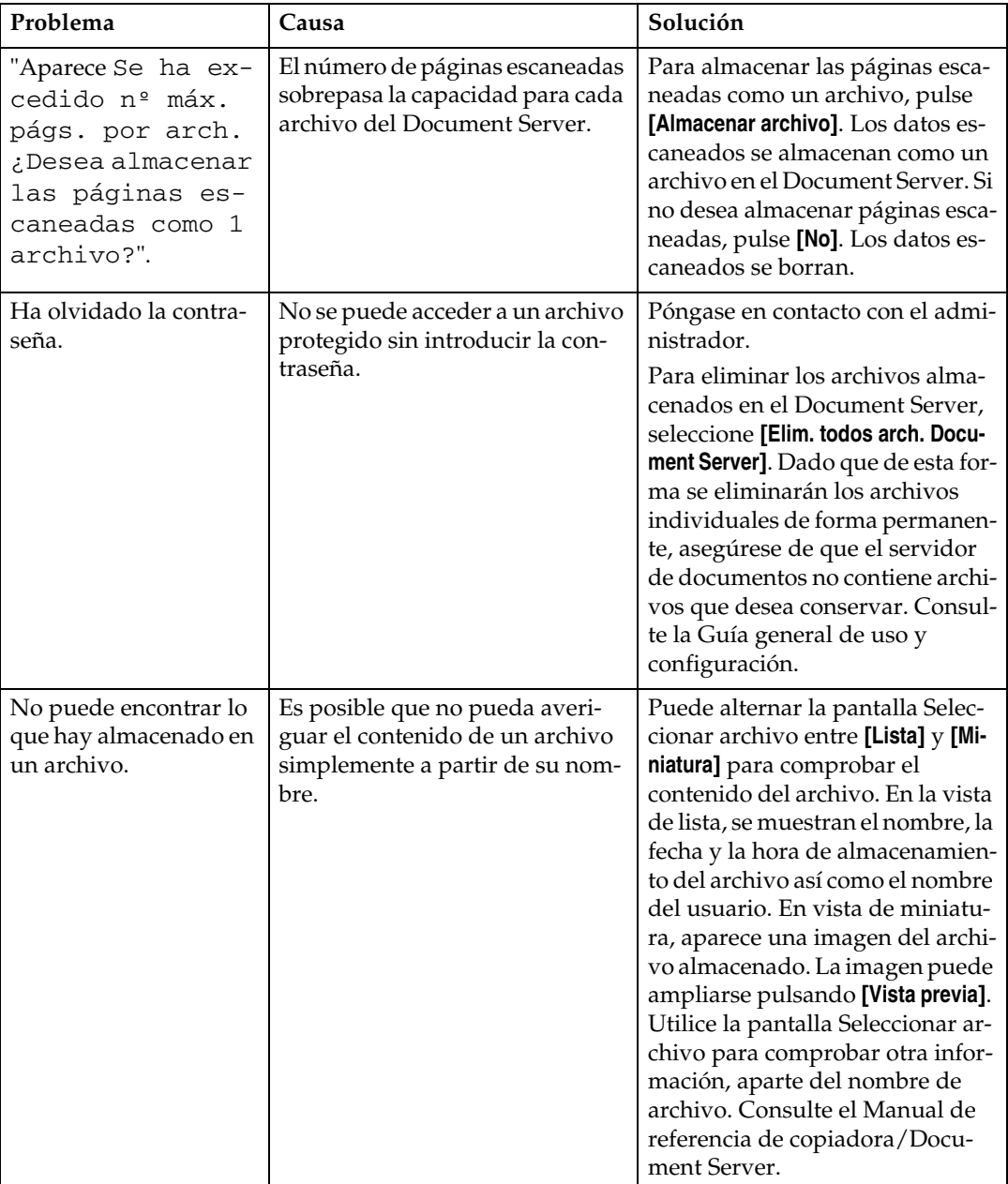

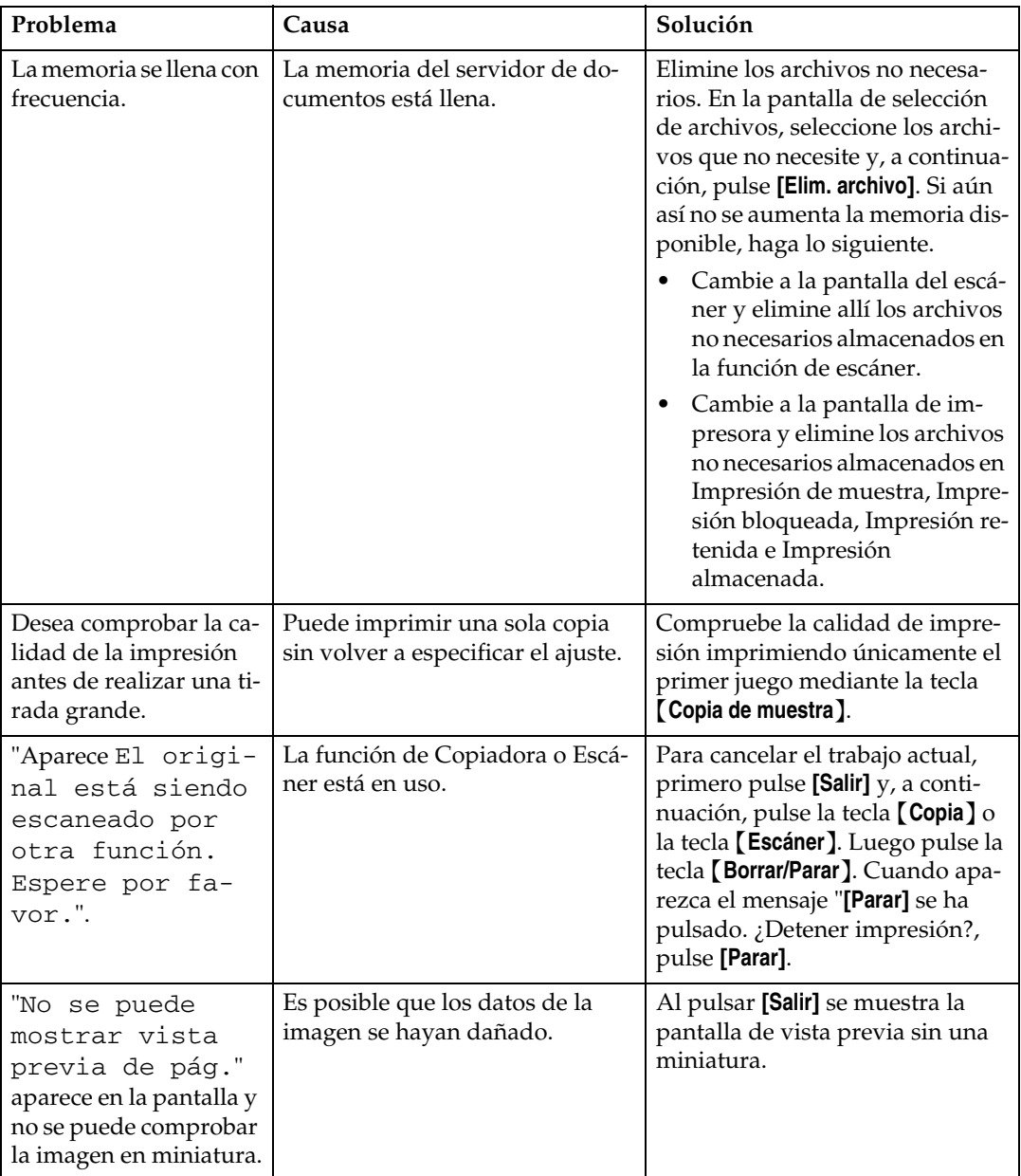

## *M* Nota

- ❒ Si no puede realizar copias como desea debido a problemas con el tipo, tamaño o capacidad del papel, utilice un papel recomendado. Consulte Acerca de esta máquina
- ❒ Con frecuencia, el uso de papel arrugado causa atascos, bordes de papel sucio o corrimiento de las posiciones al imprimir con pilas de papel o grapas. Si el papel está arrugado, elimine la rigidez del papel con sus manos para alisar la arruga o cargue el papel al revés. De igual modo, para impedir que el papel se arruge, coloque el papel sobre una superficie plana y no lo apoye contra una pared.

# <span id="page-23-0"></span>**Si un trabajo no se realiza**

Si no puede ejecutar una función, puede ser que la máquina esté retenida por otra función.

Si no puede ejecutar una función, finalice todas las demás funciones activas actualmente e intente de nuevo ejecutar la función. En determinados casos, puede realizar otro trabajo (copiadora, Document Server, fax, impresora, escáner) sin cancelar el trabajo actual que se está realizando. La realización de varias tareas de forma simultánea se denomina "Acceso múltiple".

Cuadro de combinaciones

**1**

### ❖ **Compatibilidad de funciones**

El cuadro muestra la compatibilidad de funciones cuando la prioridad de impresión está establecida en "Intercalar". Consulte la Guía general de uso y configuración.

 $\triangle$ : Se pueden realizar operaciones simultáneas.

\$: La función se activa cuando la tecla de función correspondiente se pulsa y se realiza la conexión remota (del escáner/extensión remota).

❍: La función se activa cuando se pulsa la tecla {**Interrumpir**} para detener la operación anterior.

→: La función se realiza automáticamente cuando la operación anterior concluye.

×: La función debe comenzar una vez terminada la operación anterior. (Las operaciones simultáneas no son posibles.)

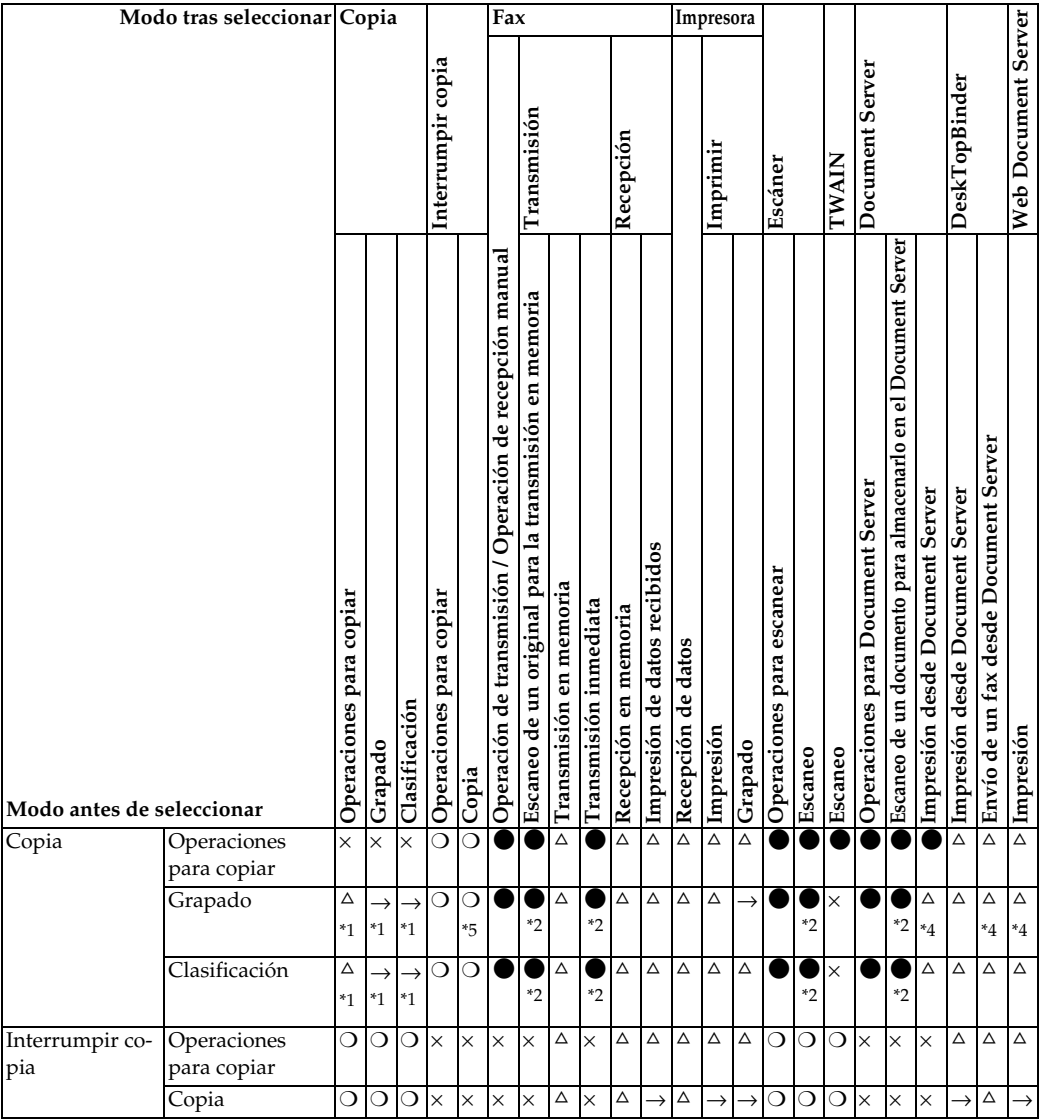

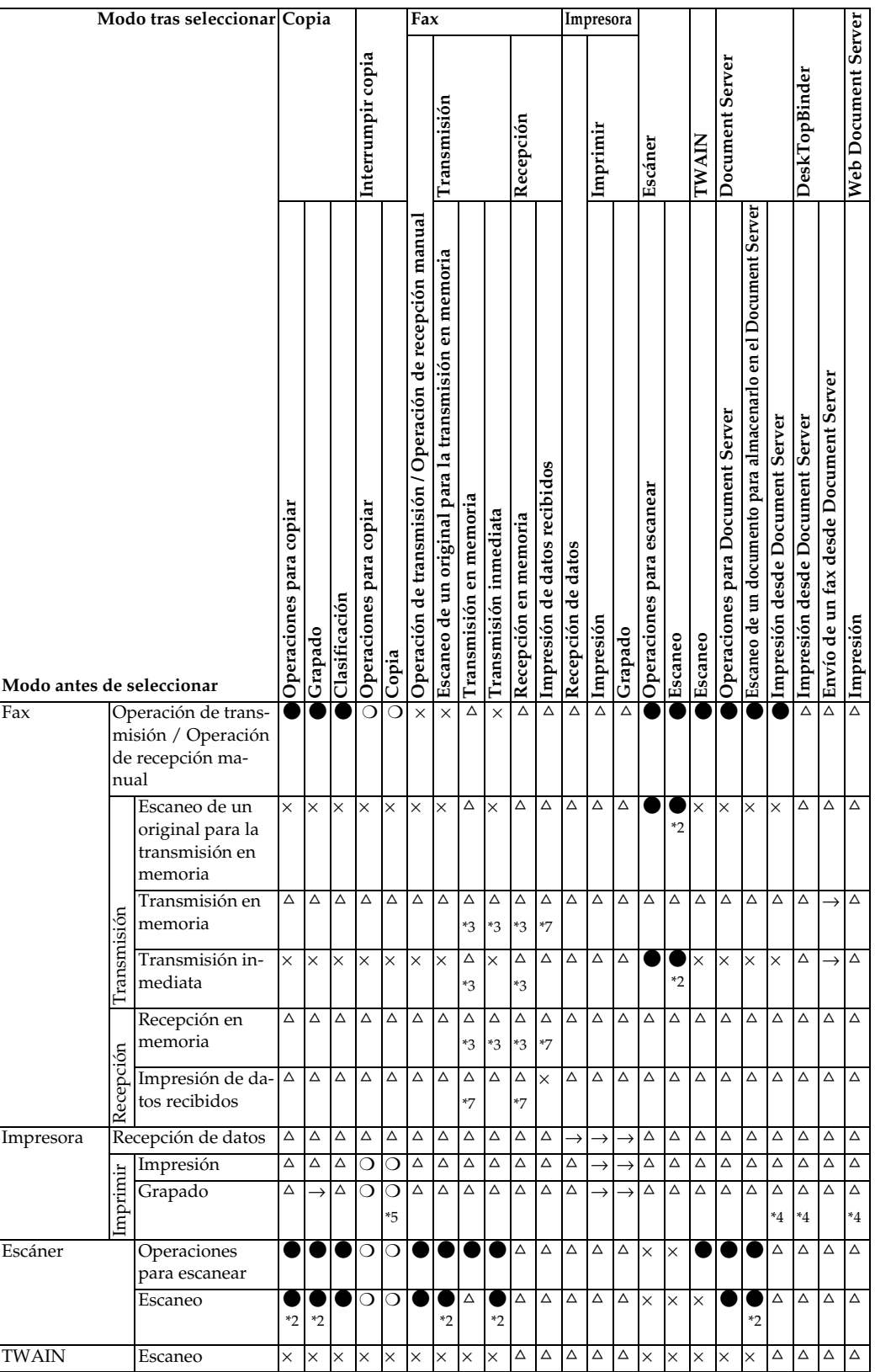

**1**

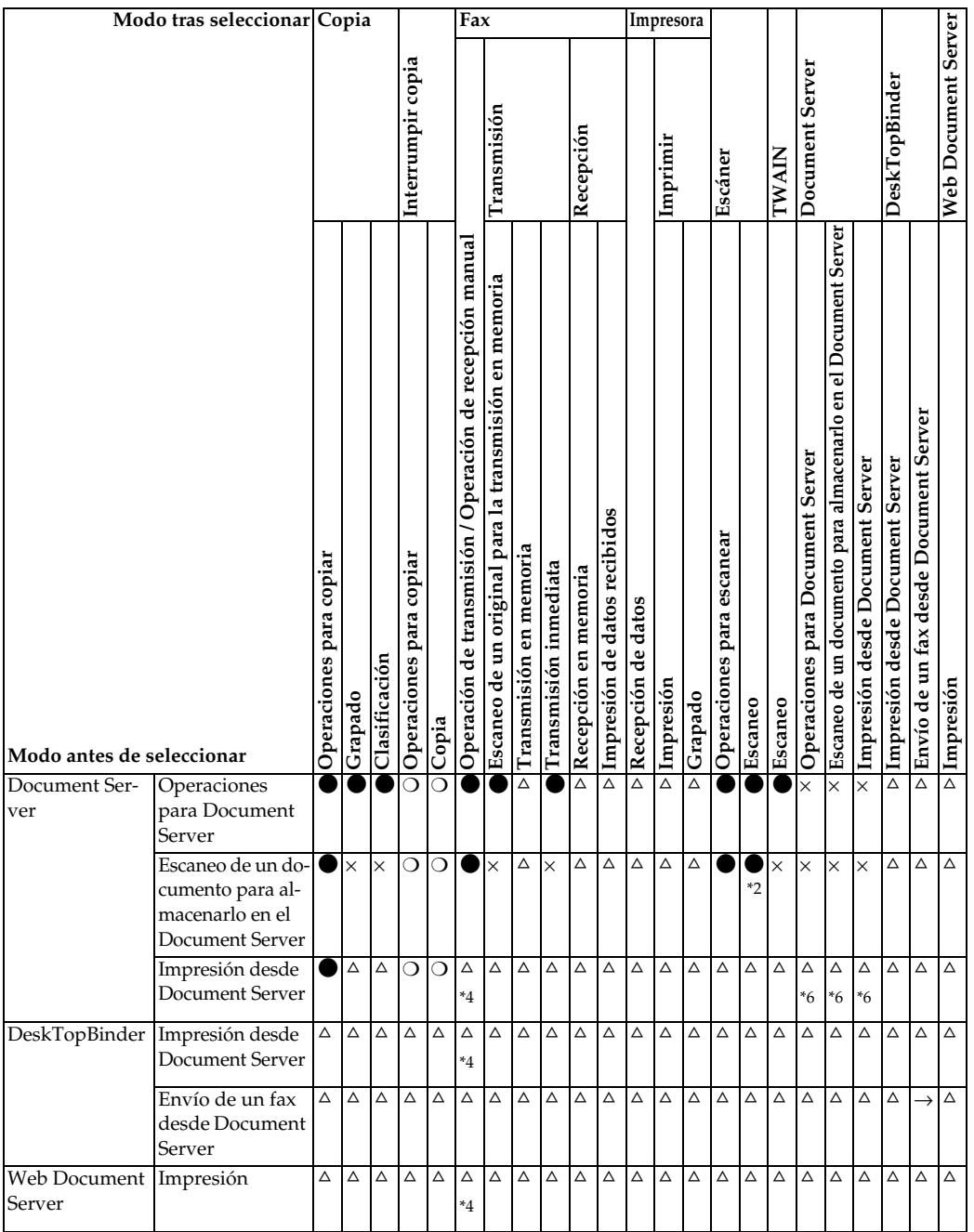

<span id="page-26-0"></span>\*1 Las operaciones simultáneas sólo son posibles cuando se han escaneado todos los documentos del trabajo anterior y aparece la tecla *[Trabajo siguiente*].

<span id="page-26-2"></span><sup>\*2</sup> Puede escanear un documento una vez escaneados todos los documentos del trabajo anterior.

<span id="page-26-4"></span>\*3 La operación es posible cuando se añaden líneas adicionales.

<span id="page-26-3"></span>\*4 Durante el grapado, la impresión comienza automáticamente después del trabajo en curso.<br>\*5 El grapado no está disponible.<br>\*6 El funcionamiento simultáneo resulta posible después de pulsar la tecla **[Trabajo siguiente]**.

<span id="page-26-1"></span>

<span id="page-26-6"></span>

<span id="page-26-5"></span>\*6 El funcionamiento simultáneo resulta posible después de pulsar la tecla {**Trabajo siguiente**}. \*7 Durante la recepción paralela, cualquier trabajo que se vaya a realizar a continuación se suspende hasta que finalicen las recepciones.

## *M* Nota

- ❒ El grapado no se puede utilizar al mismo tiempo para varias funciones.
- ❒ Si la máquina es capaz de ejecutar varias funciones simultáneamente, especifique qué función tendrá prioridad en "Prioridad impresión". Esta configuración está preajustada a "Visualiz. modo". Para configurar la función de prioridad de impresión, consulte la Guía general de uso y configuración.
- ❒ Si está instalado en la máquina el plegador de folletos, el finisher de 500 hojas o el finisher de 1.000 hojas, se puede especificar la bandeja de salida donde se depositan los documentos. Consulte la Guía general de uso y configuración.
- ❒ Mientras la impresión está en curso, el escaneo de un documento utilizando otra función puede llevar más tiempo.

# <span id="page-28-0"></span>**2. Solución de problemas cuando se utiliza la función de Copiadora**

En esta sección se explican causas probables y posibles soluciones a problemas de la función de copiadora.

# <span id="page-28-1"></span>**Si aparece un mensaje**

En esta sección se explican los mensajes principales de la máquina. Si aparecen otros mensajes, siga las instrucciones que le indiquen.

## **importante**

❒ Para los mensajes no enumerados en esta sección, consulte "Si hay problemas en el funcionamiento de la máquina".

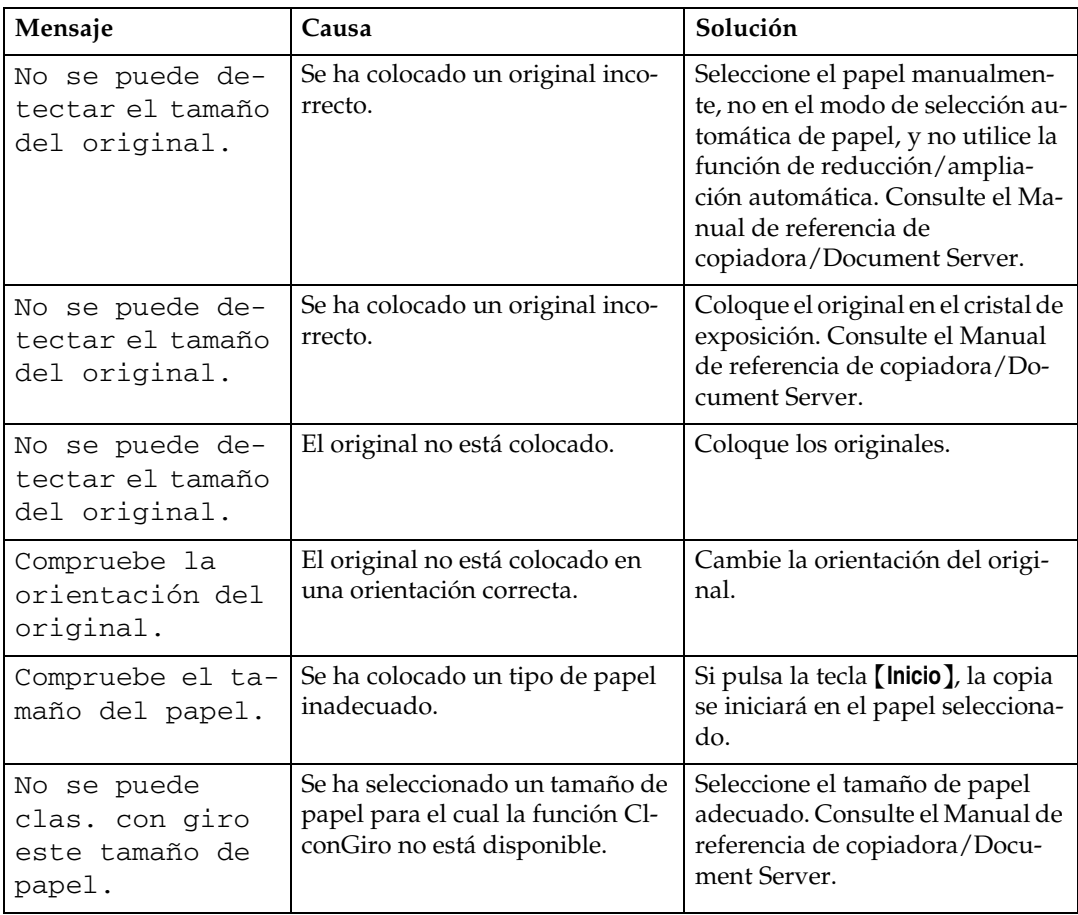

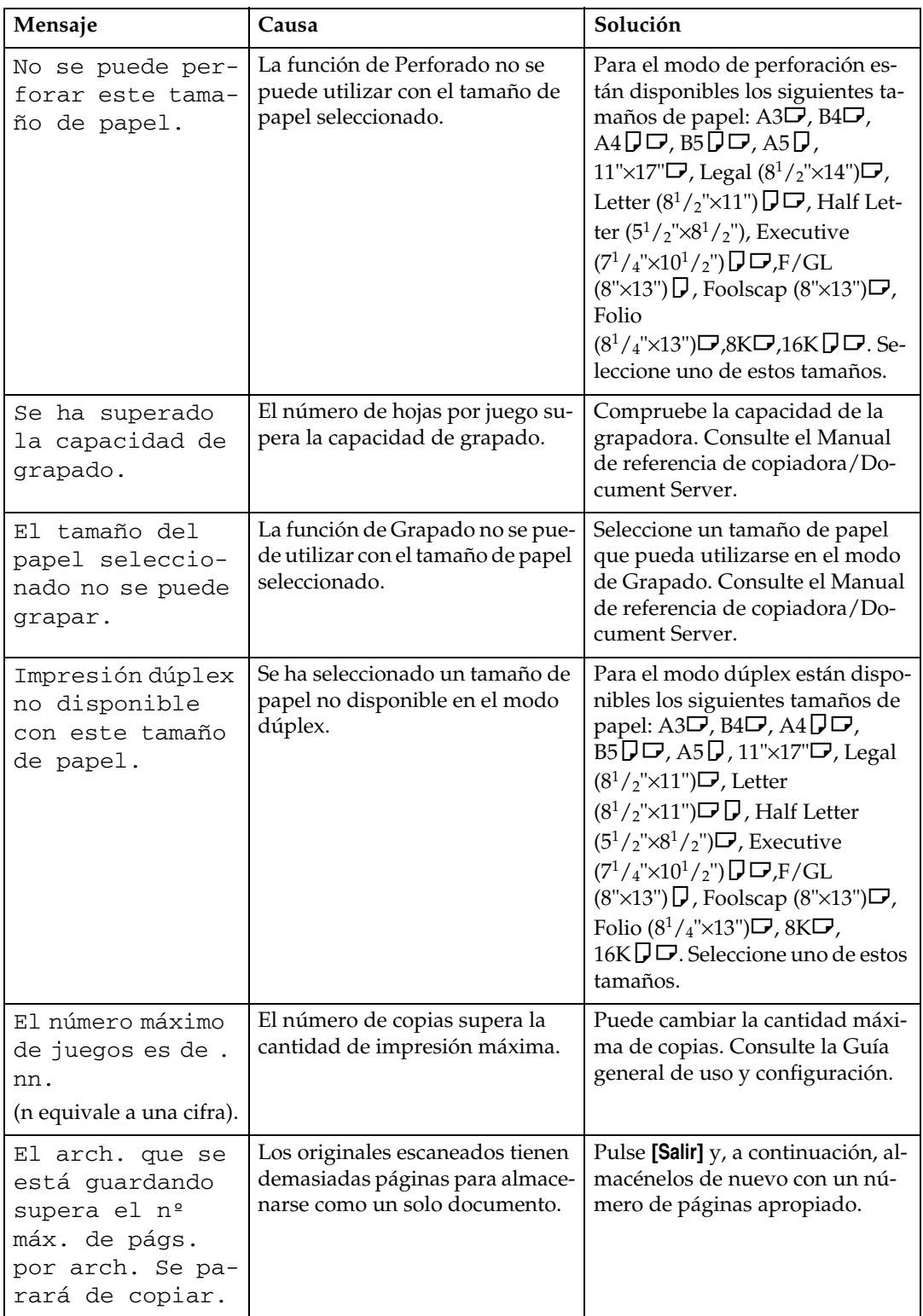

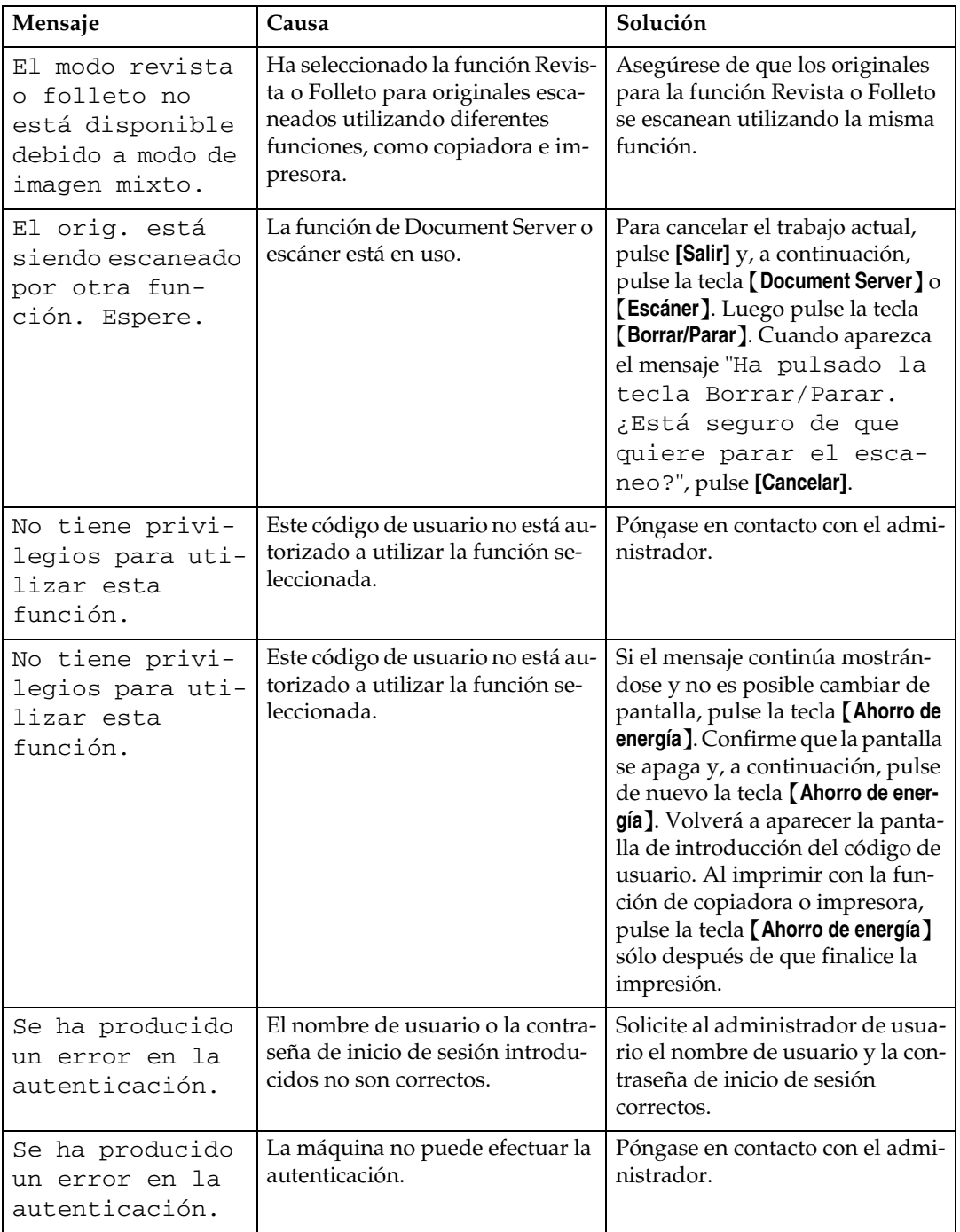

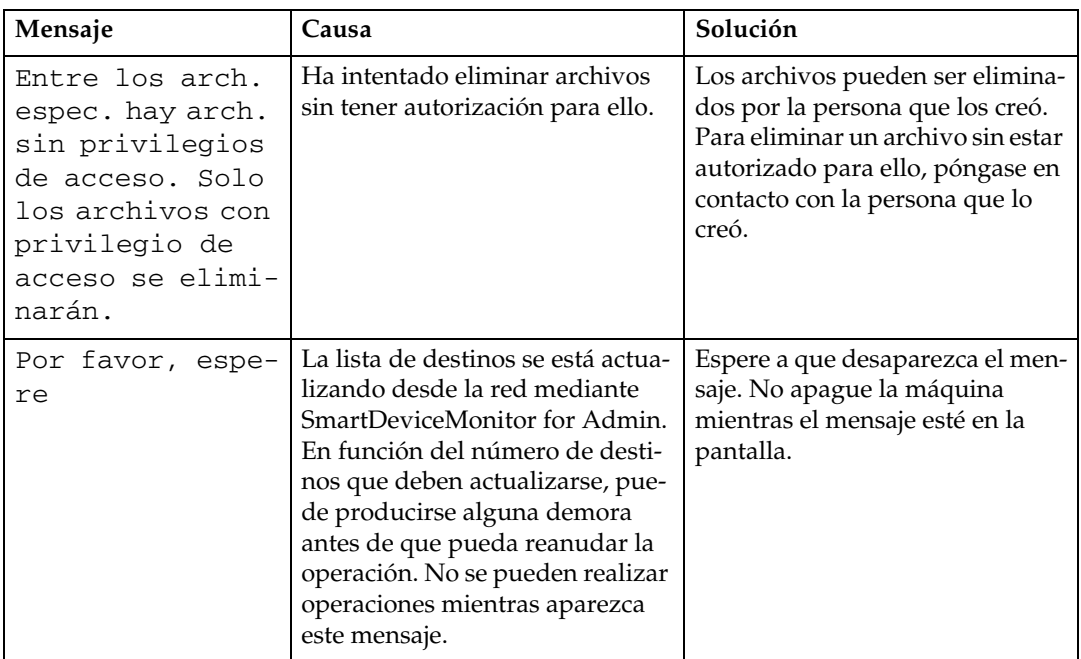

## **Referencia**

[Pág.10 "Si hay problemas en el funcionamiento de la máquina"](#page-17-0)

# <span id="page-32-0"></span>**Si no puede realizar copias claras**

En esta sección se explican causas probables y posibles soluciones para copias que no son de buena calidad.

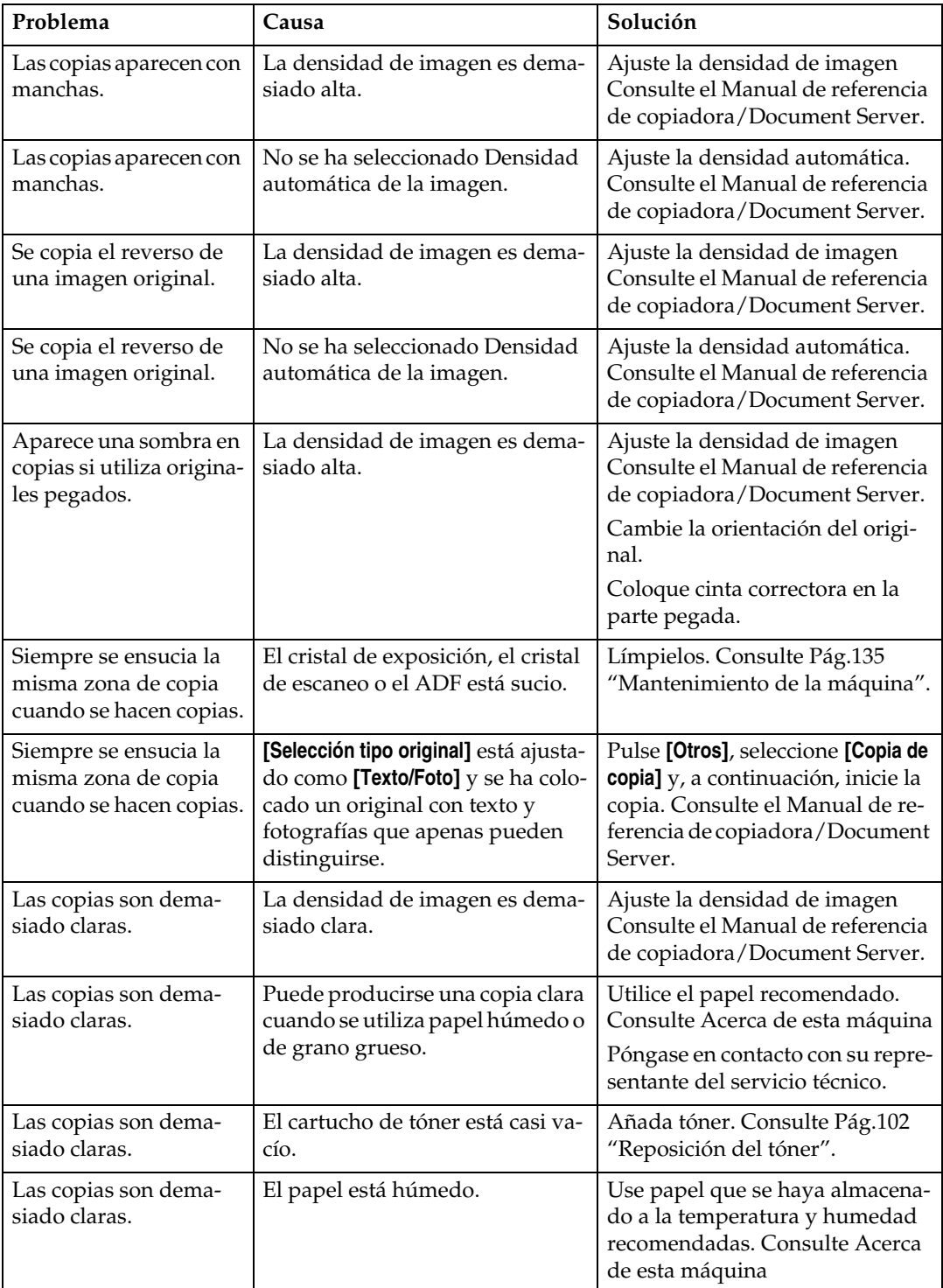

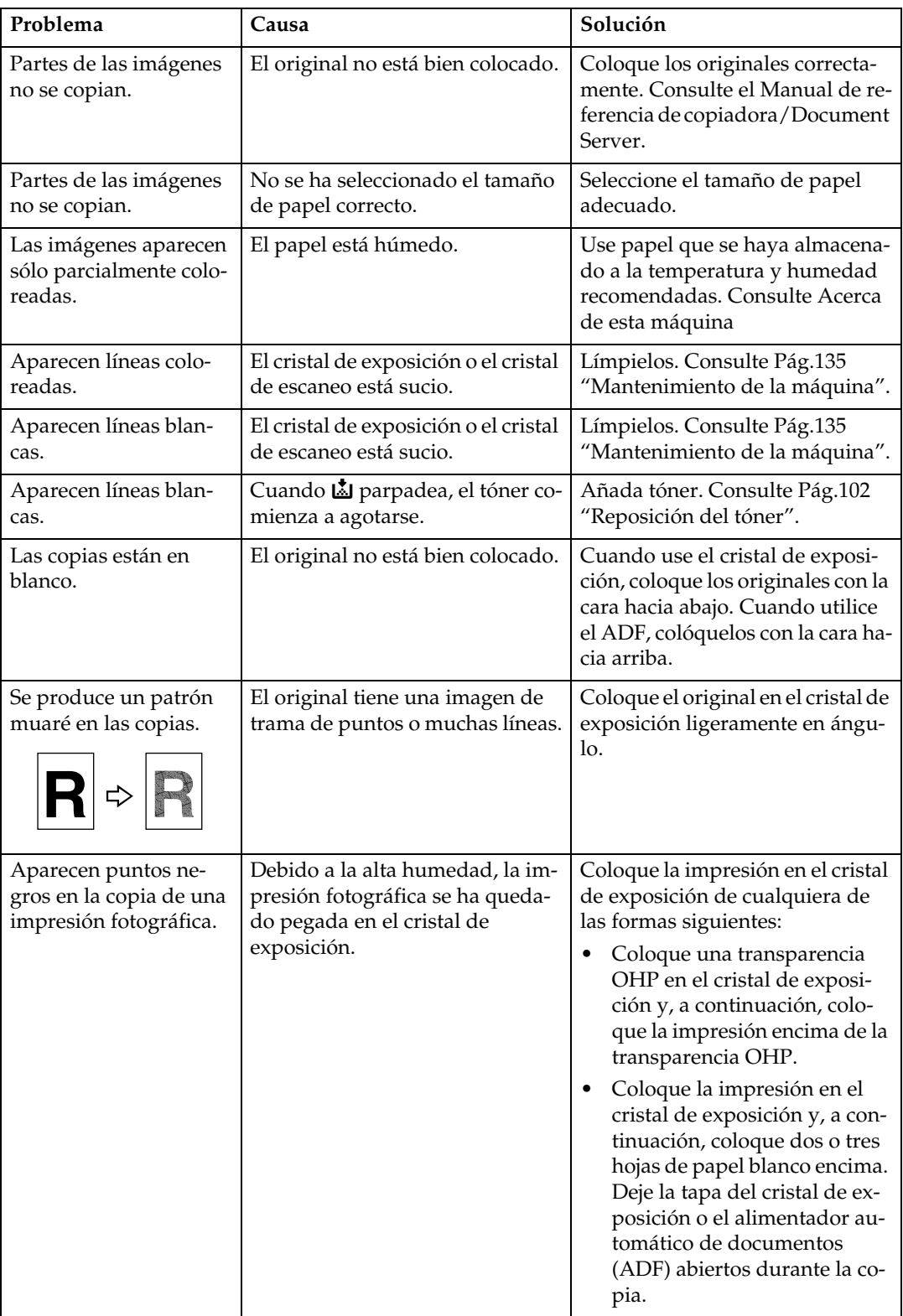

# <span id="page-34-0"></span>**Si no puede realizar las copias como desea**

En esta sección se explican causas probables y posibles soluciones para copias que no son de buena calidad.

### ❖ **Básicas**

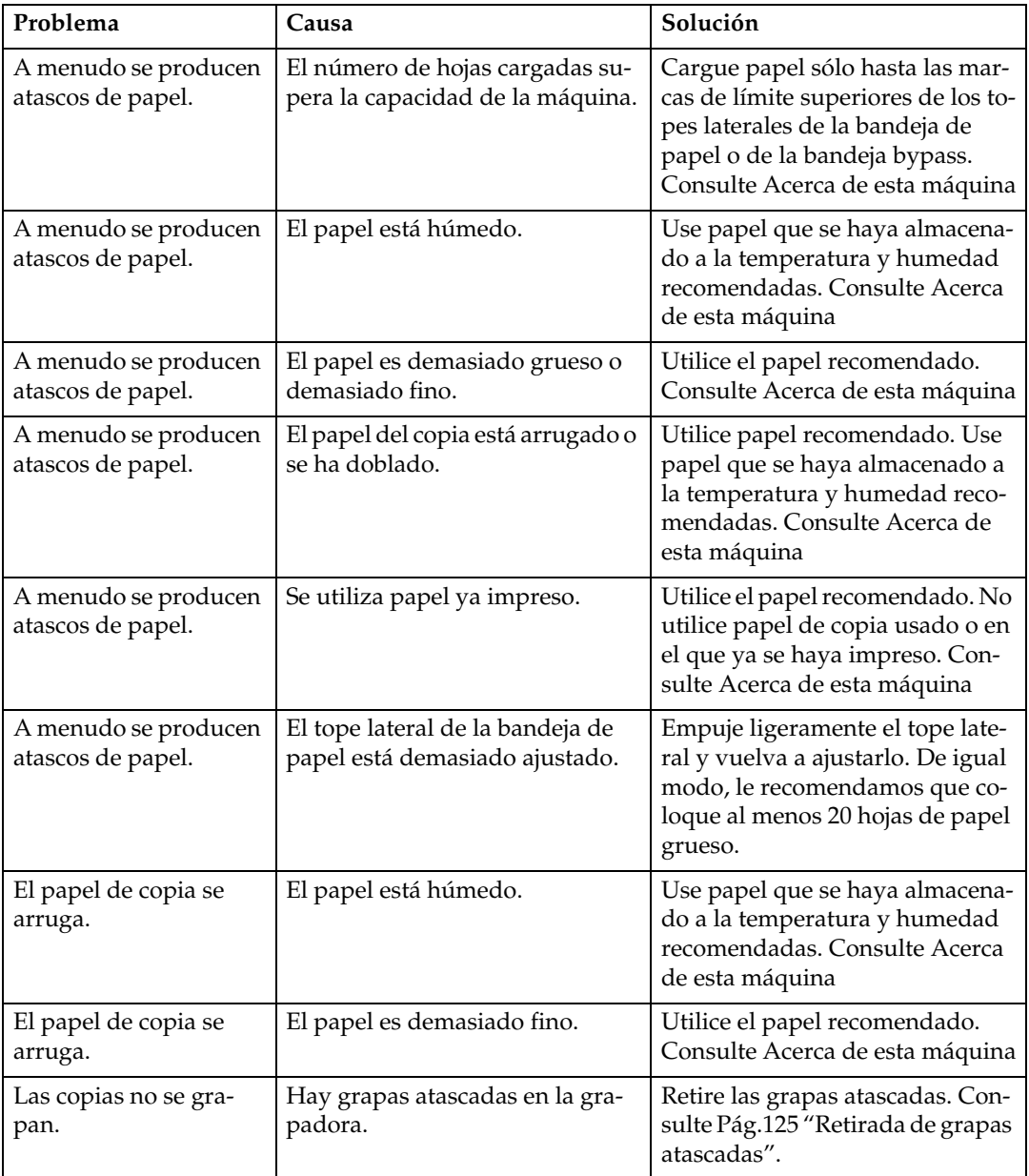

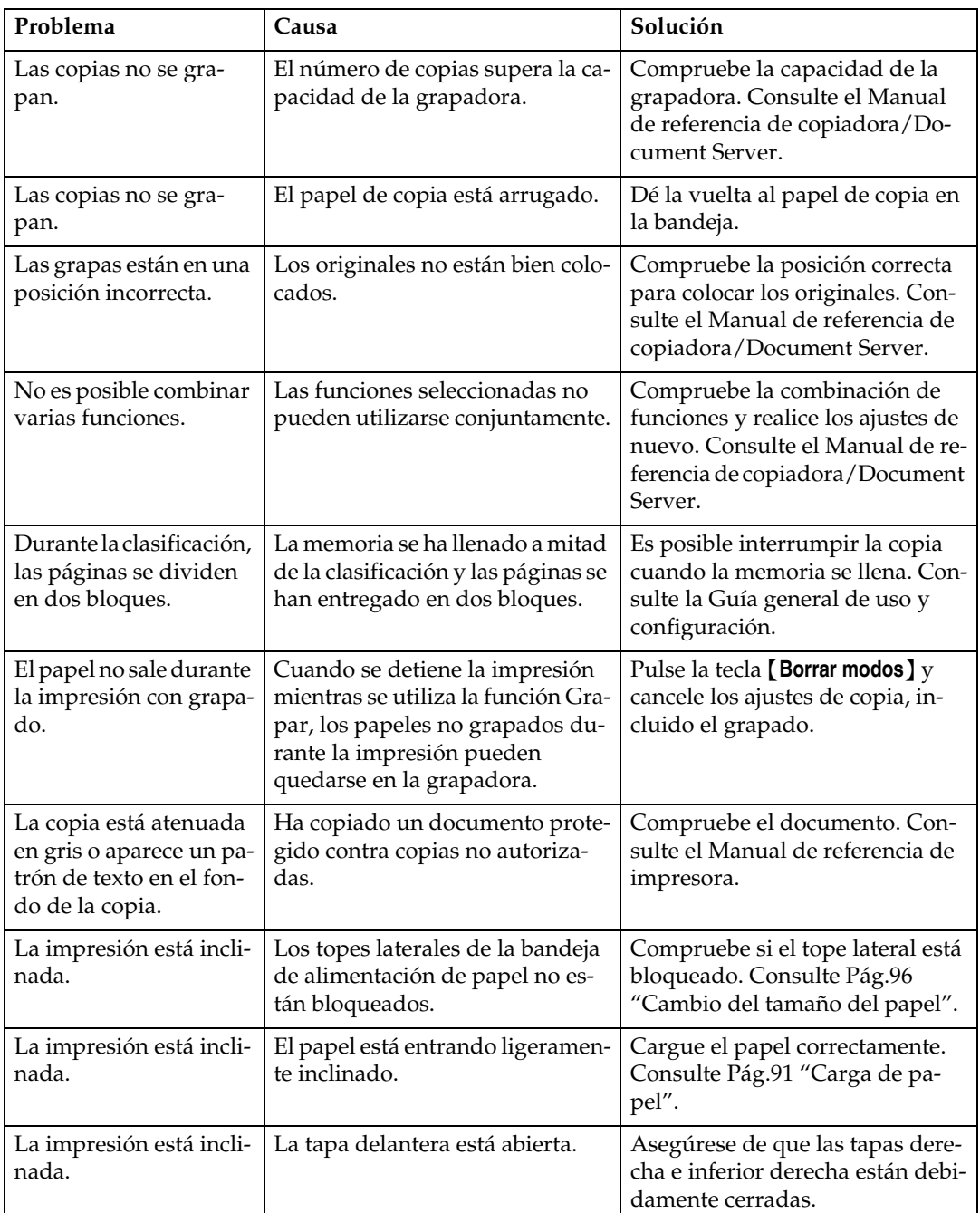
### ❖ **Editar**

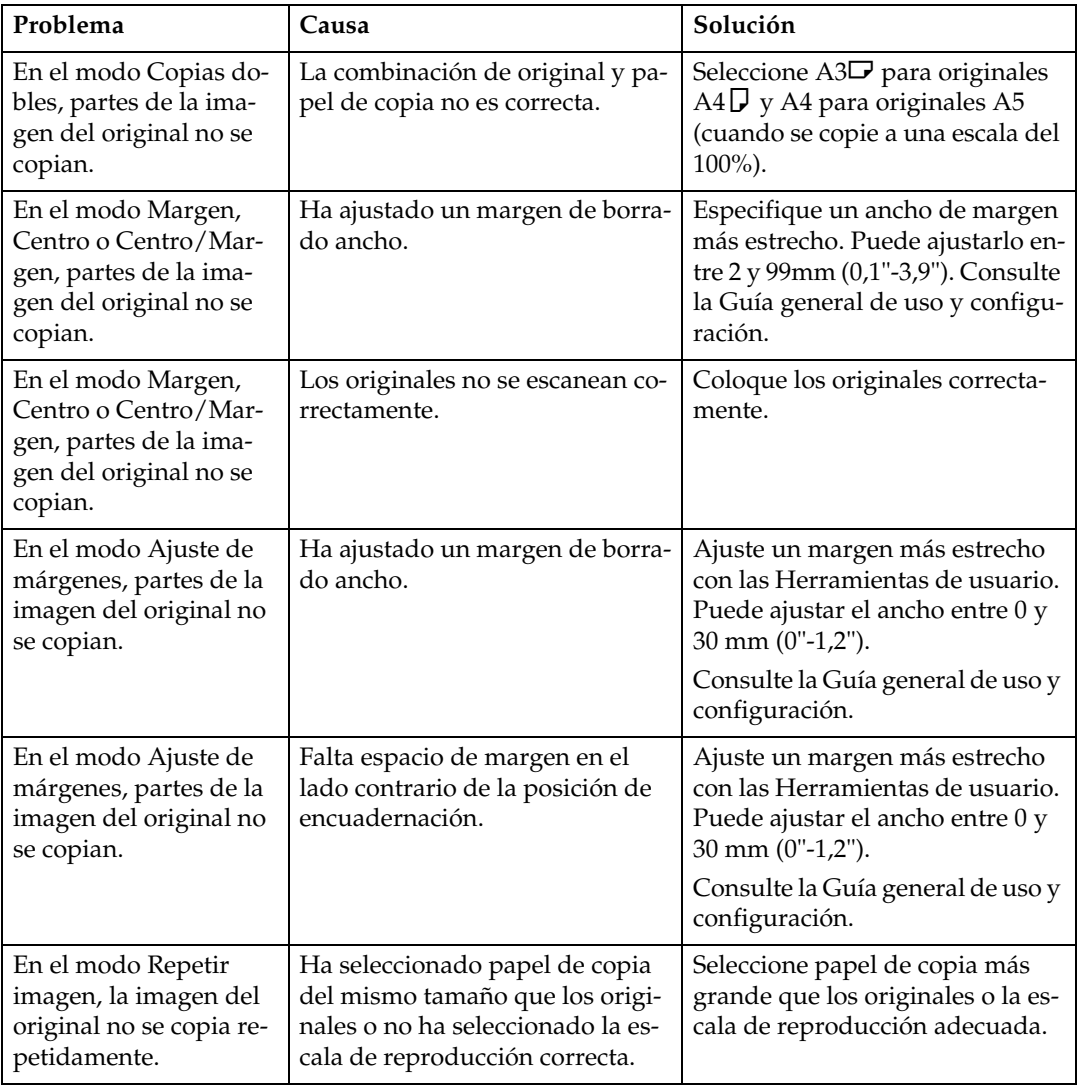

### ❖ **Sello**

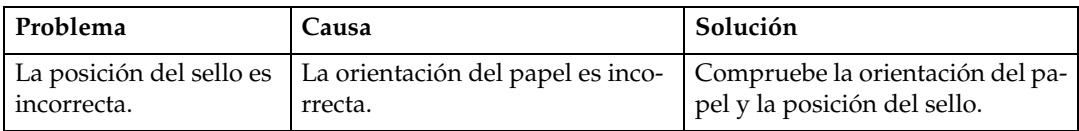

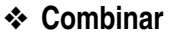

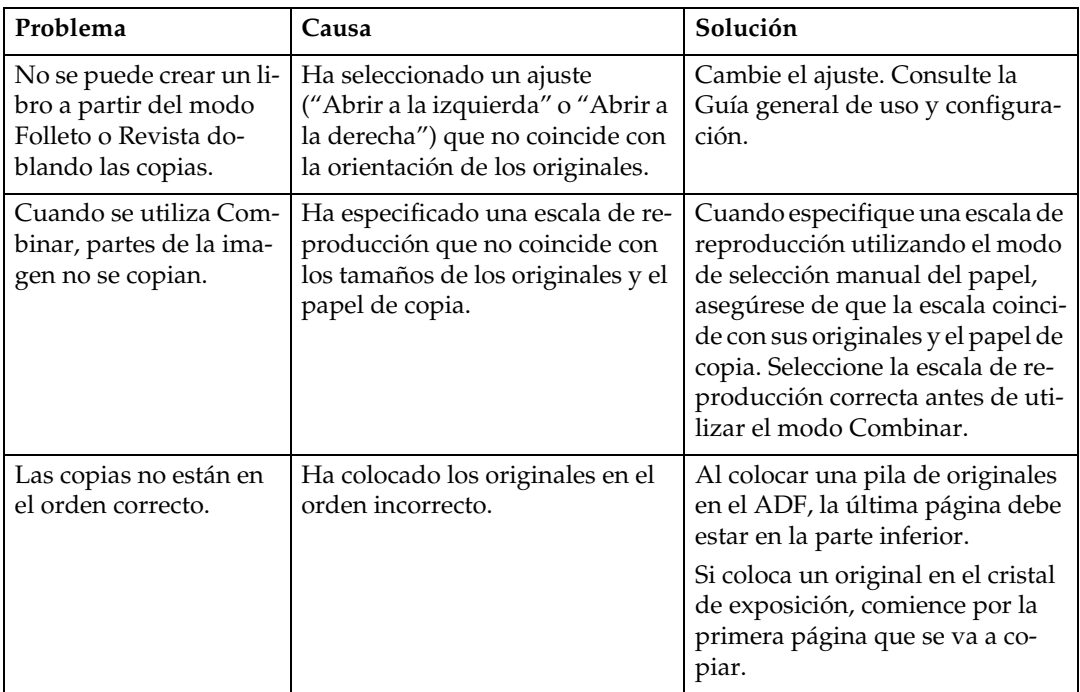

### ❖ **Dúplex**

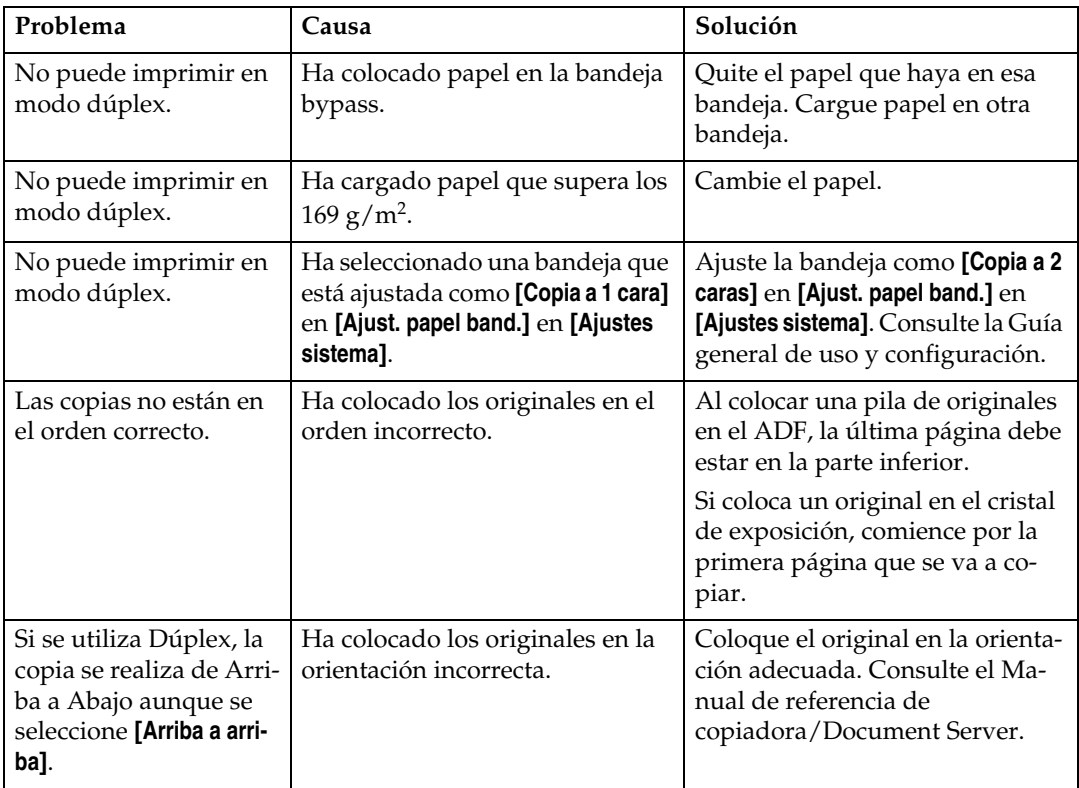

### **Si la memoria está llena**

En esta sección se explican causas probables y posibles soluciones a problemas que surgen cuando la memoria se llena.

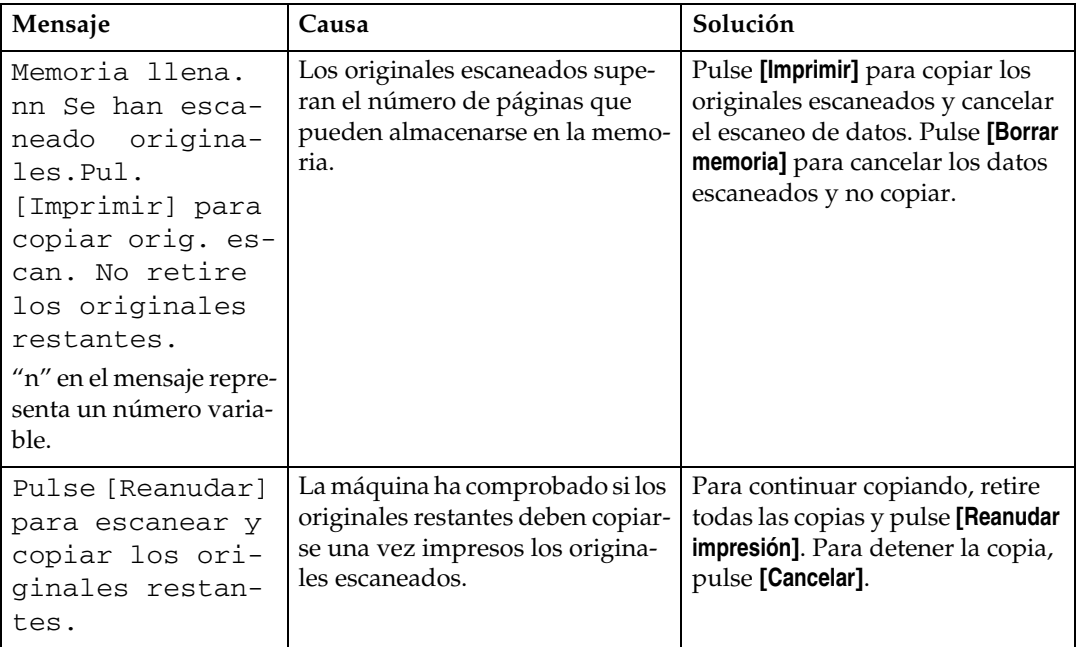

### *A* Nota

❒ Si ajusta **[Memoria llena. Reinicio exploración autom.]** en las Herramientas de usuario como **[Encendido]**, no se mostrará el mensaje de desbordamiento de memoria aun cuando la memoria se llene. La máquina realizará copias de los originales escaneados primero y luego continuará automáticamente el escaneo y la copia de los originales restantes. En este caso, el orden de las páginas resultantes no será secuencial. Consulte la Guía general de uso y configuración.

# **3. Solución de problemas cuando se utiliza la función de fax**

En este capítulo se explican causas probables y posibles soluciones a problemas de la función de fax.

# **Ajuste del volumen**

A continuación se describe cómo ajustar el volumen.

Es posible modificar el volumen de los siguientes sonidos que la máquina produce.

#### ❖ **Modo sin descolgar**

Suena cuando se pulsa la tecla **[SinDesc]**.

#### ❖ **Al transmitir**

Suena cuando se realiza la transmisión inmediata.

#### ❖ **Al recibir**

Suena cuando la máquina recibe un documento.

#### ❖ **Al marcar**

Suena después de pulsar la tecla {**Inicio**} hasta que la línea conecta con el destino.

#### ❖ **Al imprimir**

Suena cuando se imprime un documento recibido.

### A **Pulse la tecla** {**Herram. usu./Contador**}**.**

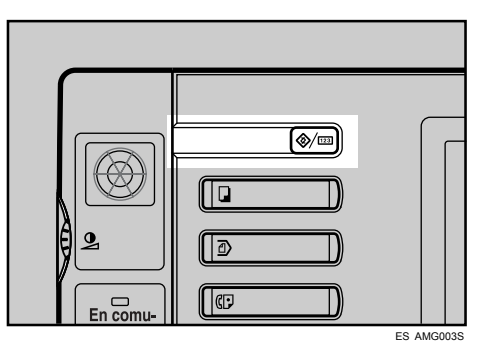

# B **Pulse [Ajustes de fax].**

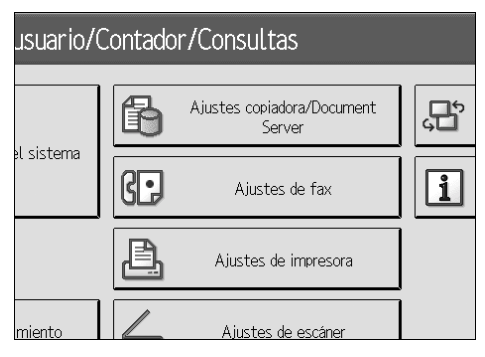

C **Compruebe que aparezca la pantalla [Ajustes generales].**

<span id="page-41-0"></span>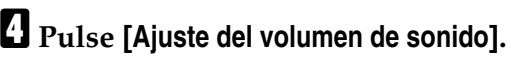

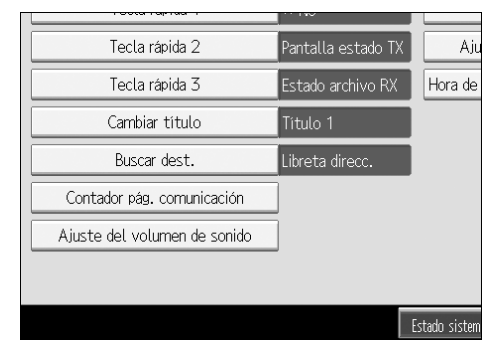

E **Pulse [Más bajo] o [Más alto] para ajustar el volumen y, a continuación, pulse [OK].**

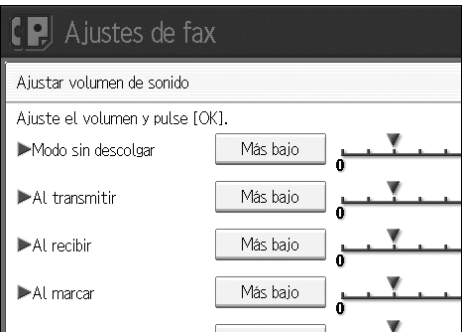

# F **Pulse la tecla** {**Herram. usu./Contador**}**.**

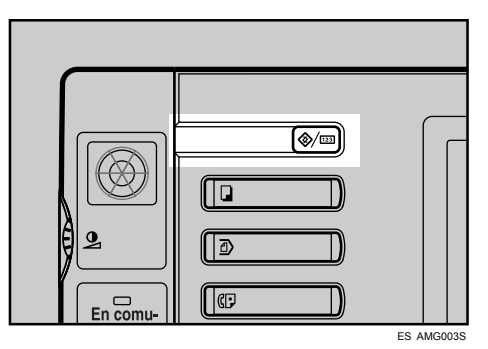

Aparece la indicación de espera.

### *A* Nota

- ❒ El volumen de la marcación sin descolgar puede ajustarse al pulsar la tecla **[SinDesc]**. Consulte el Manual de referencia de fax.
- ❒ Cuando se pulsa **[Comprobar]** en la pantalla Ajuste del volumen sonido, se oirá un sonido de confirmación para que pueda comprobar el volumen.
- ❒ Si pulsa **[Cancelar]**, el ajuste de volumen se cancela. Vuelve a aparecer la pantalla correspondiente al paso  $\blacksquare$ .
- ❒ Puede ajustarse el nivel de volumen entre 0 y 7.

# **Si aparece un mensaje**

En esta sección se explican los mensajes principales de la máquina. Si aparecen otros mensajes, siga las instrucciones que le indiquen.

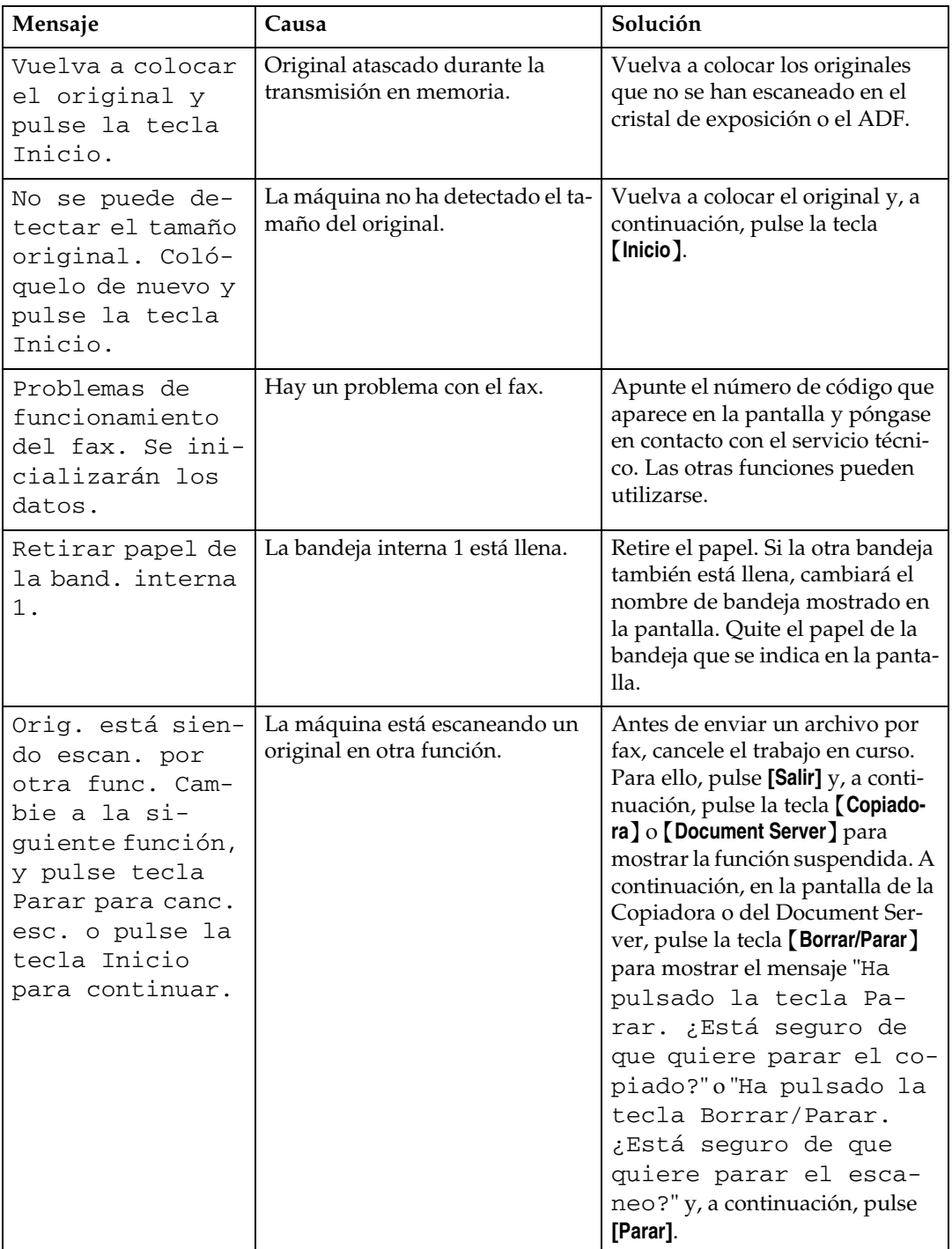

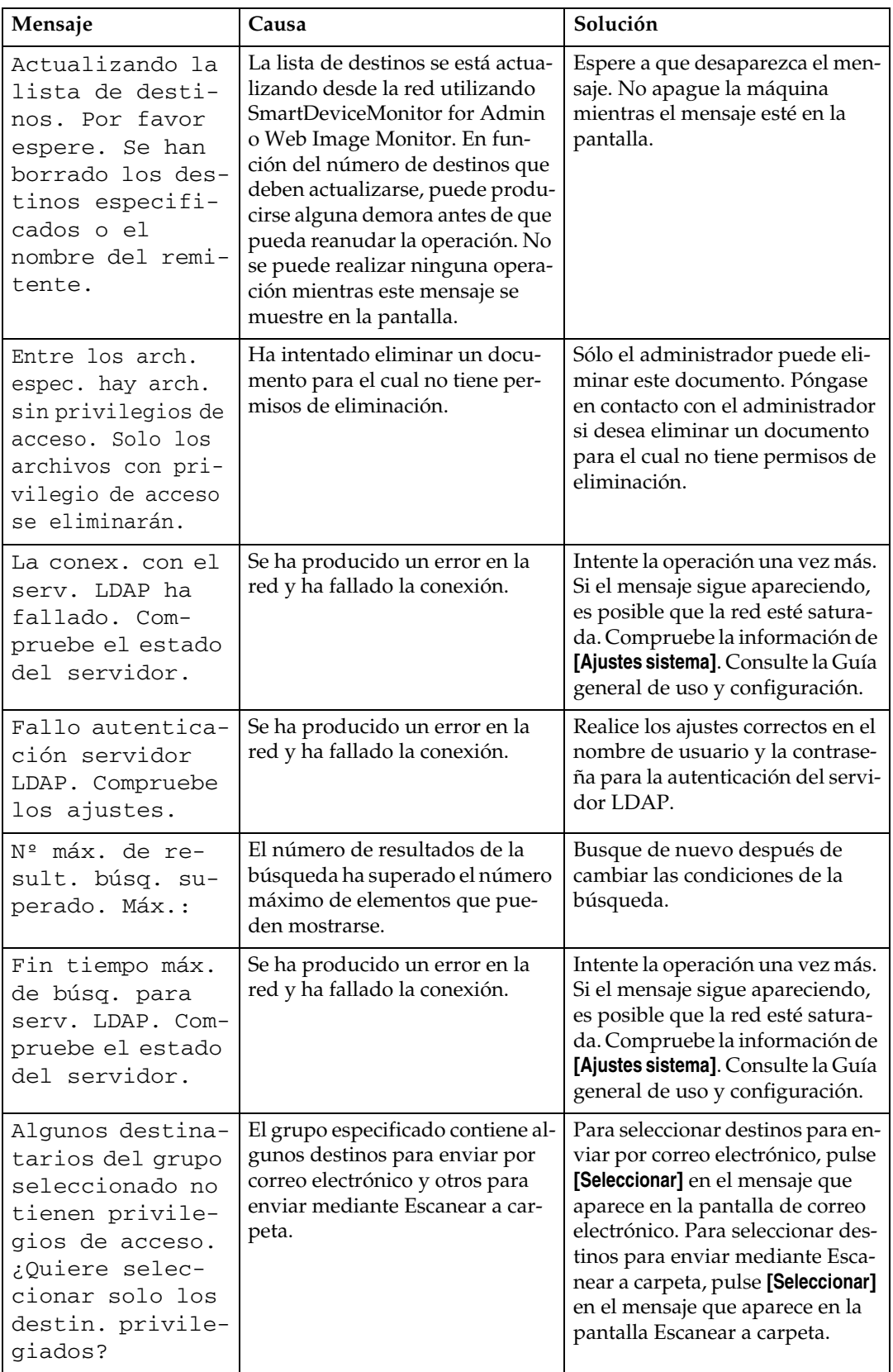

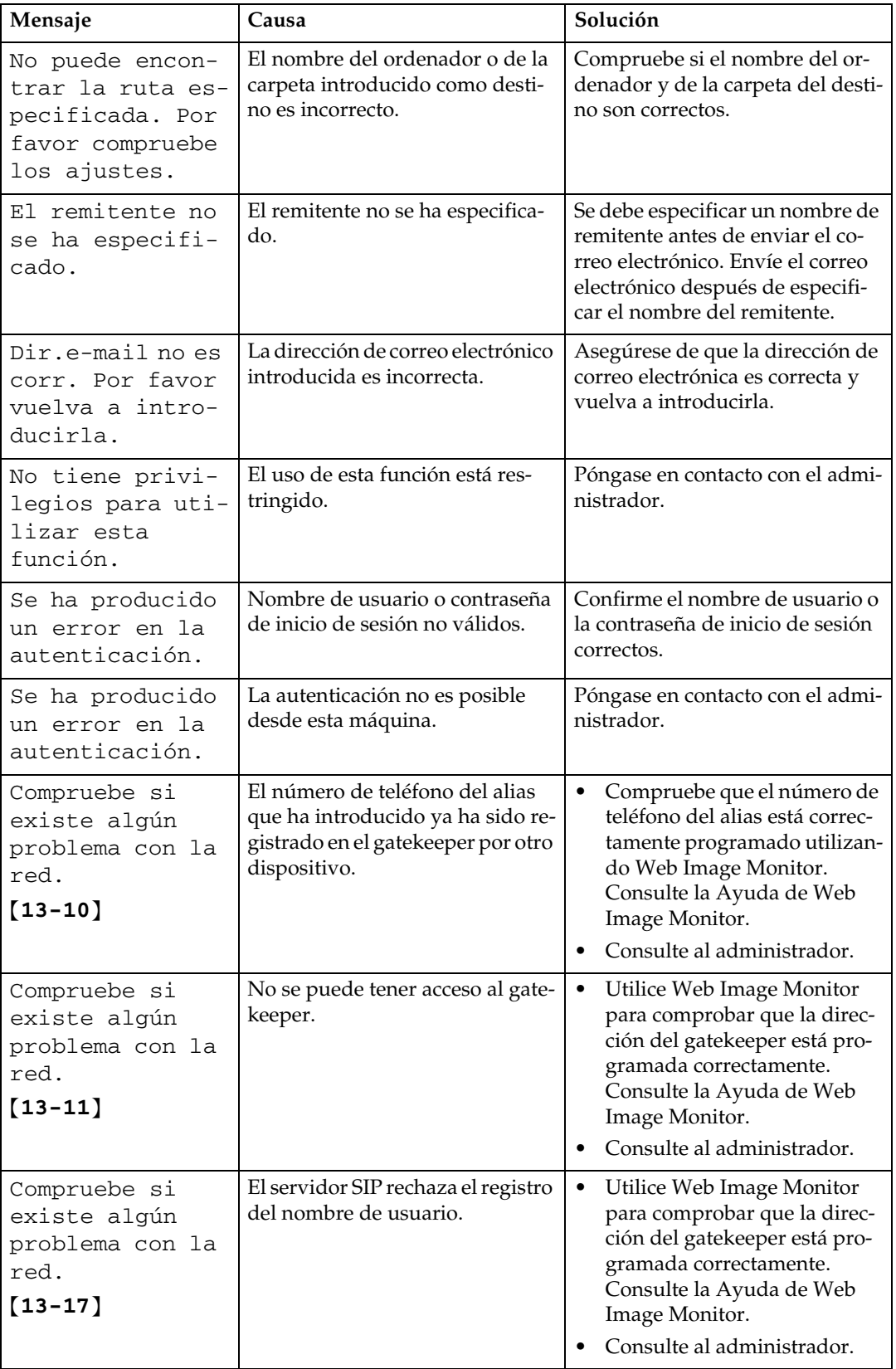

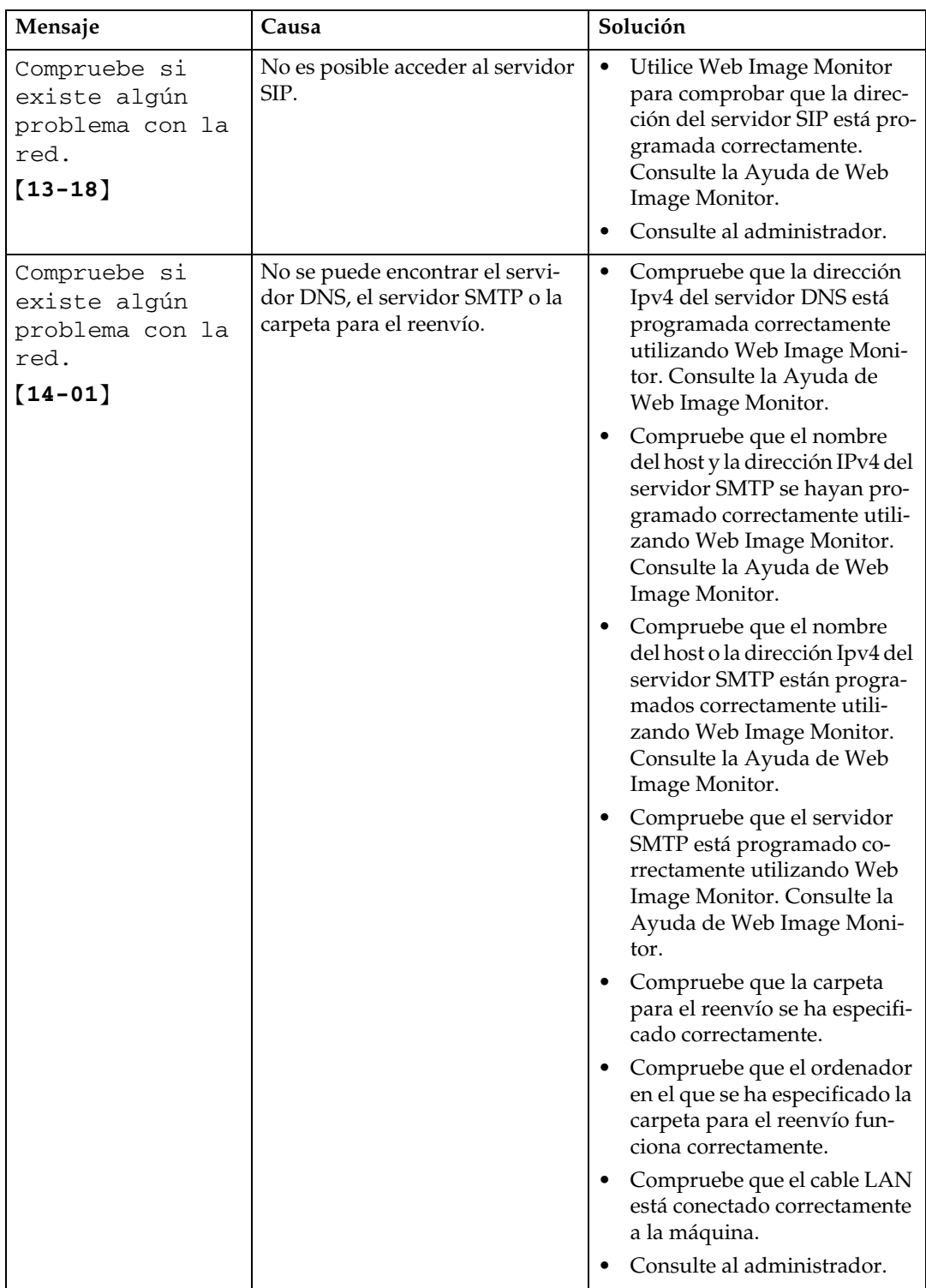

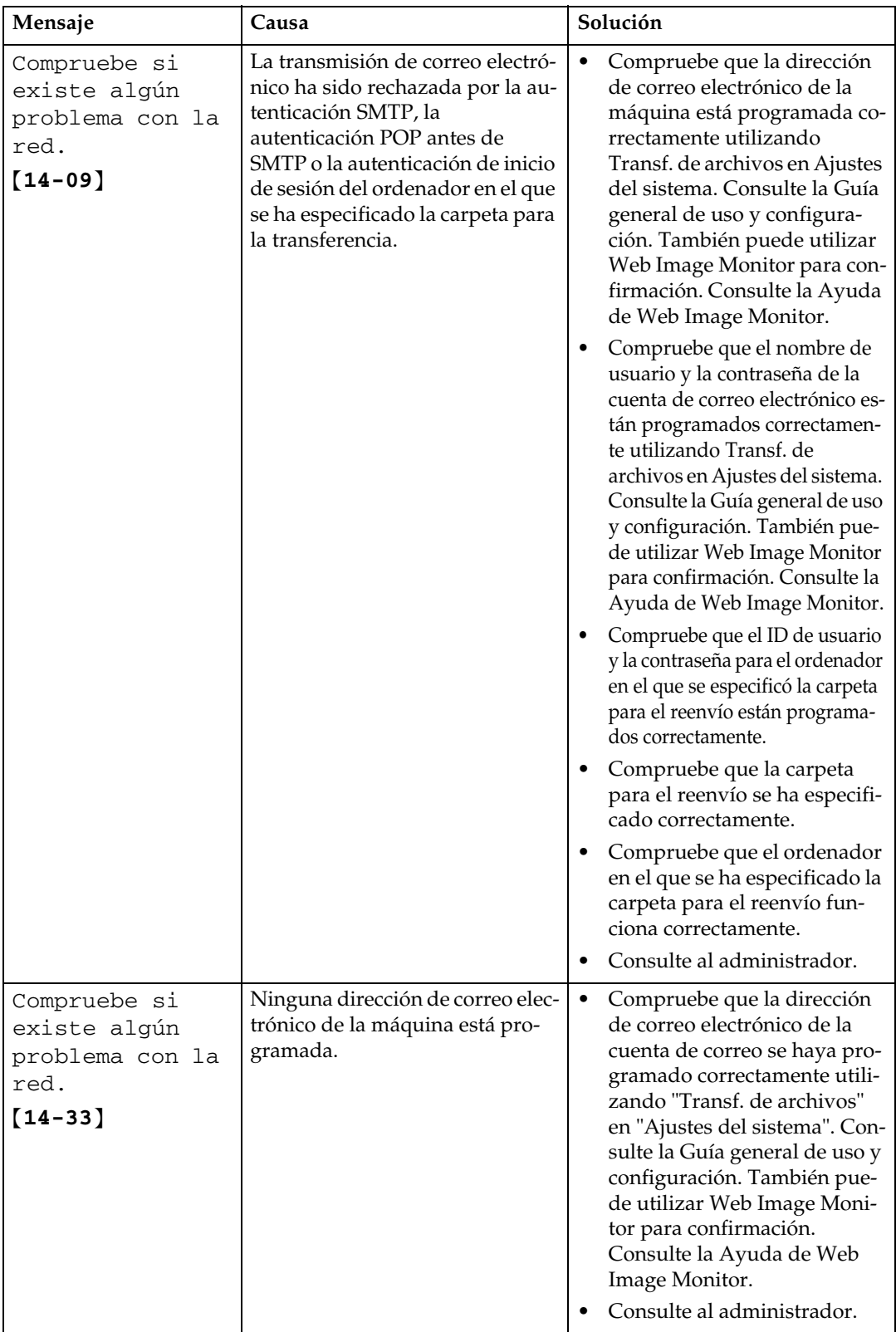

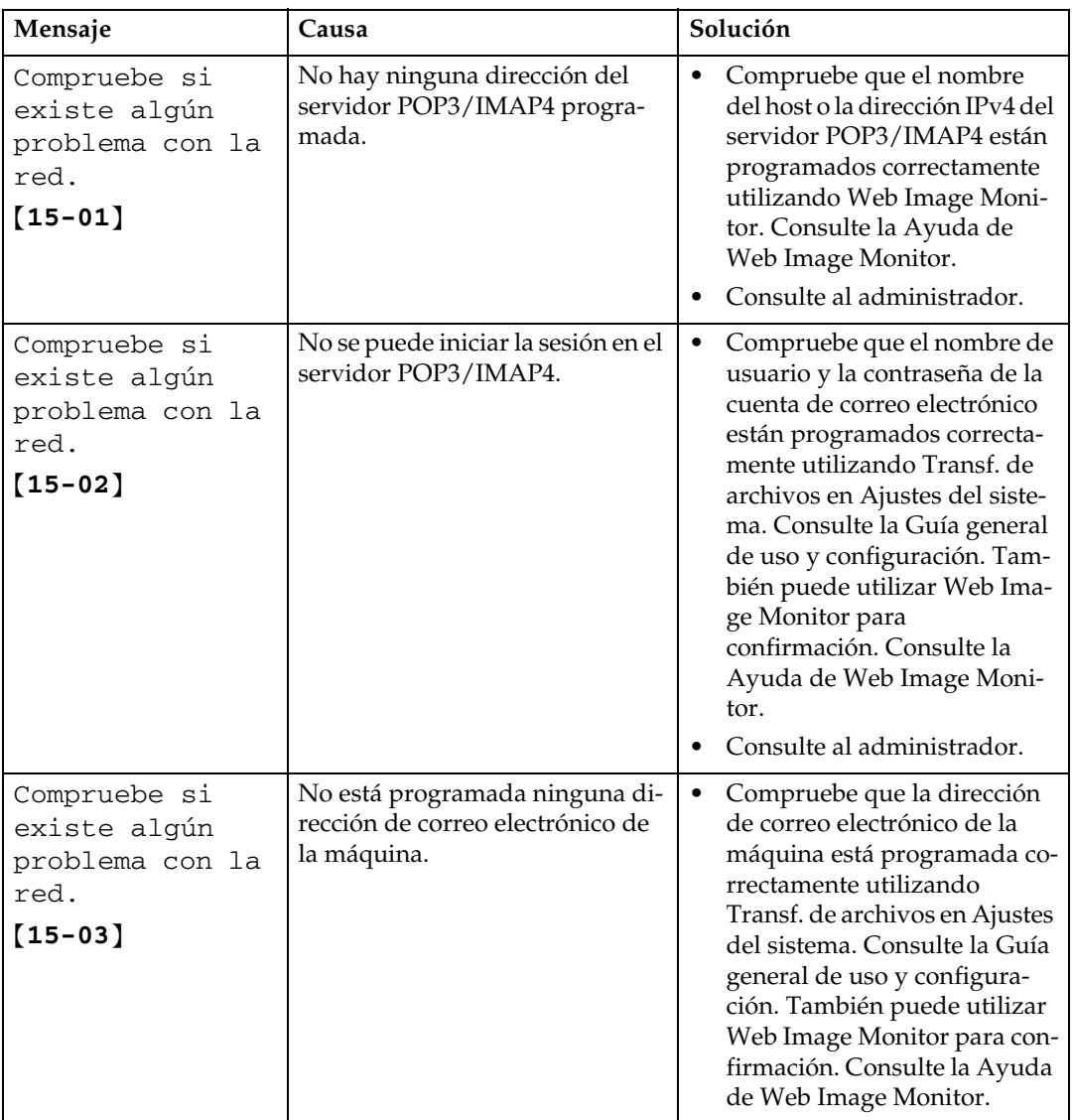

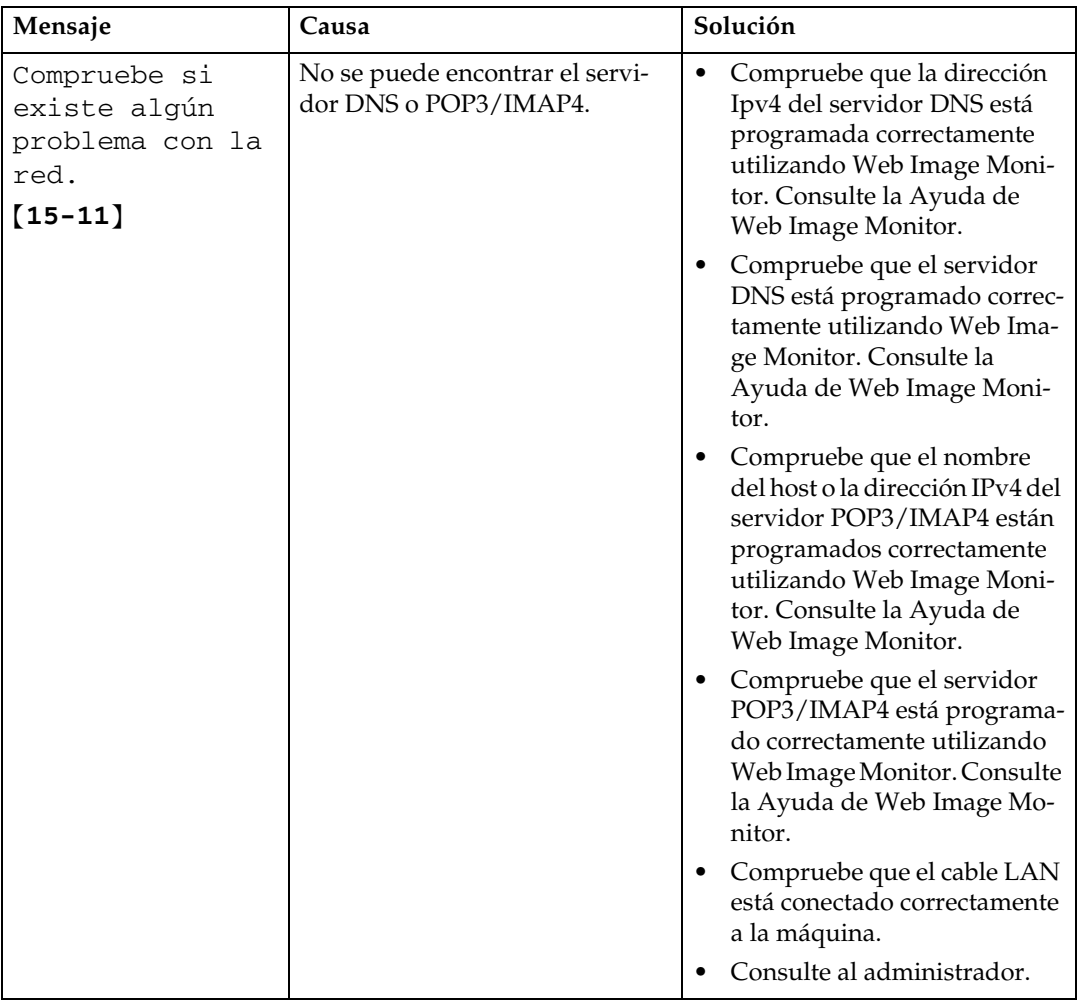

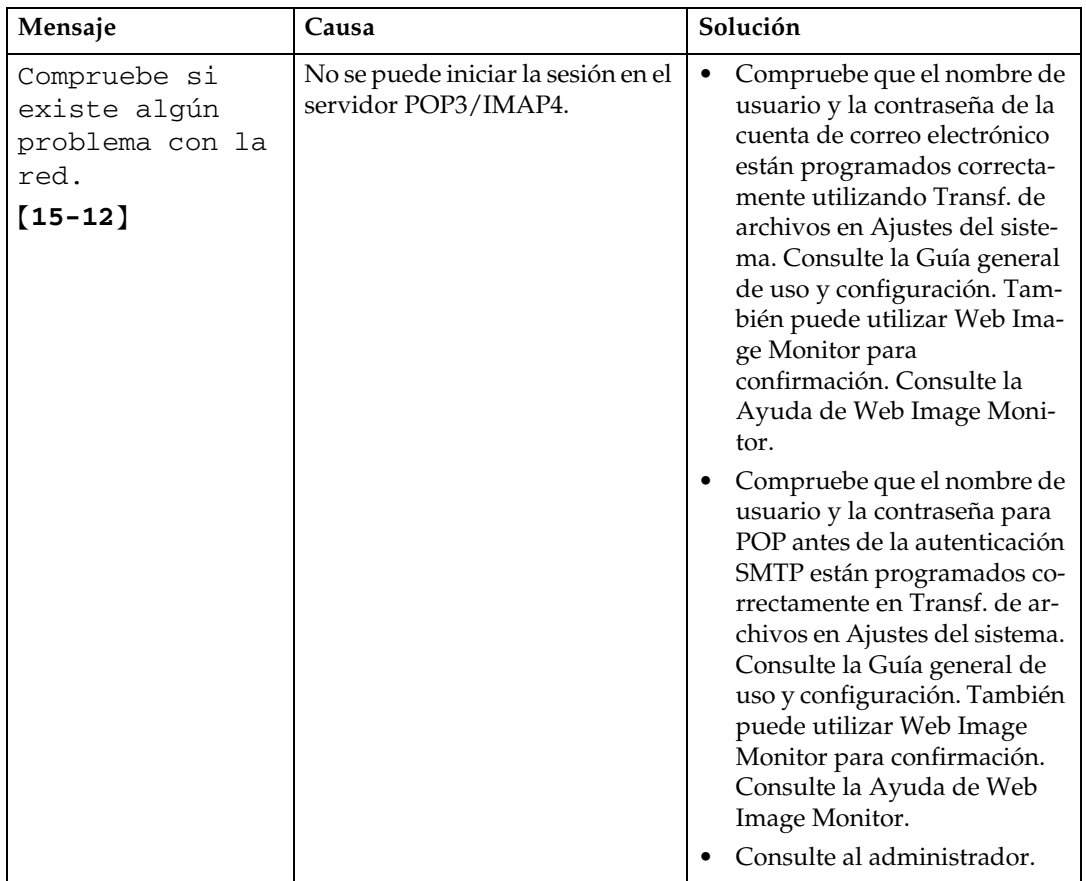

### *<u>* Nota</u>

- ❒ Si aparece el mensaje "Compruebe si existe algún problema con la red.", la máquina no está conectada correctamente a la red o los ajustes de la máquina no son correctos. Si no necesita conectarse a una red, puede especificar la configuración de forma que este mensaje no se muestre y entonces la tecla {**Fax**} ya no se iluminará. Consulte la Guía general de uso y configuración. Cuando vuelva a conectar la máquina a la red, asegúrese de ajustar "Pantalla" mediante los Parámetros de usuario.
- ❒ Si se acaba el papel de la bandeja, aparecerá en la pantalla "Añadir papel." para indicarle que añada más papel. Si queda papel en las otras bandejas, puede recibir documentos sin problemas aunque aparezca el mensaje en la pantalla. Puede activar o desactivar esta función mediante los "Ajustes de parámetros". Consulte la Guía general de uso y configuración.

# **Si no puede enviar o recibir mensajes de fax como desea**

En esta sección se explican causas probables y posibles soluciones a problemas relacionados con la transmisión y recepción.

#### ❖ **Transmisión/Recepción**

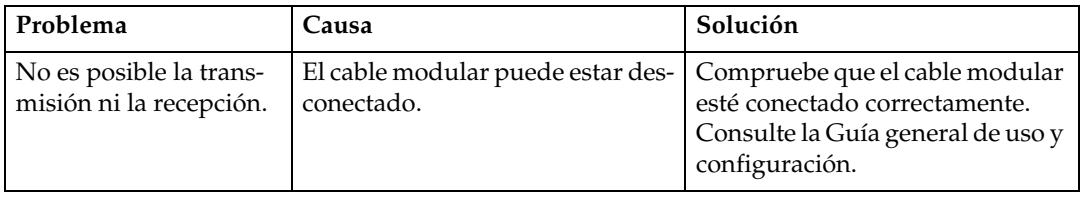

### ❖ **Transmisión**

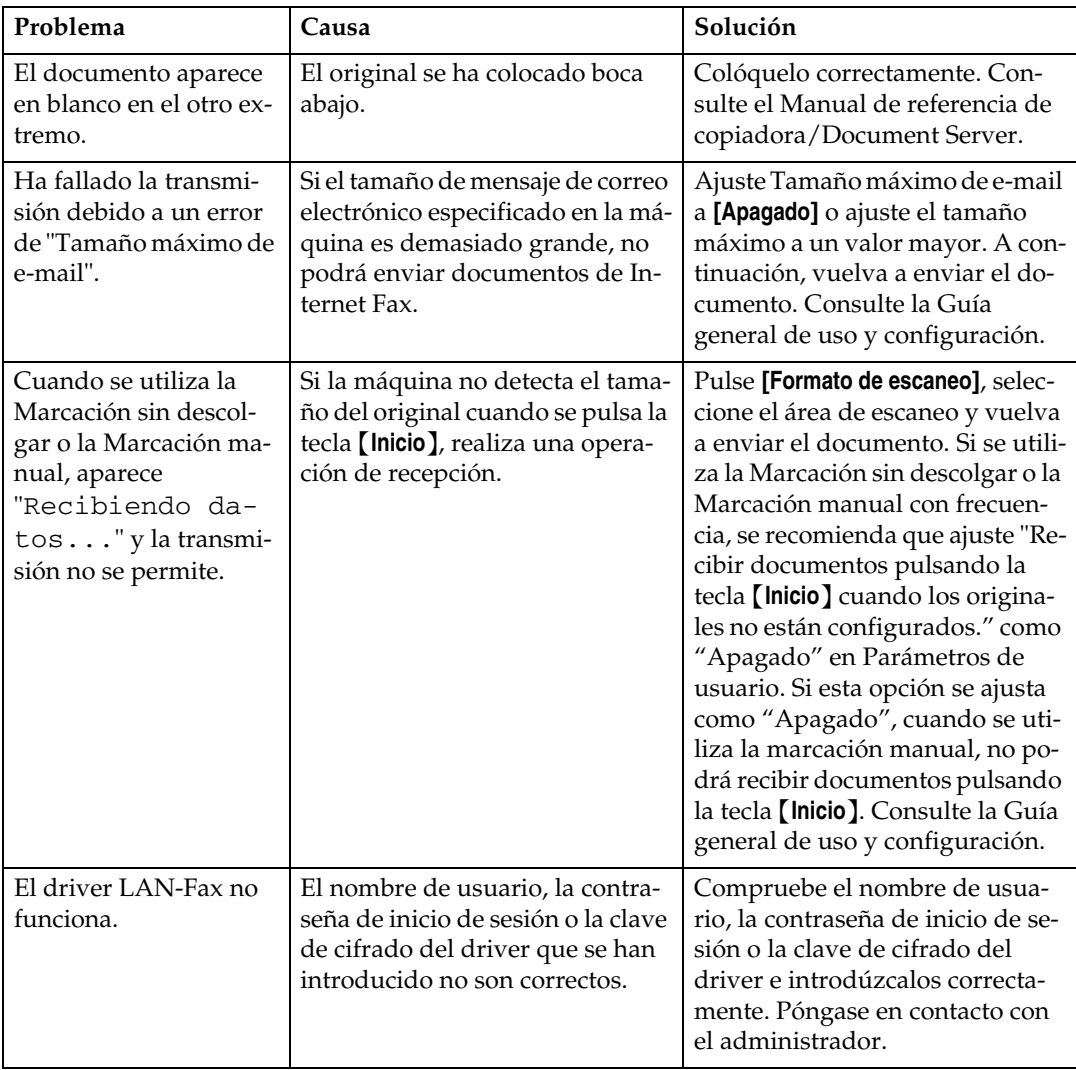

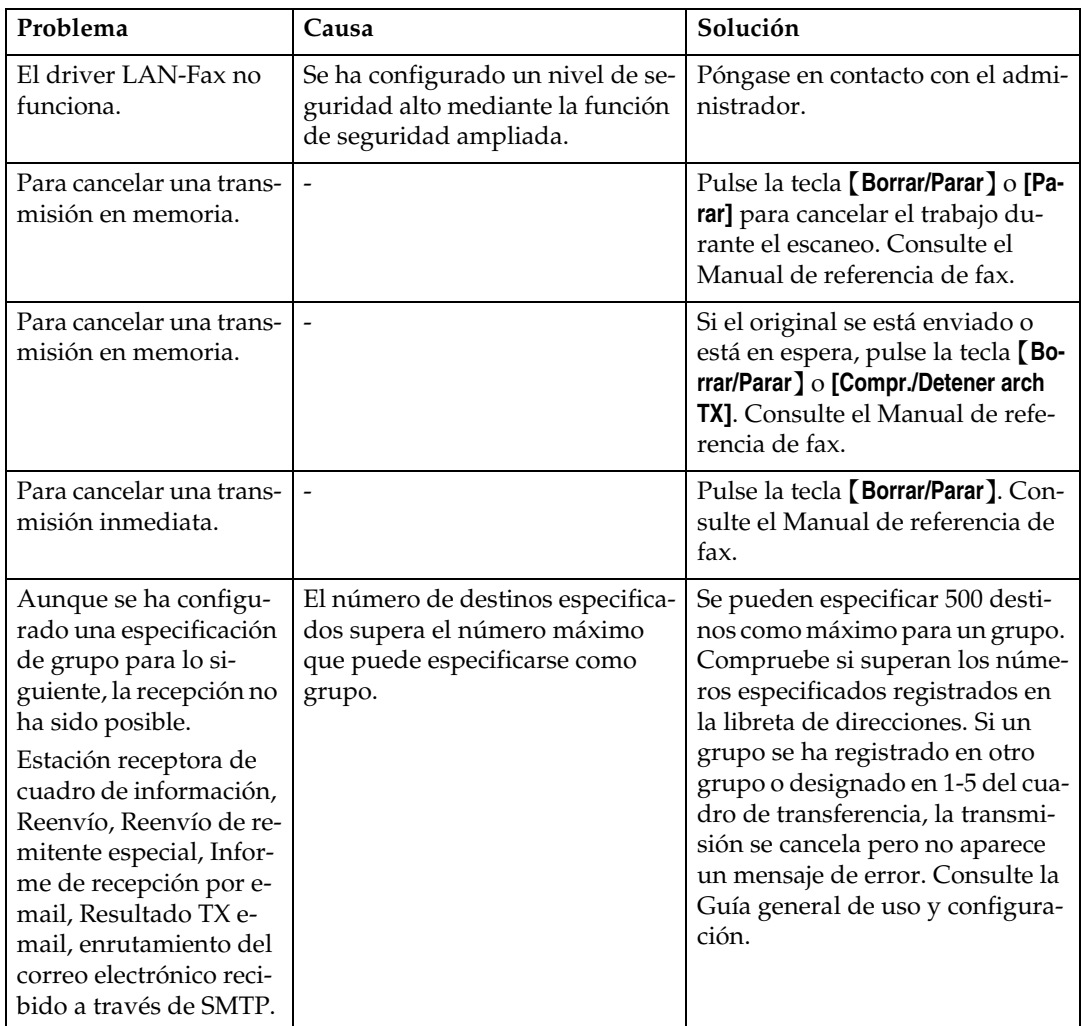

### ❖ **Recepción**

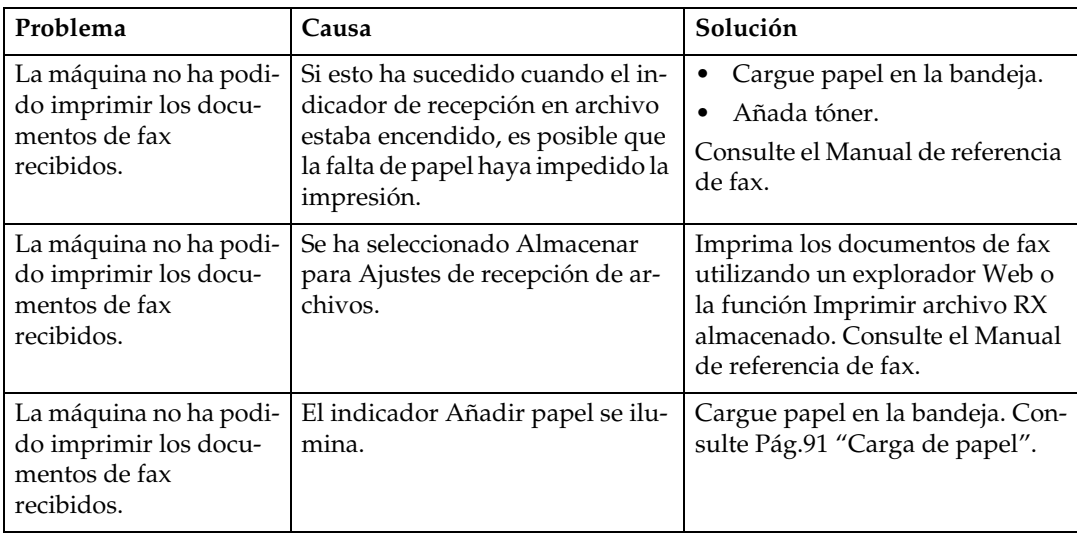

### ❖ **Impresión**

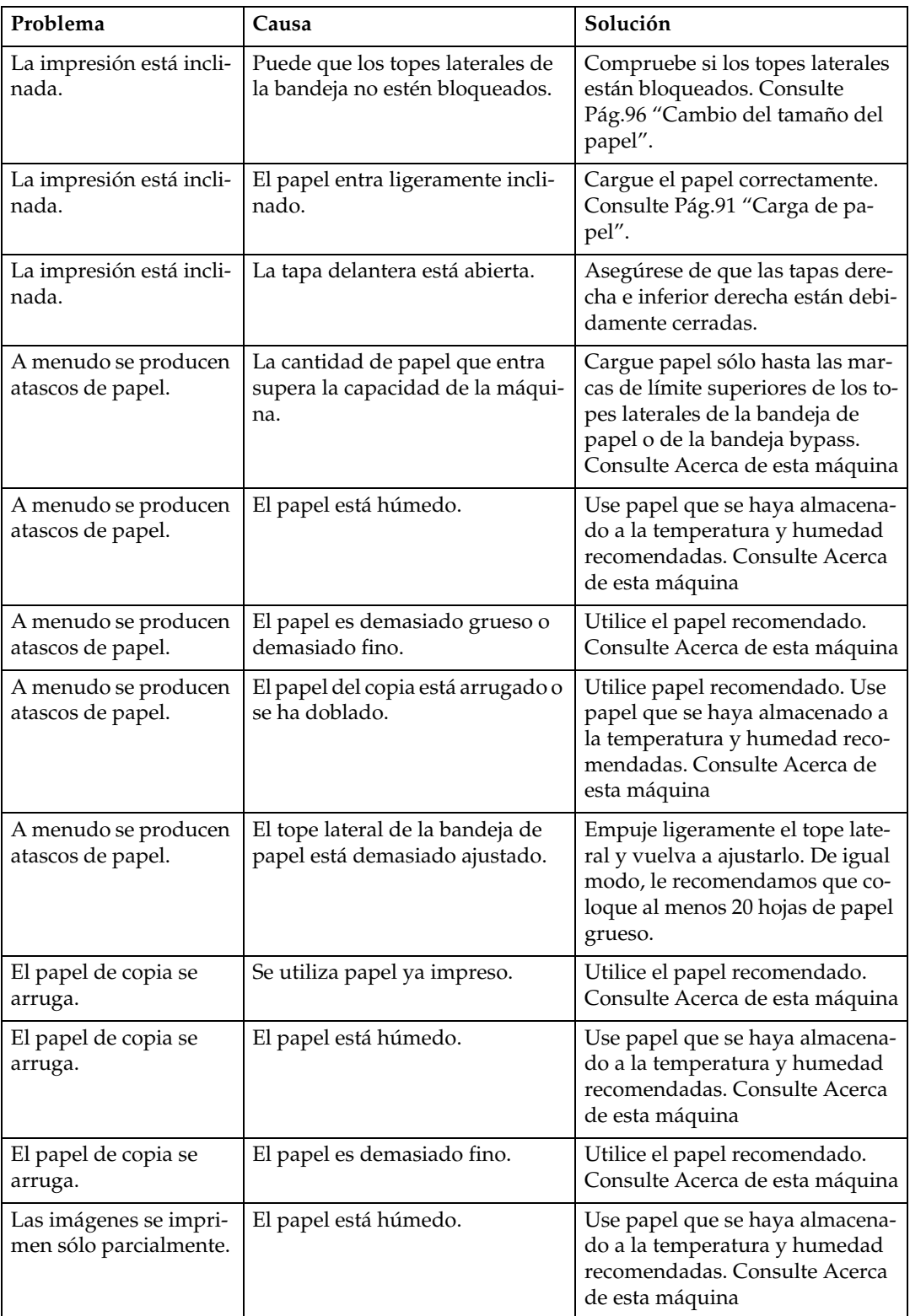

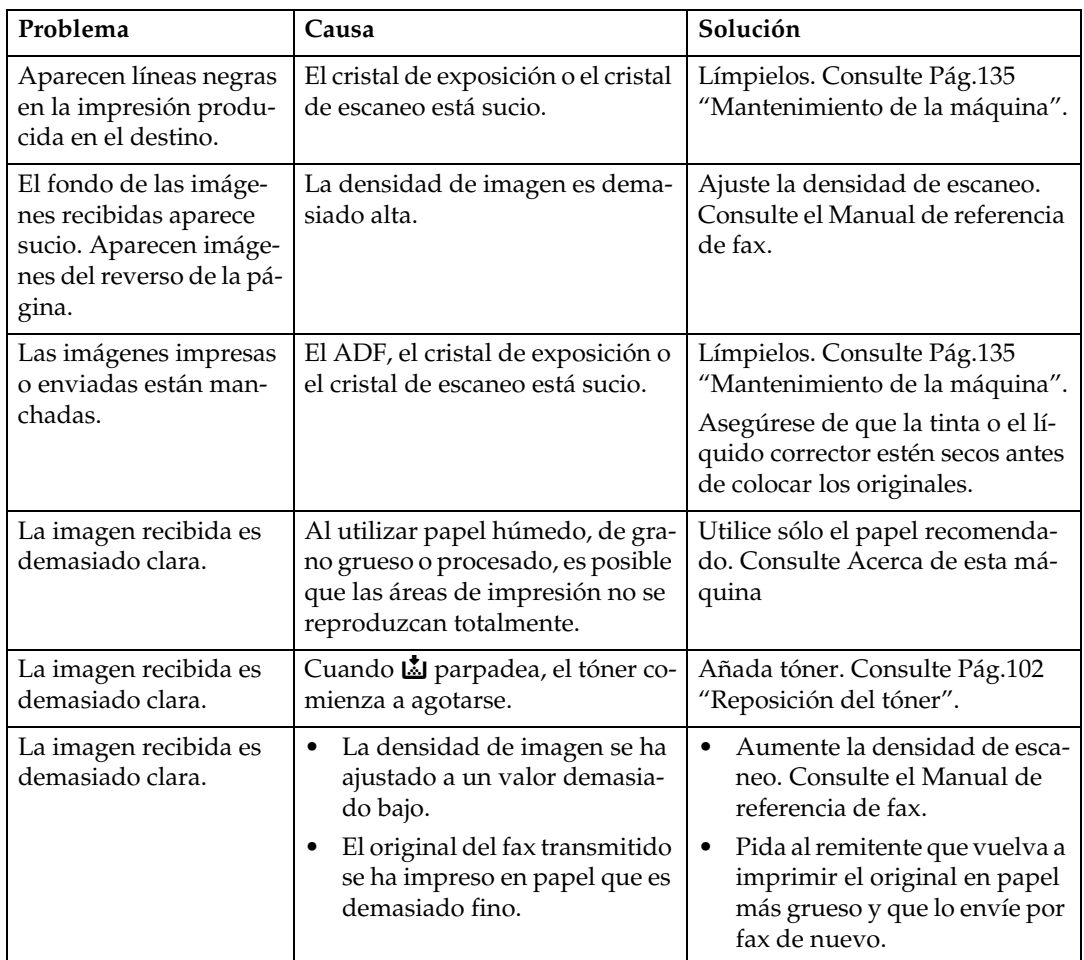

#### ❖ **Otros**

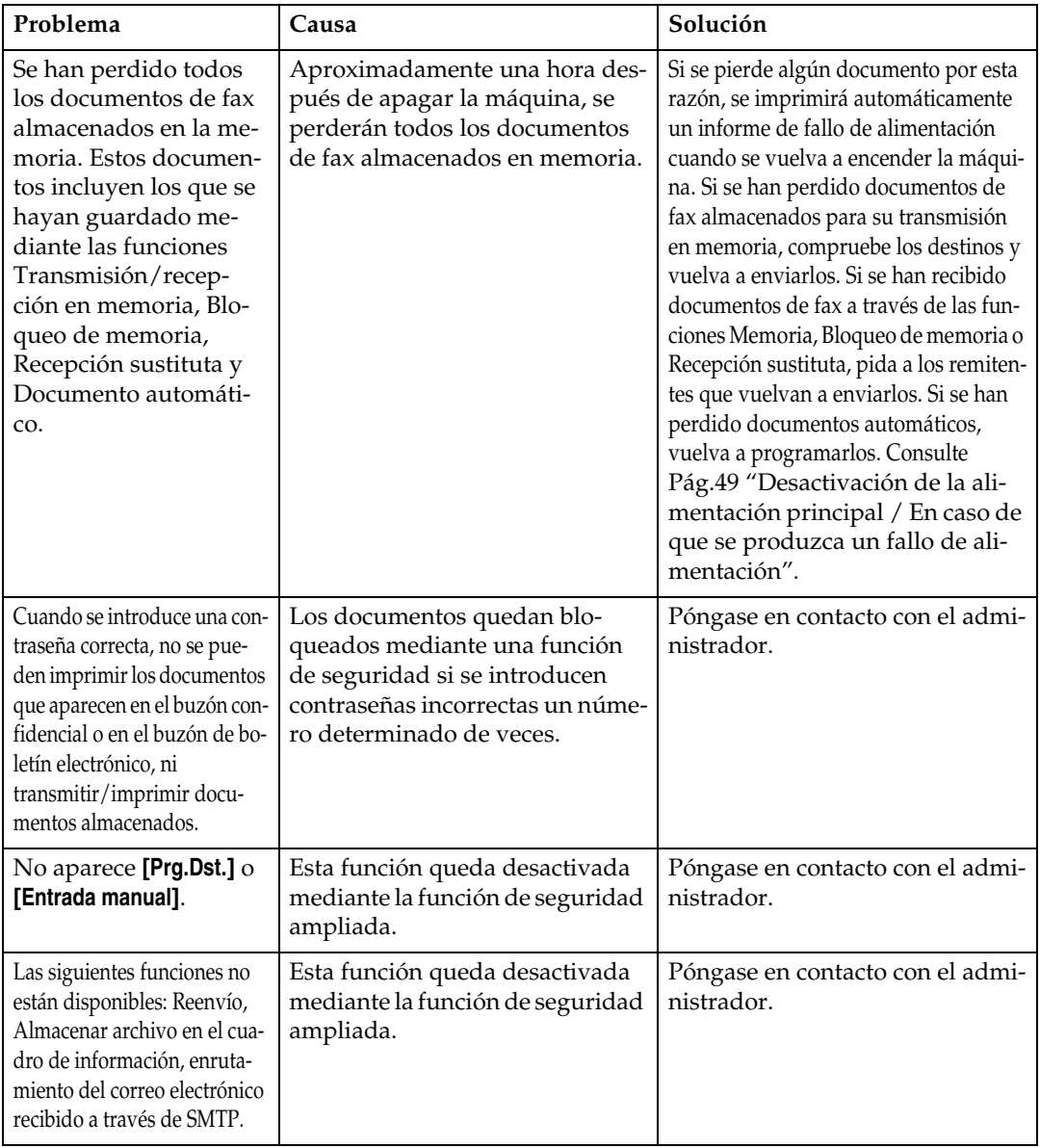

# **Si la memoria está llena**

En esta sección se explican causas probables y posibles soluciones a problemas que surgen cuando la memoria se llena.

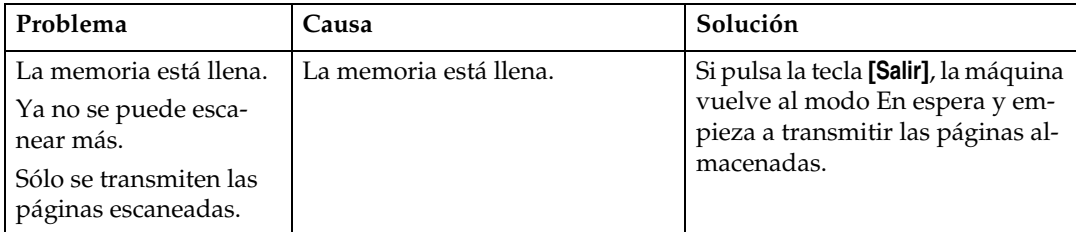

# **Si se imprime un informe de error**

Se imprime un informe de error cuando un documento no se puede enviar o recibir.

Entre las posibles causas se incluyen las averías en el aparato o ruido en la línea telefónica. Si se produce un error durante la transmisión, vuelva a enviar el original. Si se produce un error durante la recepción, pídale al remitente que reenvíe el documento.

### **Nota**

- ❒ Si un error ocurre con frecuencia, póngase en contacto con el servicio técnico.
- ❒ La columna "Página" indica el número total de páginas. La columna "Página no enviada" o "Página no recibida" indica el número de páginas no enviadas o no recibidas correctamente.
- ❒ Puede mostrar un destino con los Parámetros de usuario. Consulte la Guía general de uso y configuración.
- ❒ Puede mostrar un nombre de remitente con los Parámetros de usuario. Consulte la Guía general de uso y configuración.

# <span id="page-56-0"></span>**Desactivación de la alimentación principal / En caso de que se produzca un fallo de alimentación**

En esta sección se explica el estado de la máquina cuando se apaga o se produce un fallo de alimentación.

#### R *PRECAUCIÓN:*

• *Cuando desconecte el enchufe de la pared, tire siempre del conector (no del cable).*

### **importante**

- ❒ No apague el interruptor de alimentación principal mientras el indicador de encendido esté iluminado o parpadeando. Si lo hace, se puede dañar el disco duro y la memoria y podrían producirse fallos.
- ❒ Desconecte el interruptor de alimentación principal antes de desenchufar el cable. Si tira del cable con el interruptor encendido, podría dañar el disco duro o la memoria y podrían producirse fallos.
- ❒ Asegúrese que se muestra 100% en la pantalla antes de desenchufar la máquina. Si se muestra un valor inferior, significa que la memoria contiene algunos datos.
- ❒ Justo después de un fallo de alimentación, es necesario recargar la batería interna lo suficiente para evitar futuras pérdidas de datos. Mantenga la máquina enchufada con el interruptor de alimentación principal encendido durante 24 horas, aproximadamente, después del corte de suministro.

Incluso si se apaga el interruptor de alimentación principal, no se perderá el contenido de la memoria de la máquina (por ejemplo, los números registrados). Sin embargo, si se interrumpe la alimentación durante aproximadamente una hora debido a una desactivación del interruptor de alimentación principal, a un corte de suministro o a que se ha desenchufado el cable de alimentación, el contenido de la memoria del fax se perderá. Los elementos perdidos incluirán los documentos de fax almacenados en la memoria utilizando Transmisión/Recepción en memoria, Documento automático, Recepción confidencial, Bloqueo de memoria o Recepción sustituta.

Si se ha eliminado un archivo de la memoria, se imprimirá automáticamente un informe de fallo de alimentación tan pronto como se reanude la alimentación.

Este informe se puede utilizar para identificar los archivos perdidos. Si se ha perdido una memoria almacenada para Transmisión en memoria, vuelva a enviarla. Si se perdió un documento recibido según los modos de Recepción en memoria o Recepción sustituta, pida al remitente que lo reenvíe.

# **Si se produce un error usando Internet Fax**

En esta sección se explican los informes que la máquina envía si se produce un error de Internet Fax.

### **Notificación de error por correo electrónico**

La máquina envía una notificación de error por correo electrónico al remitente cuando es imposible recibir correctamente un mensaje de correo electrónico concreto. También se envía copia de esta notificación a la dirección de correo electrónico del administrador, si se ha especificado.

### **Nota**

- ❒ Puede seleccionar enviar una notificación de error por correo electrónico con los Parámetros de usuario. Consulte la Guía general de uso y configuración.
- ❒ Si no se puede enviar una notificación de error por correo electrónico, la máquina imprime el informe de errores (correo electrónico).
- ❒ Si se produce un error cuando se recibe un documento de correo electrónico por SMTP, el servidor SMTP enviará un correo electrónico de aviso del error al remitente del documento.

### **Informe de errores (correo electrónico)**

La máquina imprime el Informe de errores (correo electrónico) cuando no se puede enviar una notificación de error de correo electrónico.

### **Correo electrónico de error generado por el servidor**

El servidor encargado de la transmisión envía este mensaje de error al remitente de un mensaje que no ha podido transmitirse correctamente debido a razones tales como la especificación de una dirección de correo electrónico errónea.

### **Nota**

❒ Una vez impreso el correo electrónico de error generado por un servidor, se imprime la primera página del documento enviado.

# **4. Solución de problemas cuando se utiliza la función de impresora**

En este capítulo se explican causas probables y posibles soluciones a problemas de la función de impresora.

# **Si aparece un mensaje durante la instalación del driver de impresora**

En esta sección se explica qué hacer si aparece un mensaje al instalar el driver de impresora.

A continuación se describe lo que se debe hacer cuando aparece un mensaje durante la instalación del driver de impresora. El mensaje número 58 o 34 indica que el driver de impresora no puede instalarse utilizando el programa de ejecución automática. Instale el driver de impresora utilizando **[Agregar impresora]** o **[Instalar impresora]**.

El mensaje número 58 aparece si ya se ha instalado una versión más reciente del driver de la impresora.

### **Windows 95/98/Me**

A continuación se describe el procedimiento de instalación en Windows 95/98/Me.

A **En el menú [Inicio], seleccione [Configuración] y, a continuación, haga clic en [Impresoras].**

B **Haga doble clic en el icono Agregar impresora.**

C **Siga las instrucciones del Asistente para agregar impresora.**

Si la unidad de CD-ROM es D, los archivos de origen del driver de impresora se encuentran en la siguiente ubicación:

- RPCS D:\DRIVERS\RPCS\WIN9X\_ME\(Idioma)\DISK1
- PCL 5c D:\DRIVERS\PCL5C\WIN9X\_ME\(Idioma)\DISK1
- $\bullet$  PCL 6 D:\DRIVERS\PCL6\WIN9X\_ME\(Idioma)\DISK1
- PostScript 3 D:\DRIVERS\PS\WIN9X\_ME\(Idioma)\DISK1

Si se inicia el programa de instalación, haga clic en **[Cancelar]** para cerrarlo.

# **Windows 2000**

A continuación se describe el procedimiento de instalación en Windows 2000.

A **En el menú [Inicio], seleccione [Configuración] y, a continuación, haga clic en [Impresoras].**

B **Haga doble clic en el icono Agregar impresora.**

### C **Siga las instrucciones del Asistente para agregar impresora.**

Si la unidad de CD-ROM es D, los archivos de origen del driver de impresora se encuentran en la siguiente ubicación:

- RPCS D:\DRIVERS\RPCS\WIN2K\_XP\(Idioma)\DISK1
- $\bullet$  PCL 5c D:\DRIVERS\PCL5C\WIN2K\_XP\(Idioma)\DISK1
- $\bullet$  PCL 6 D:\DRIVERS\PCL6\WIN2K\_XP\(Idioma)\DISK1
- PostScript 3 D:\DRIVERS\PS\WIN2K\_XP\(Idioma)\DISK1

Si se inicia el programa de instalación, haga clic en **[Cancelar]** para cerrarlo.

### **Windows XP, Windows Server 2003**

A continuación se describe el procedimiento de instalación en Windows XP o Windows Server 2003.

A **En el menú [Inicio], haga clic en [Impresoras y faxes].**

B **Haga clic en [Agregar impresora].**

### C **Siga las instrucciones del Asistente para agregar impresora.**

Si la unidad de CD-ROM es D, los archivos de origen del driver de impresora se encuentran en la siguiente ubicación:

- RPCS D:\DRIVERS\RPCS\WIN2K\_XP\(Idioma)\DISK1
- PCL 5c D:\DRIVERS\PCL5C\WIN2K\_XP\(Idioma)\DISK1
- $\bullet$  PCL 6 D:\DRIVERS\PCL6\WIN2K\_XP\(Idioma)\DISK1
- PostScript 3 D:\DRIVERS\PS\WIN2K\_XP\(Idioma)\DISK1

Si se inicia el programa de instalación, haga clic en **[Cancelar]** para cerrarlo.

# **Windows NT 4.0**

A continuación se describe el procedimiento de instalación en Windows NT 4.0.

A **En el menú [Inicio], seleccione [Configuración] y, a continuación, haga clic en [Impresoras].**

B **Haga doble clic en el icono Agregar impresora.**

### C **Siga las instrucciones del Asistente para agregar impresora.**

Si la unidad de CD-ROM es D, los archivos de origen del driver de impresora se encuentran en la siguiente ubicación:

- RPCS D:\DRIVERS\RPCS\NT4\(Idioma)\DISK1
- PCL 5c D:\DRIVERS\PCL5C\NT4\(Idioma)\DISK1
- PCL 6 D:\DRIVERS\PCL6\NT4\(Idioma)\DISK1
- PostScript 3 D:\DRIVERS\PS\NT4\(Idioma)\DISK1

Si se inicia el programa de instalación, haga clic en **[Cancelar]** para cerrarlo.

# **Si la conexión USB falla**

En esta sección se explica cómo solucionar un problema relacionado con la conexión USB.

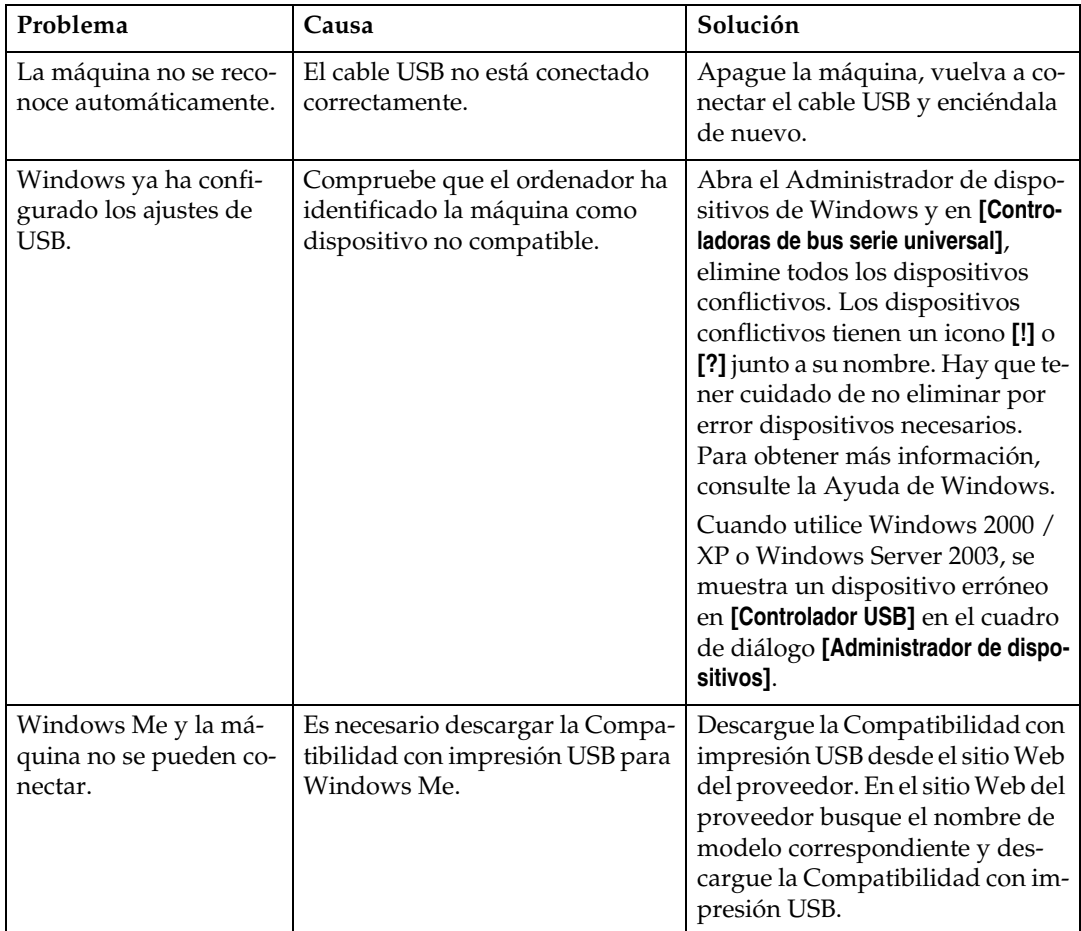

# <span id="page-62-0"></span>**Si aparece un mensaje**

En esta sección se describen los mensajes principales que aparecen en pantalla. Si aparece un mensaje que no se describe aquí, siga las instrucciones del mensaje.

### **Referencia**

Antes de desconectar el interruptor de alimentación principal, consulte Acerca de esta máquina.

### **Mensajes de estado**

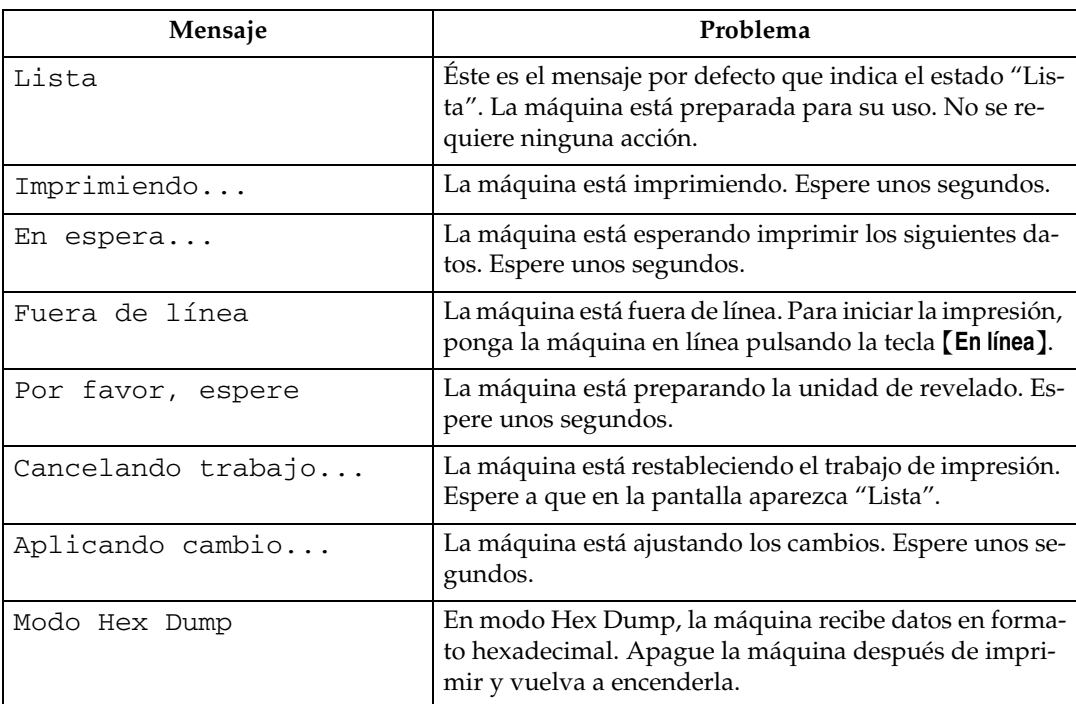

En esta sección se describen los mensajes de estado de la máquina.

**4**

# **Mensajes de alerta**

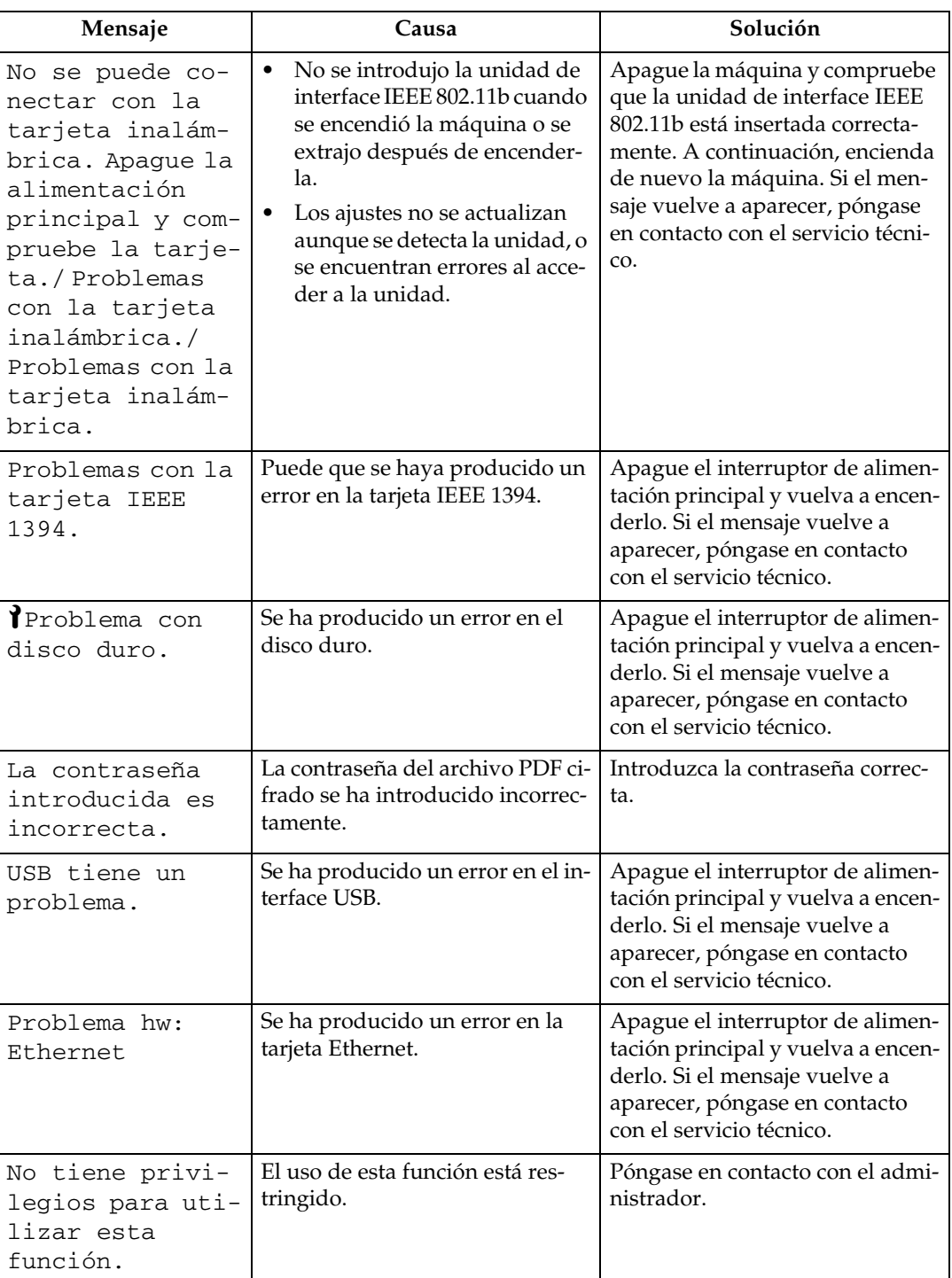

En esta sección se describen los mensajes de alerta de la máquina.

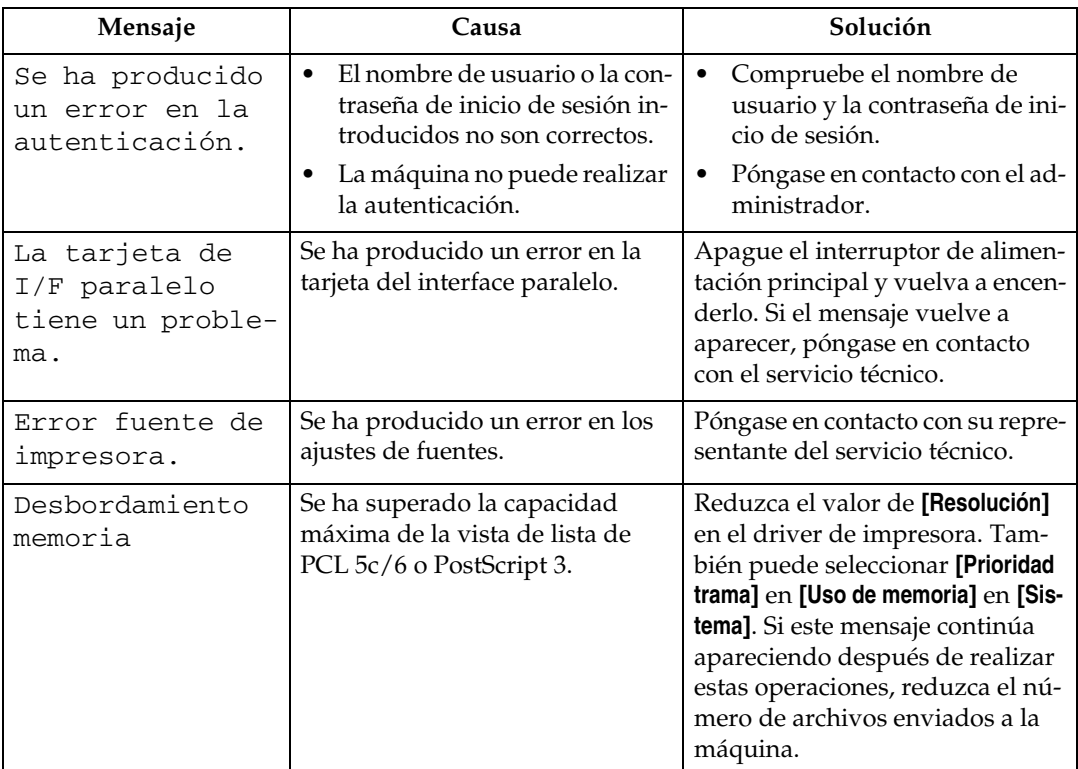

### **Comprobación del registro de errores**

Si se han producido errores de impresión que han impedido almacenar los archivos, identifique la causa de los mismos comprobando el registro de errores en el panel de mandos.

A **Pulse la tecla** {**Impresora**} **para mostrar la pantalla de la impresora.**

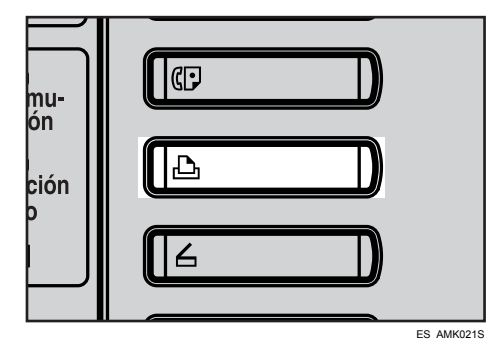

### B **Pulse [Reg. de errores].**

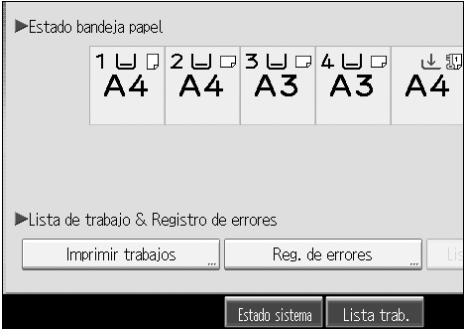

Aparece una lista de registros de errores.

### *<u></u>* Nota

- ❒ En el registro se almacenan los últimos 30 errores. Si se añade un error nuevo cuando ya hay 30 errores almacenados, se eliminará el error más antiguo. No obstante, si el primero es un error de Impresión de muestra, Impresión bloqueada, Impresión retenida o Impresión almacenada, no se eliminará. El error se almacena por separado hasta que el número de errores llega a 30.
- ❒ Si se apaga el interruptor de alimentación principal, el registro se elimina.

# **Si no se puede imprimir**

Siga estos procedimientos si no se inicia la impresión incluso después de ejecutar **[Imprimir]**.

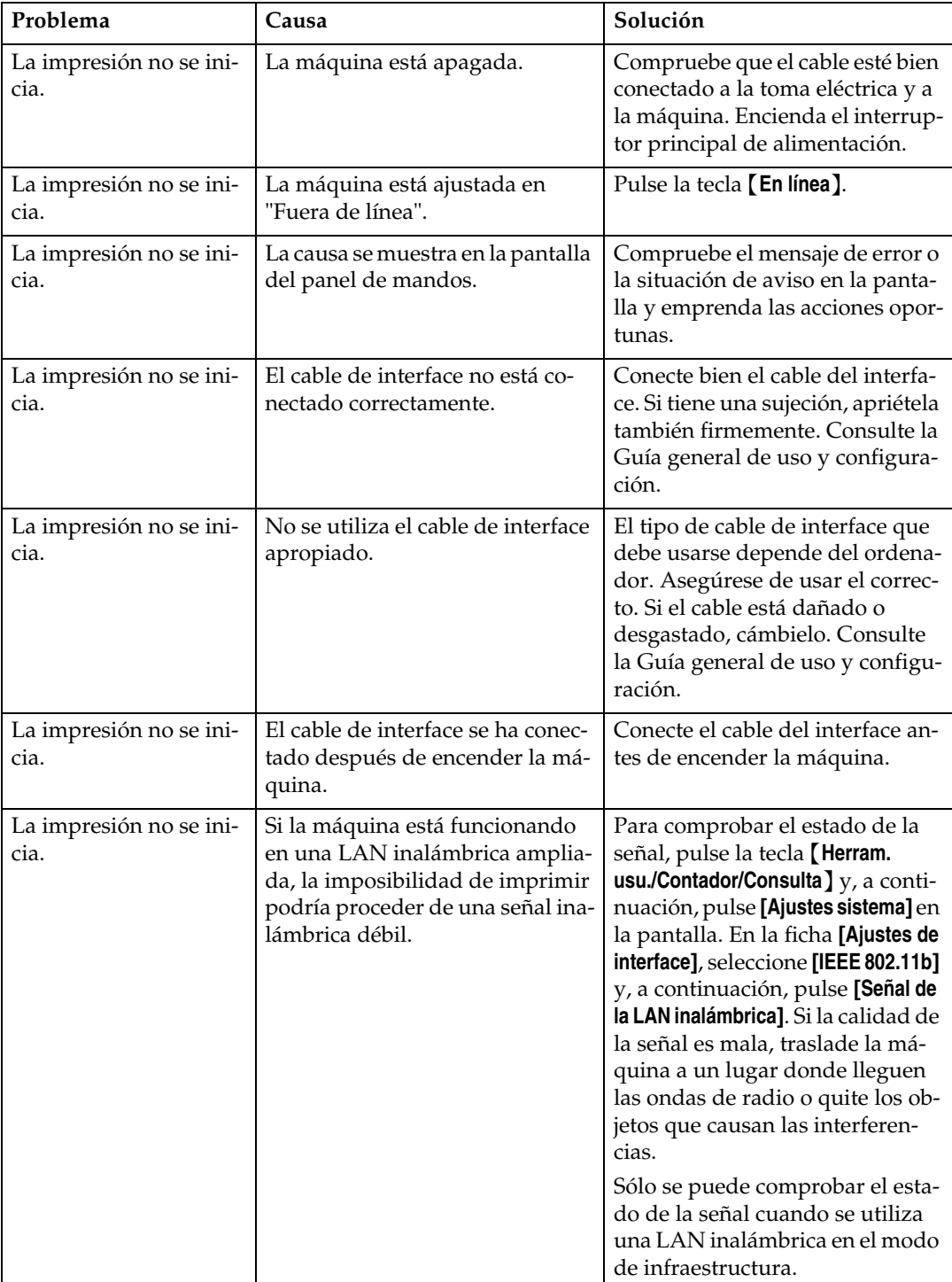

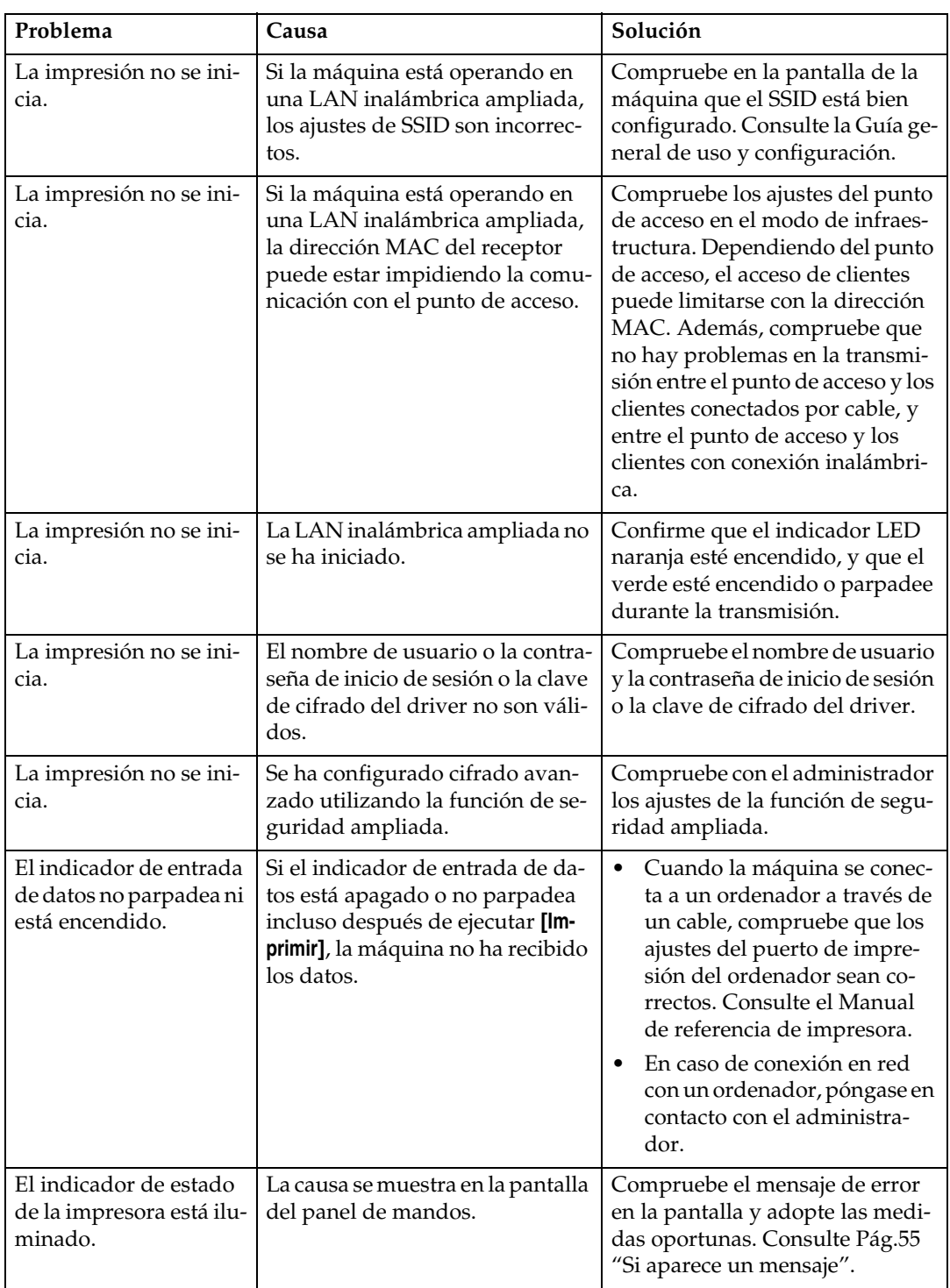

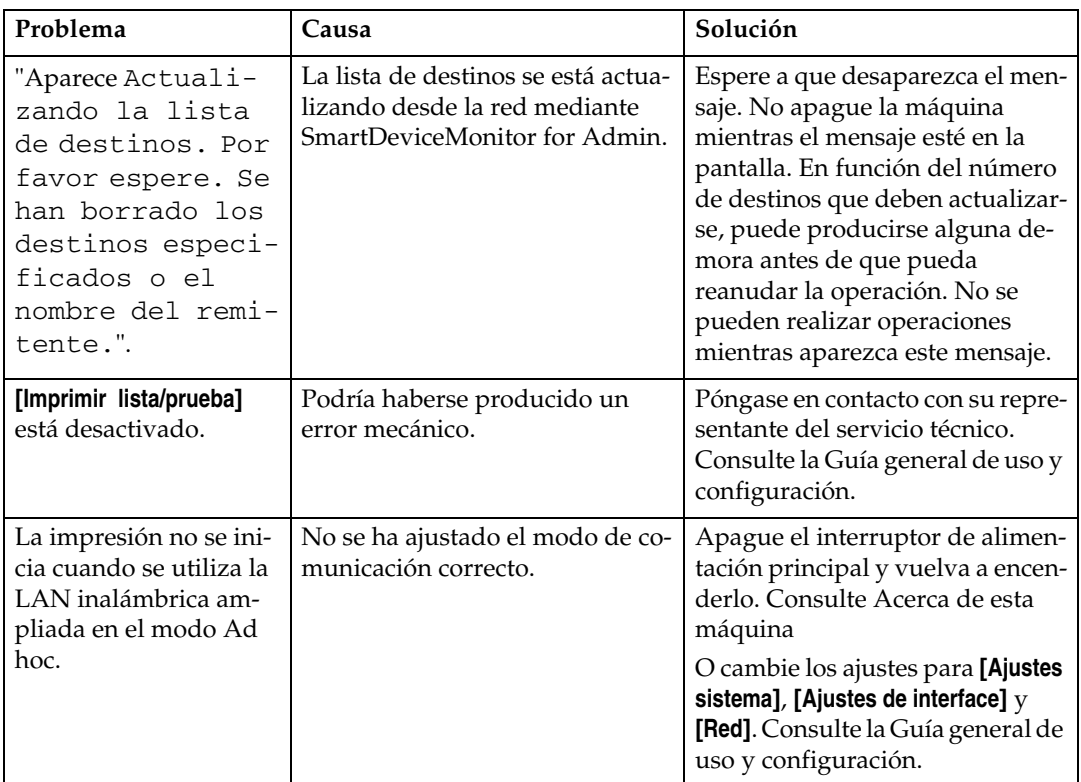

Si la impresión no se inicia, póngase en contacto con el servicio técnico.

**4**

#### ❖ **Si la máquina está conectada al ordenador con el cable de interface**

A continuación se muestra cómo comprobar el puerto de impresión cuando el indicador de entrada de datos no se enciende ni parpadea.

Compruebe que los ajustes del puerto de impresión sean correctos. Si está conectado mediante un interface paralelo, conéctelo a LPT1 o LPT2. Para Windows 95/98/Me

- A Haga clic en el botón **[Inicio]**, seleccione **[Configuración]** y, a continuación, haga clic en **[Impresoras]**.
- B Haga clic en el icono de la máquina. En el menú **[Archivo]** haga clic en **[Propiedades]**.
- C Haga clic en la ficha **[Detalles]**.
- D Confirme que se ha seleccionado el puerto correcto en la lista **[Imprimir en el siguiente puerto:]**.

Para Windows 2000 o Windows NT 4.0

- A Haga clic en el botón **[Inicio]**, seleccione **[Configuración]** y, a continuación, haga clic en **[Impresoras]**.
- B Haga clic en el icono de la máquina. En el menú **[Archivo]** haga clic en **[Propiedades]**.
- C Haga clic en la ficha **[Puertos]**.
- D Confirme que se ha seleccionado el puerto correcto en la lista **[Imprimir en los siguientes puertos]**. Windows XP
- A Haga clic en **[Inicio]**, y, a continuación, en **[Impresoras y faxes]**.
- B Haga clic en el icono de la máquina. En el menú **[Archivo]** haga clic en **[Propiedades]**.
- C Haga clic en la ficha **[Puertos]**.
- D Confirme que se ha seleccionado el puerto correcto en la lista **[Imprimir en los siguientes puertos]**.

Windows Server 2003

- A Haga clic en el botón **[Inicio]**, seleccione **[Configuración]** y, a continuación, haga clic en **[Impresoras]**.
- B Haga clic en el icono de la máquina. En el menú **[Archivo]** haga clic en **[Propiedades]**.
- C Haga clic en la ficha **[Puertos]**.
- D Confirme que se ha seleccionado el puerto correcto en la lista **[Imprimir en los siguientes puertos]**.

# **Otros problemas de impresión**

En esta sección se explican causas probables y posibles soluciones a problemas que pueden producirse al imprimir desde un ordenador.

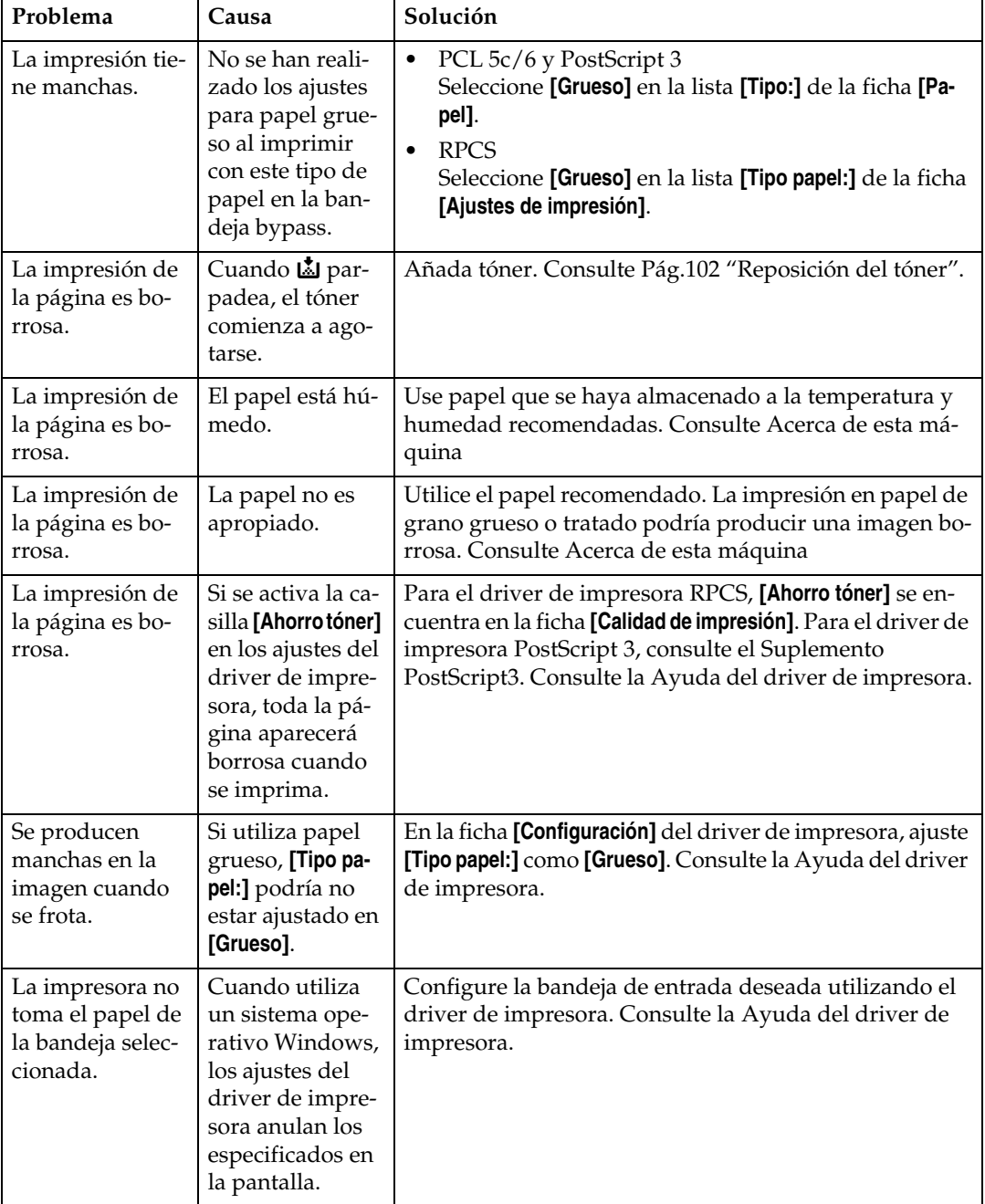

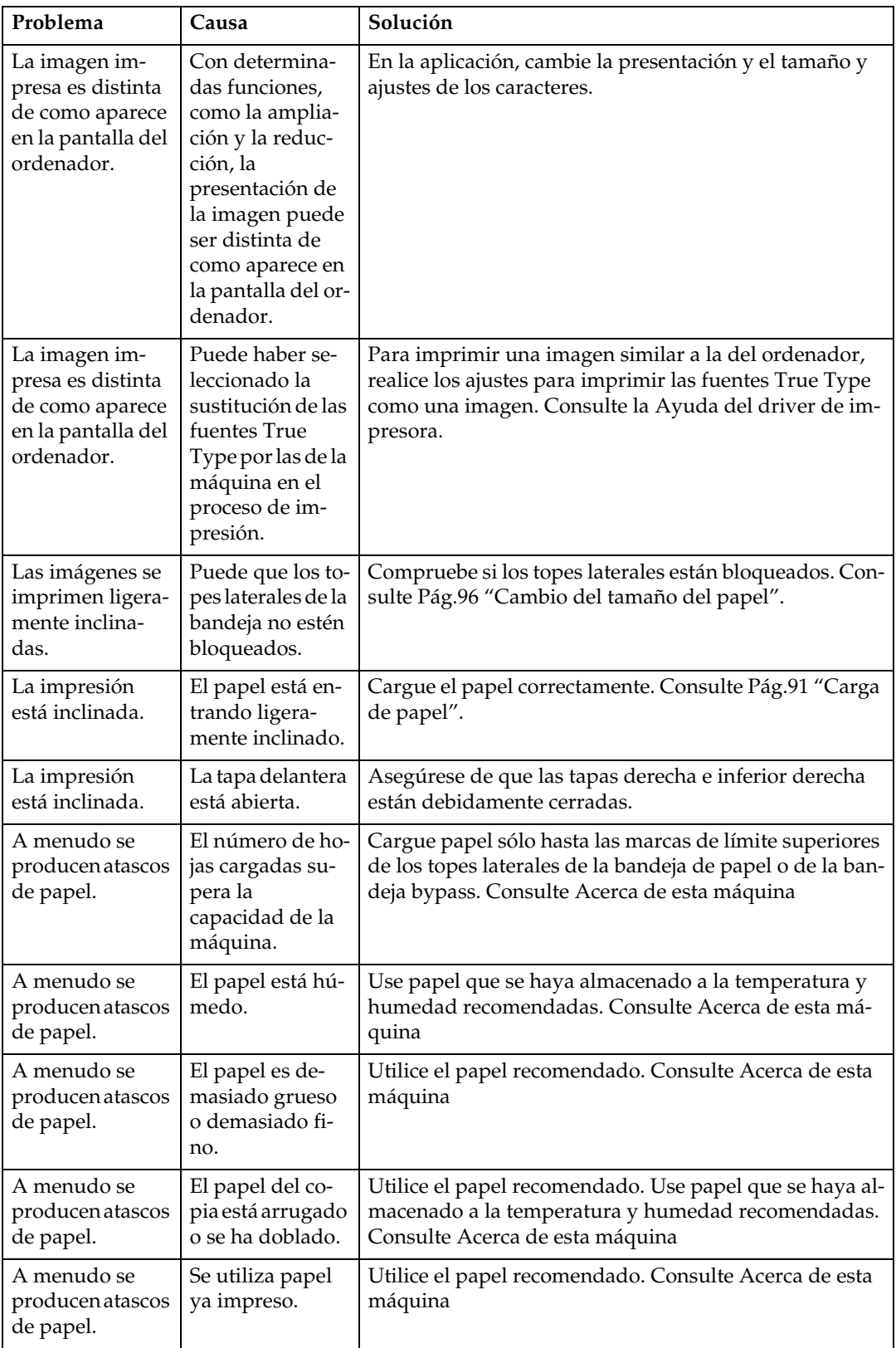
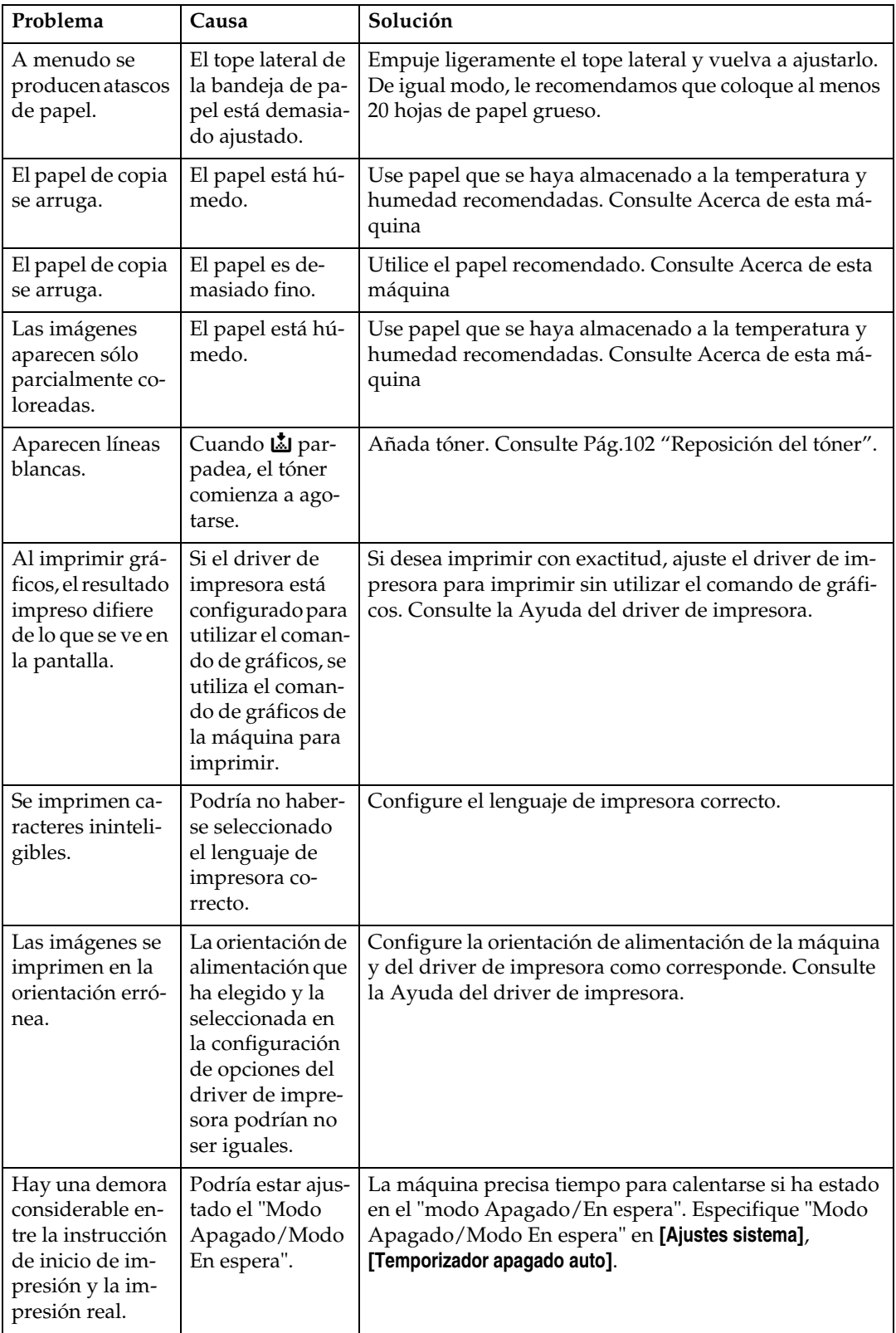

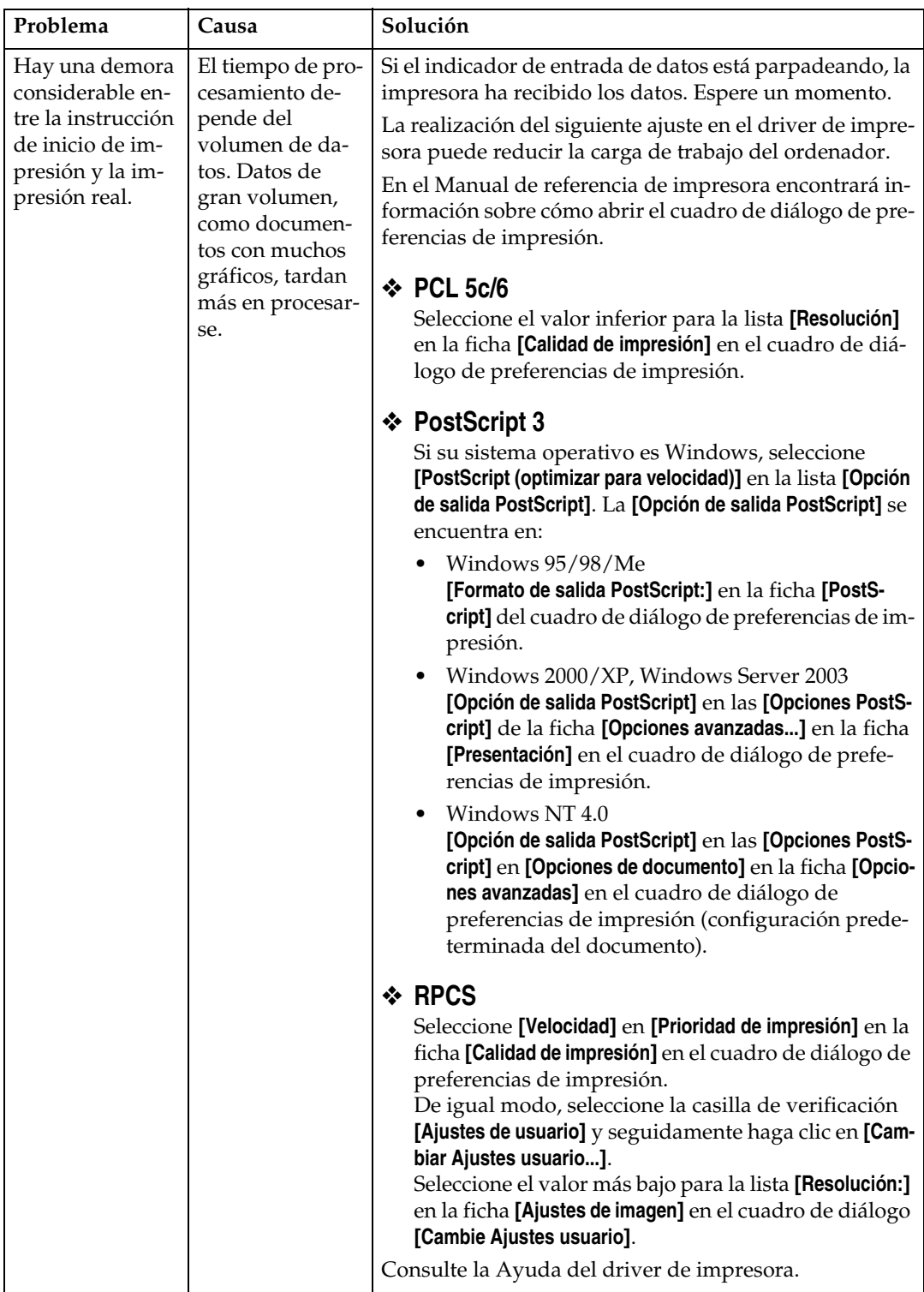

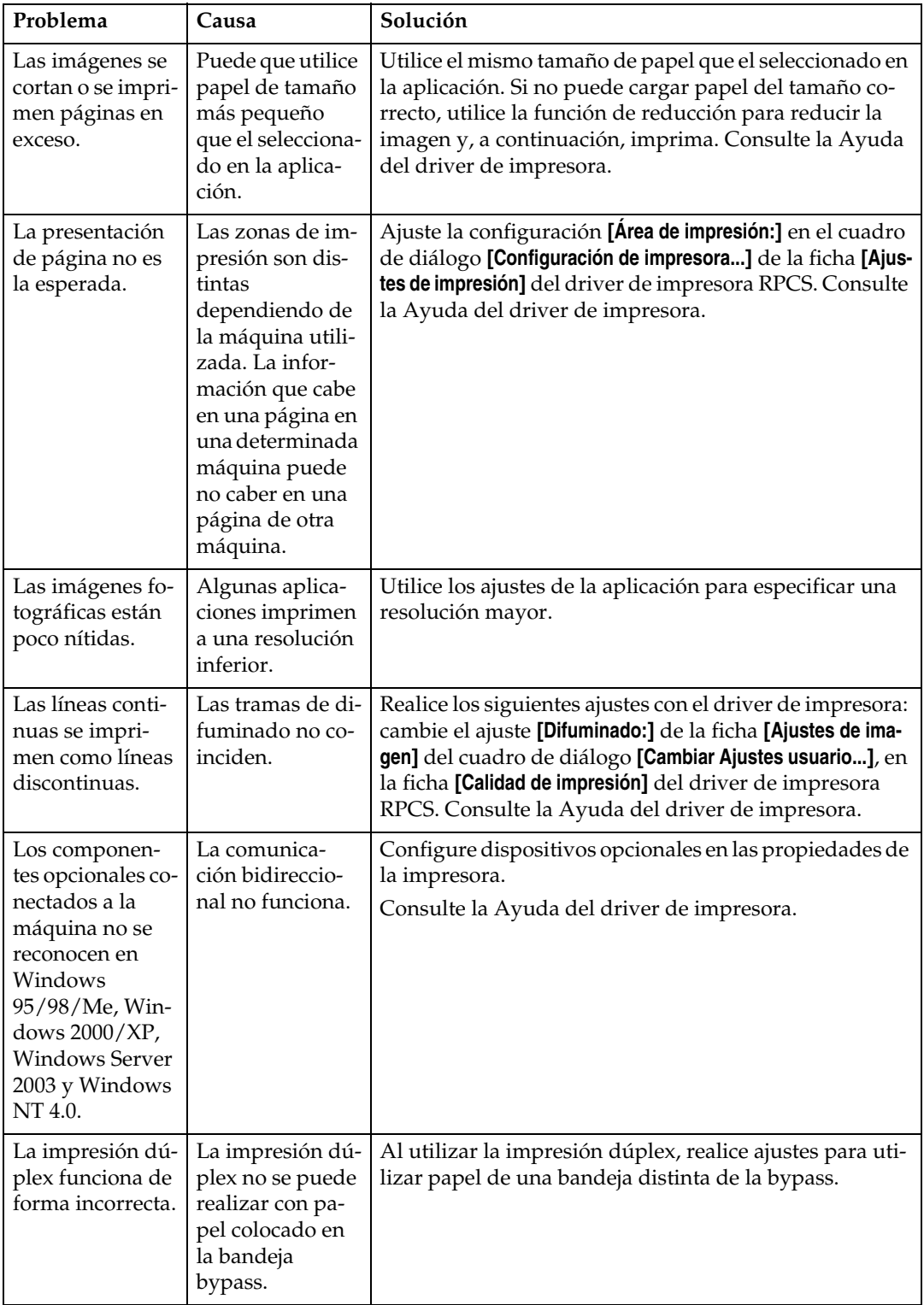

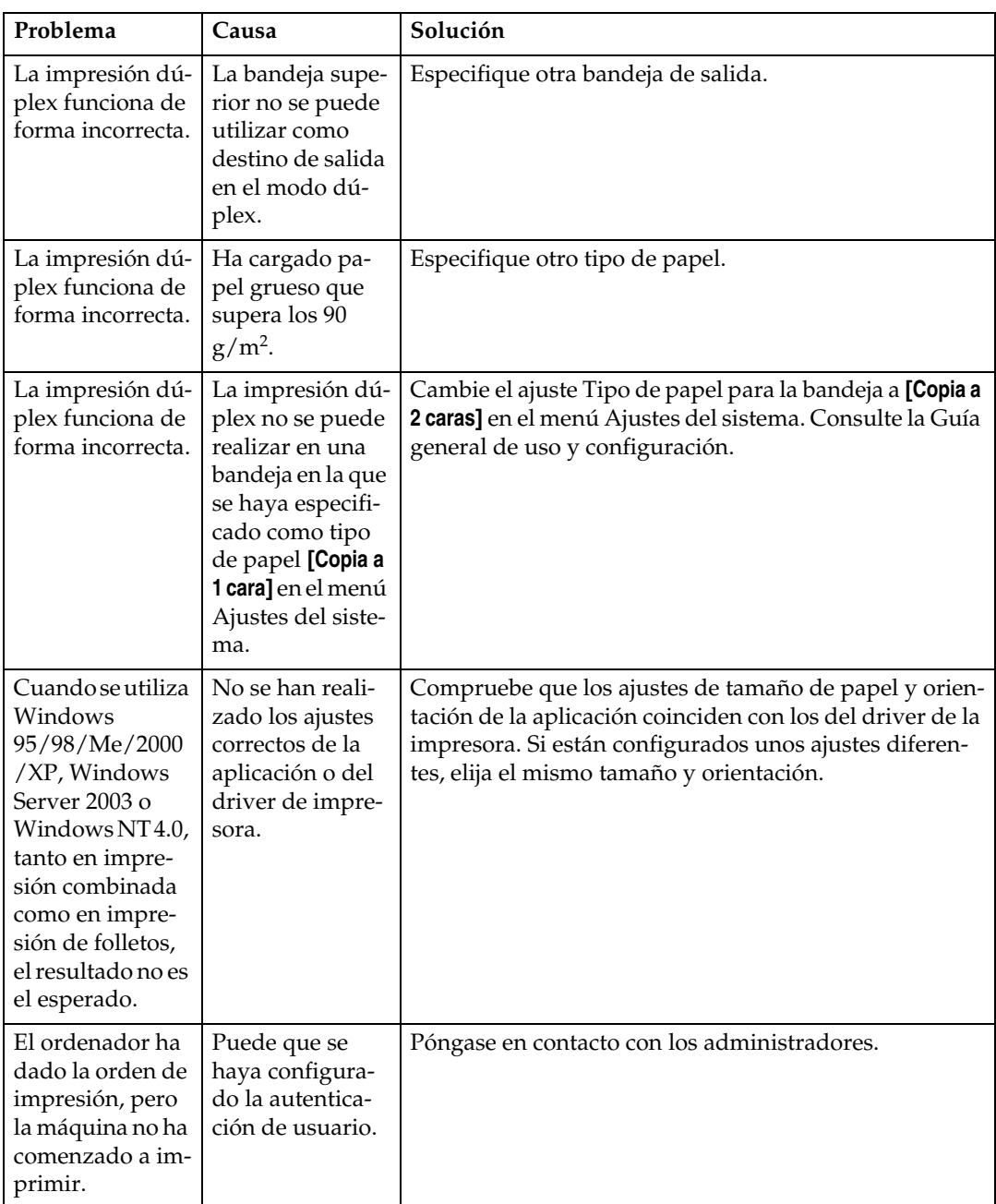

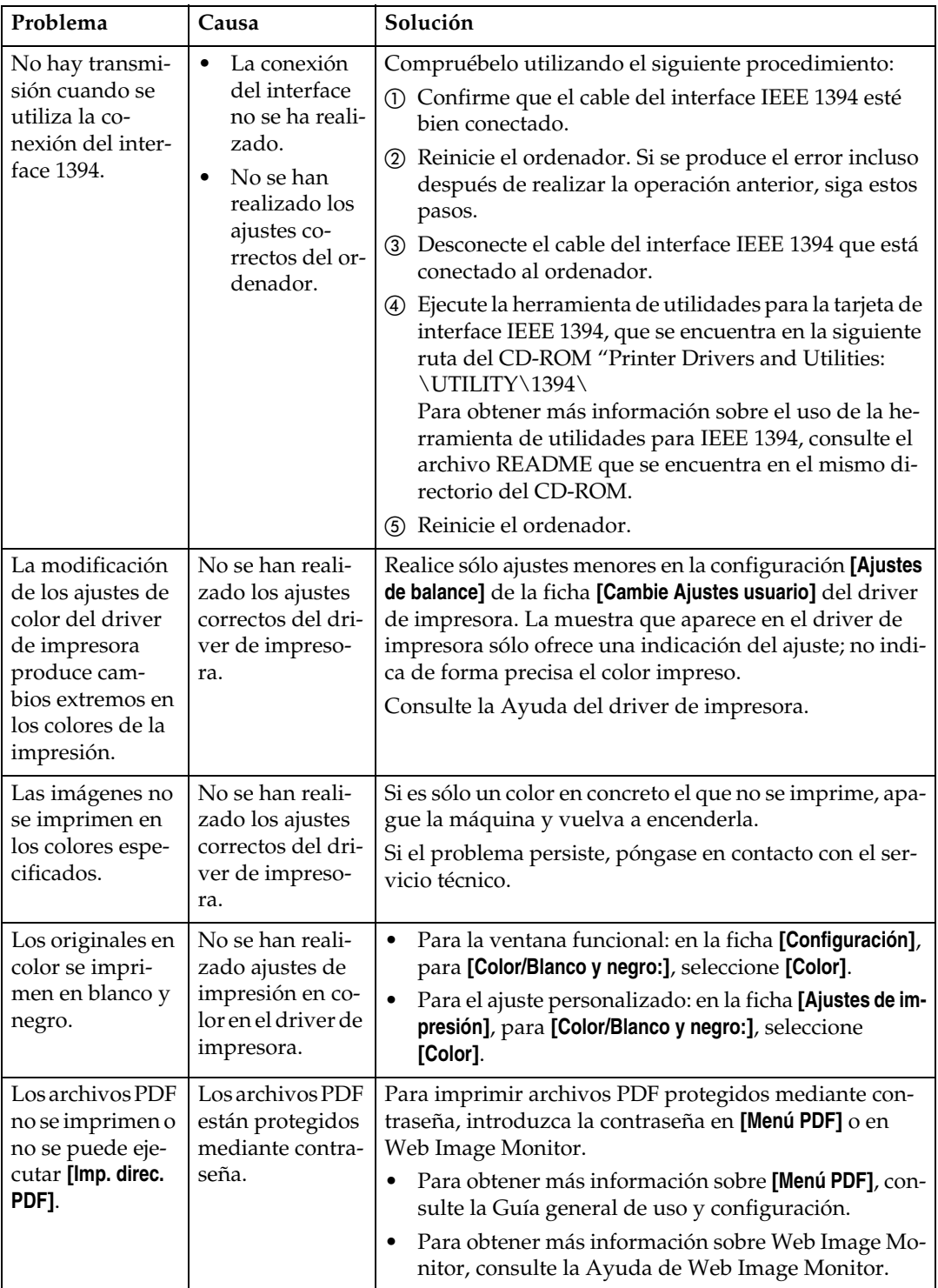

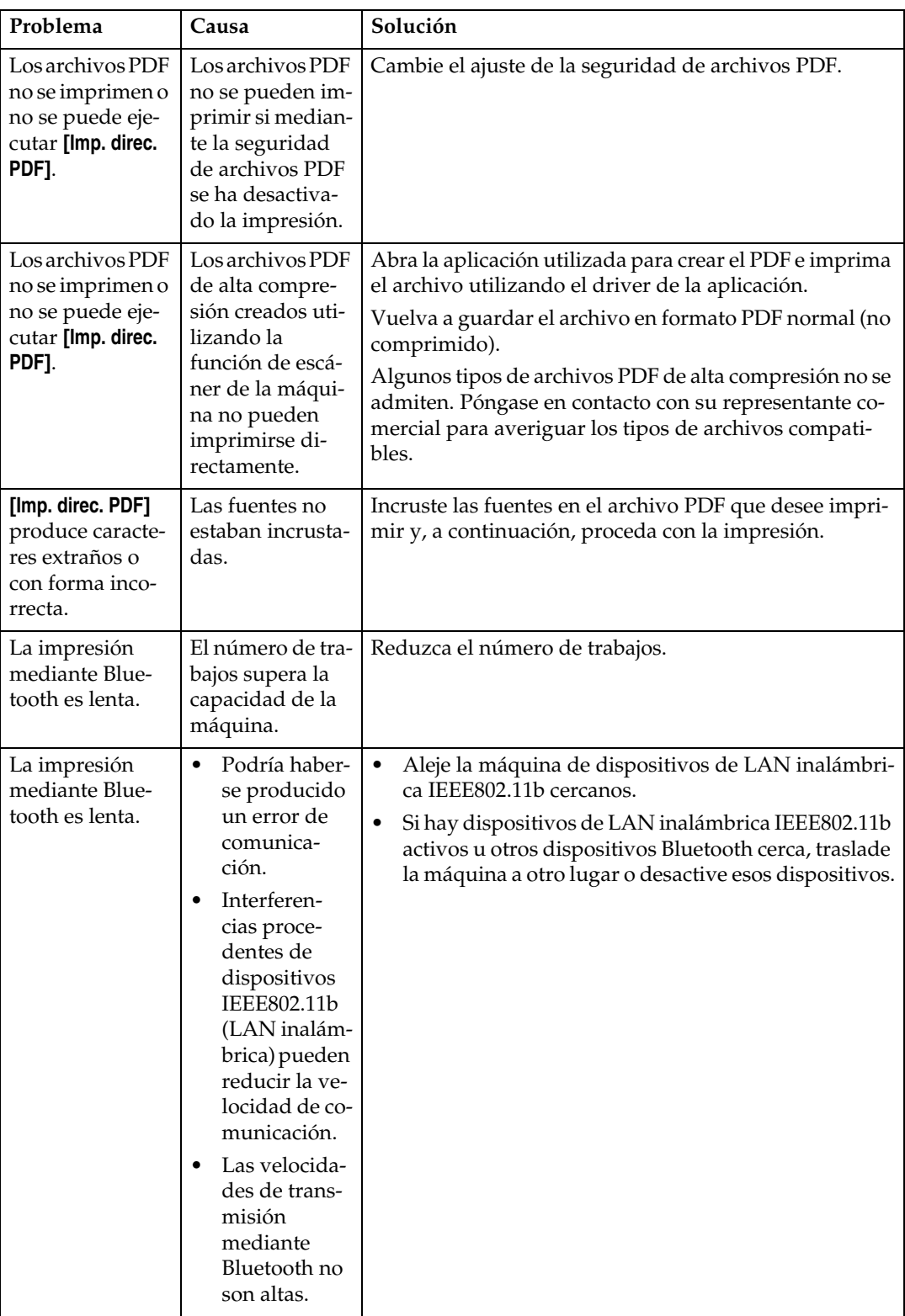

Si no puede resolver el problema, póngase en contacto con el servicio técnico.

## **Si la impresión PictBridge no funciona**

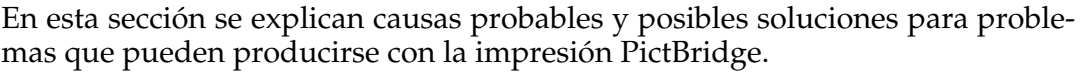

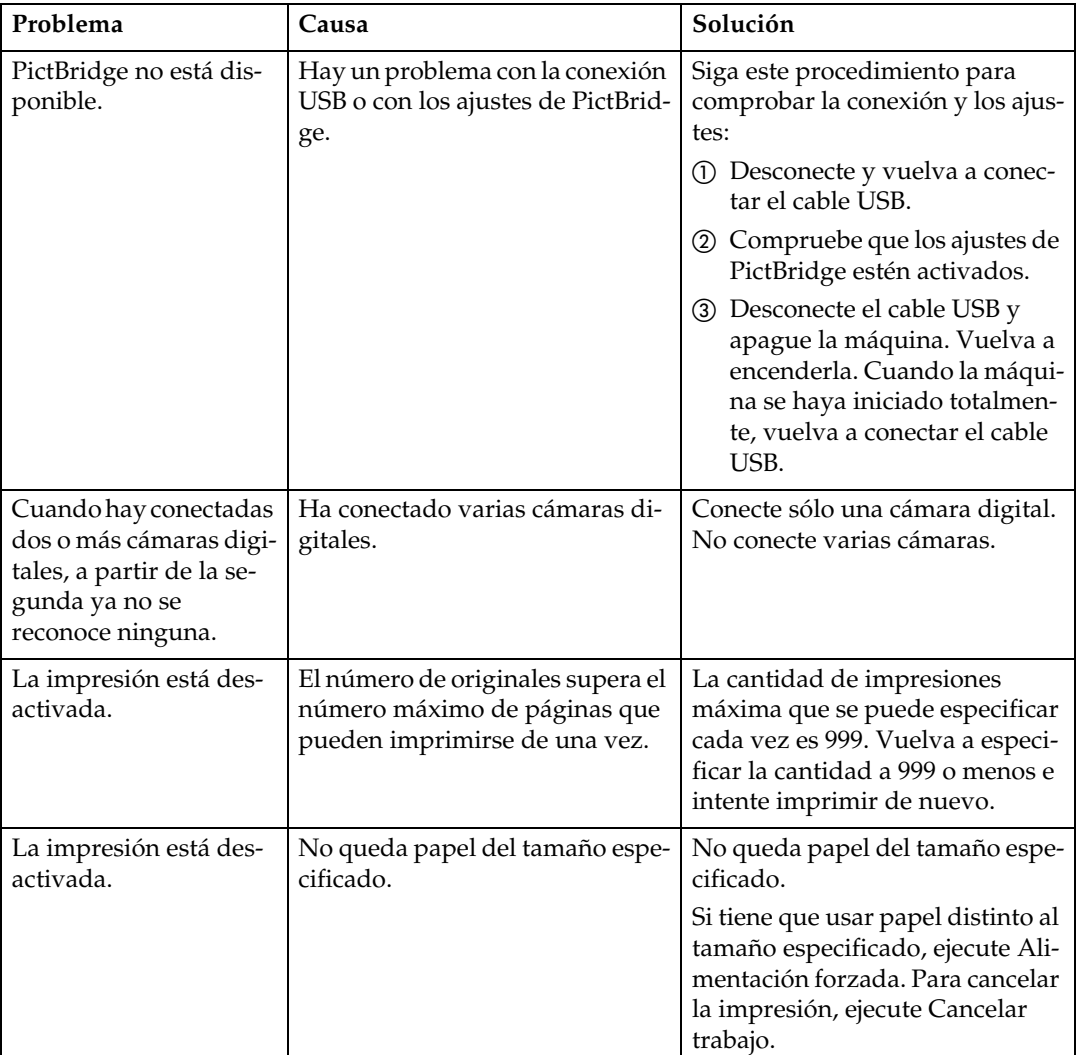

# **5. Solución de problemas cuando se utiliza la función de escáner**

En este capítulo se explican causas probables y posibles soluciones a problemas de la función de escáner.

## **Si el escaneo no se realiza de la forma esperada**

En esta sección se explican las causas y las soluciones cuando los resultados de escaneo no son los previstos.

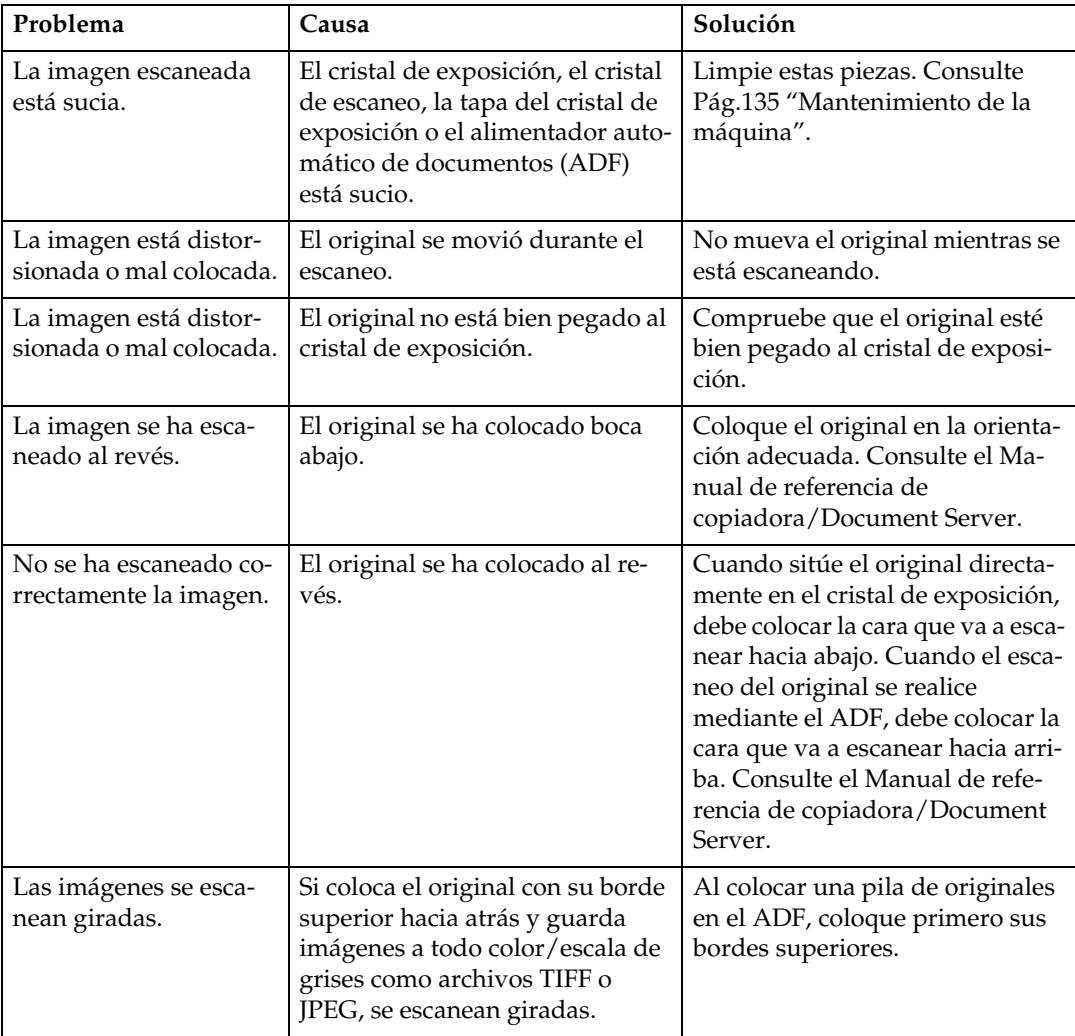

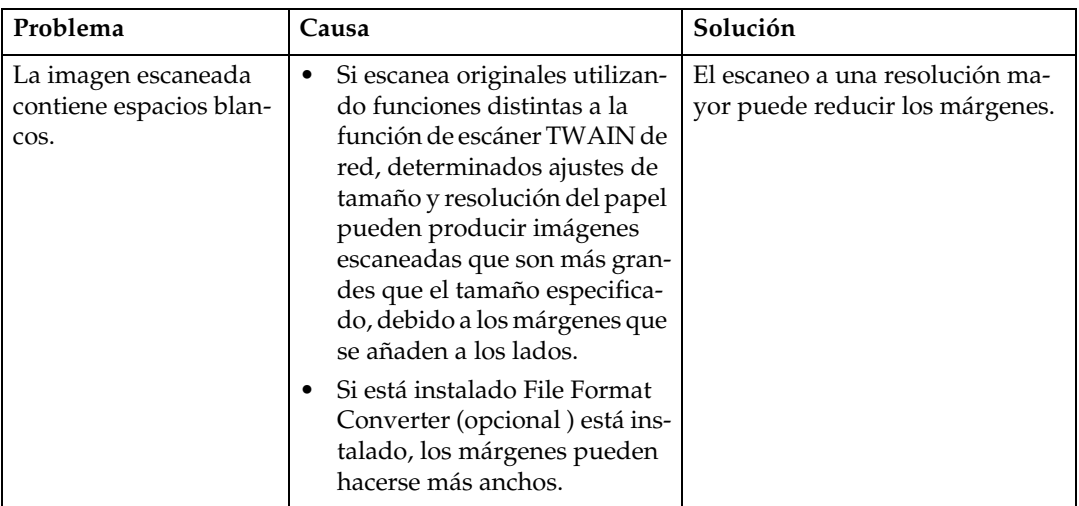

## **Si no se pueden enviar los archivos escaneados**

En las siguientes secciones se explican causas probables y soluciones para los problemas relacionados con Entrega a través de la red y Envío de correo electrónico.

#### **Si no se puede acceder a los archivos almacenados**

En esta sección se explican causas probables y posibles soluciones a problemas relacionados con el acceso a trabajos.

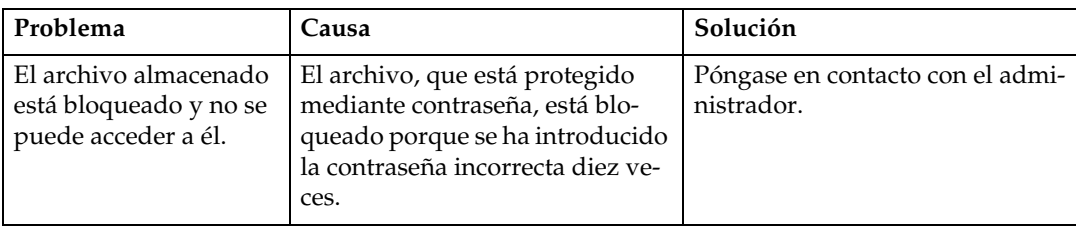

### **Si no se puede examinar la red para enviar un archivo escaneado**

En esta sección se explican causas probables y posibles soluciones cuando el Explorador de red no funciona al enviar archivos.

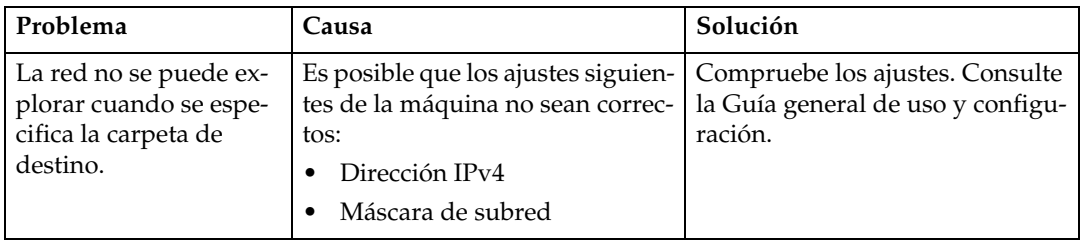

### **Si el driver TWAIN no se puede iniciar**

En esta sección se explican causas probables y posibles soluciones a problemas de funcionamiento del driver TWAIN.

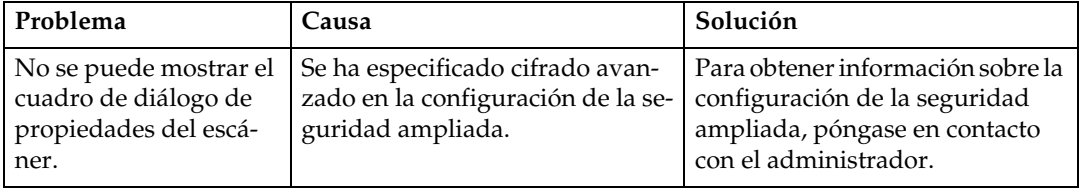

### **Si los archivos almacenados no se pueden editar**

En esta sección se explican causas probables y posibles soluciones a problemas de funcionamiento del driver TWAIN.

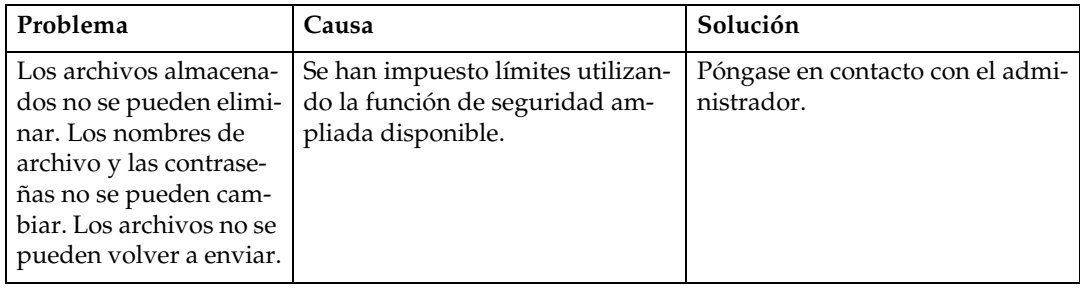

## **Si la función de Entrega a través de la red no se puede utilizar**

En esta sección se explican causas probables y posibles soluciones a problemas de funcionamiento de Entrega a través de la red.

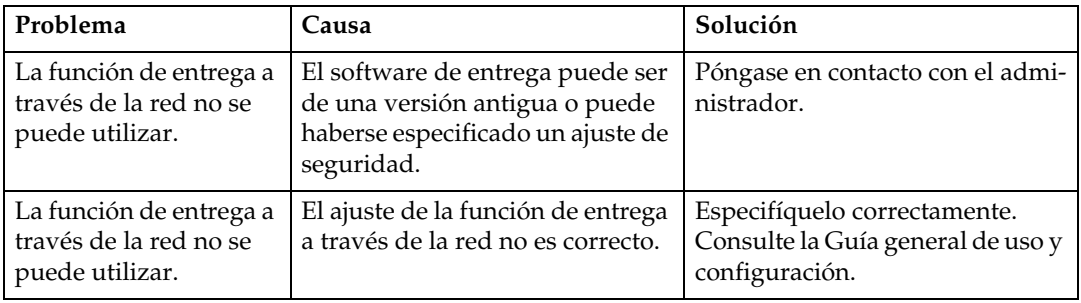

### **No es posible realizar una operación cuando aparecen mensajes**

En esta sección se explican causas probables y posibles soluciones para mensajes que aparecen cuando la máquina presenta problemas de funcionamiento.

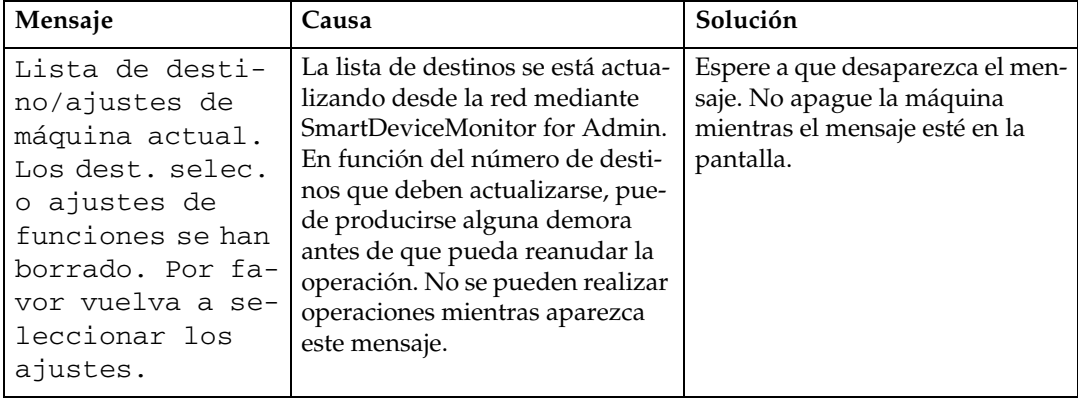

## **Si aparece un mensaje**

En esta sección se explican causas probables y posibles soluciones para mensajes de error que pueden aparecer en el panel de mandos de la máquina.

## **Si aparece un mensaje en el panel de mandos**

Esta sección explica las causas y soluciones si aparece un mensaje de error en la pantalla del panel de mandos.

#### **Importante**

❒ Si aparece un mensaje de error que no esté incluido en esta sección, apague el interruptor de alimentación de la máquina y enciéndalo de nuevo. Para obtener más información sobre cómo se desconecta el interruptor de alimentación principal, consulte Acerca de esta máquina.

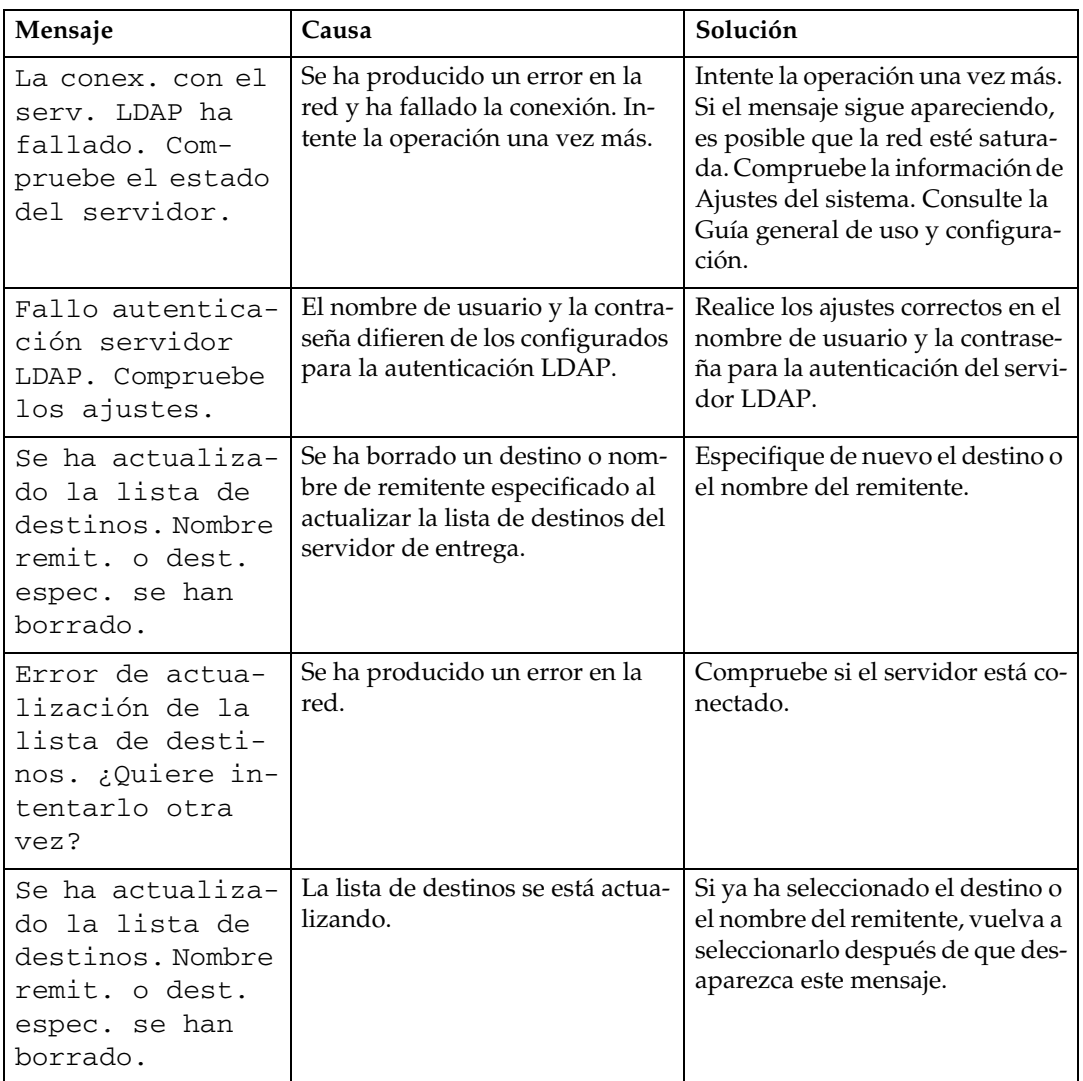

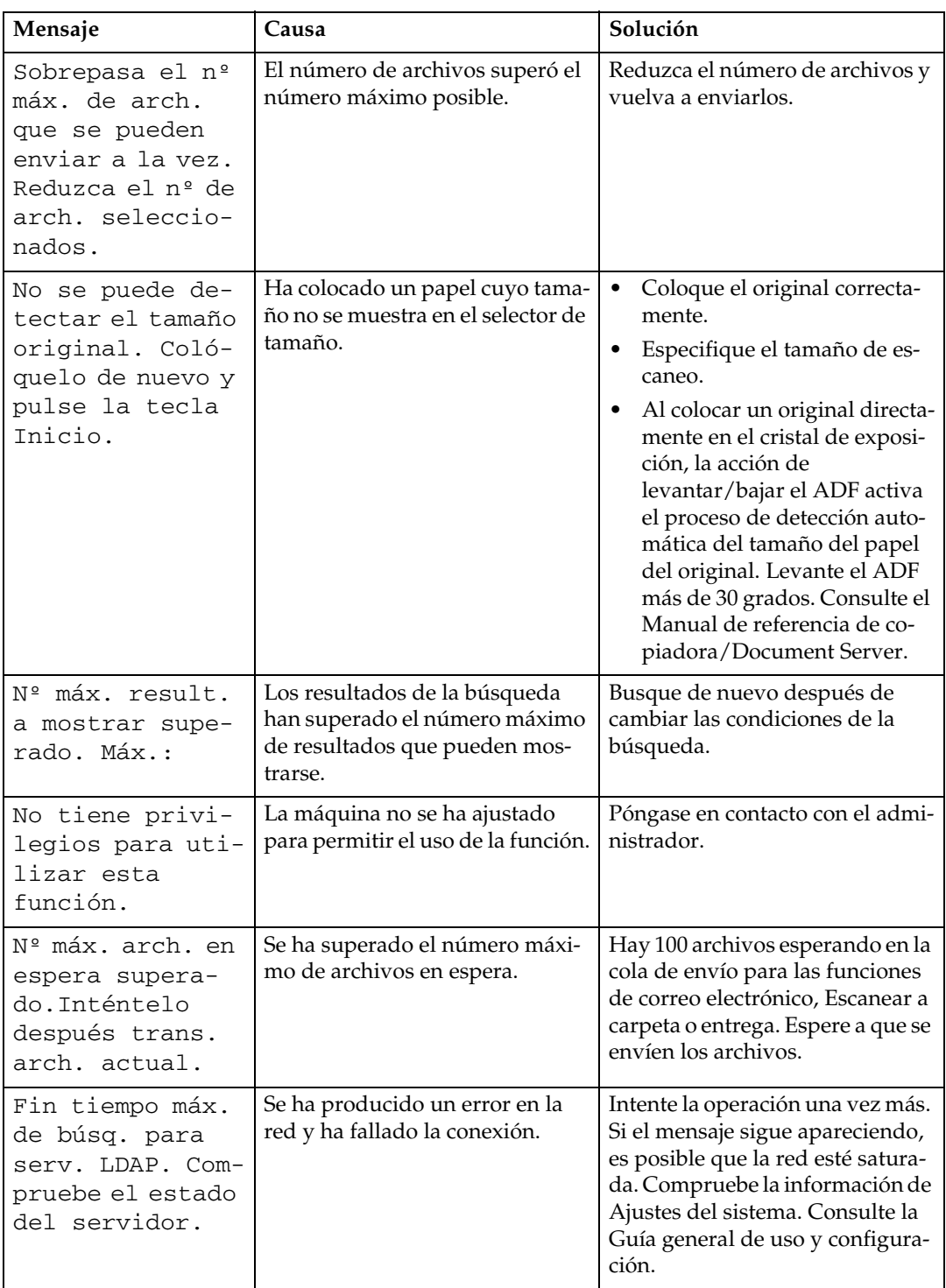

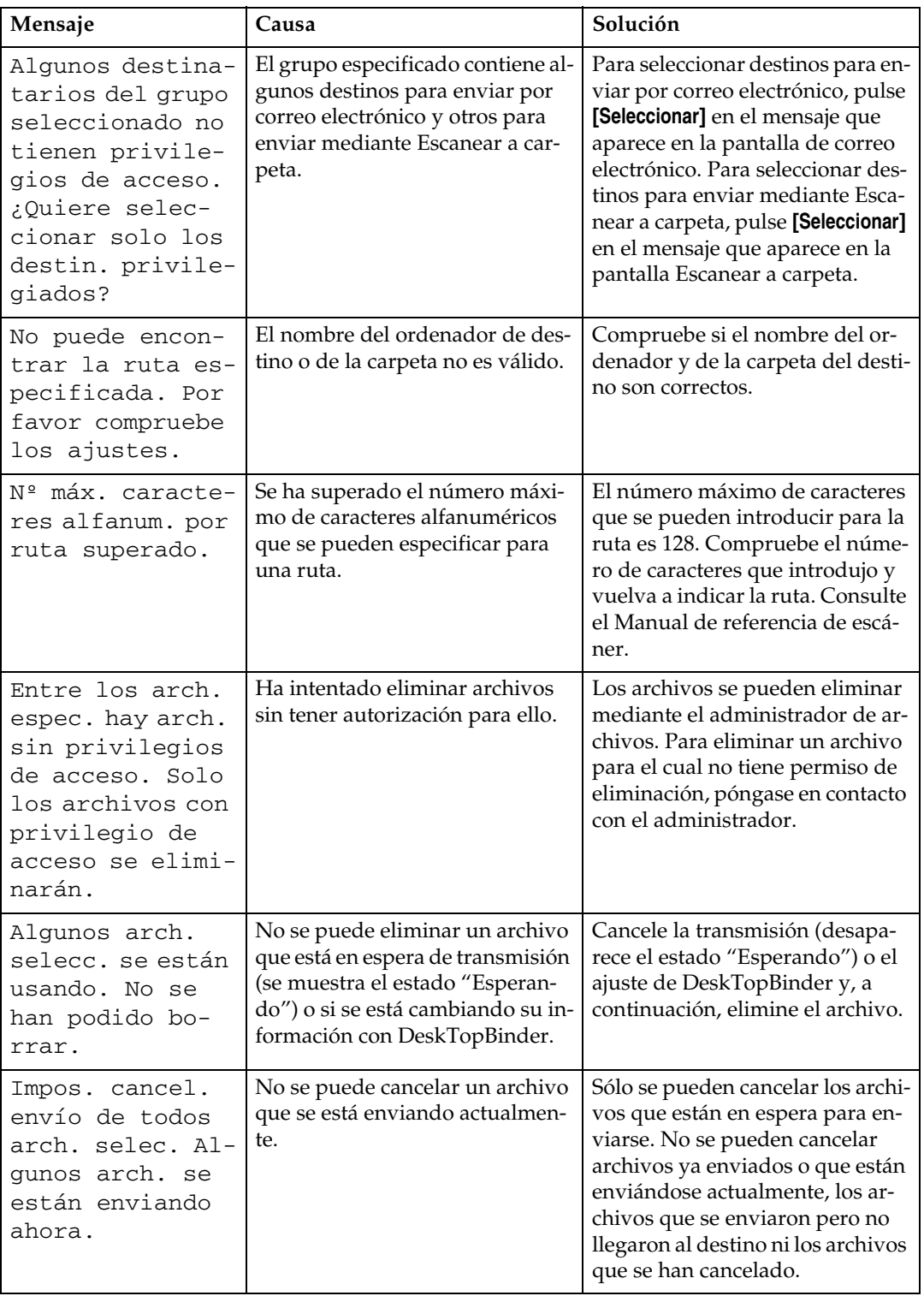

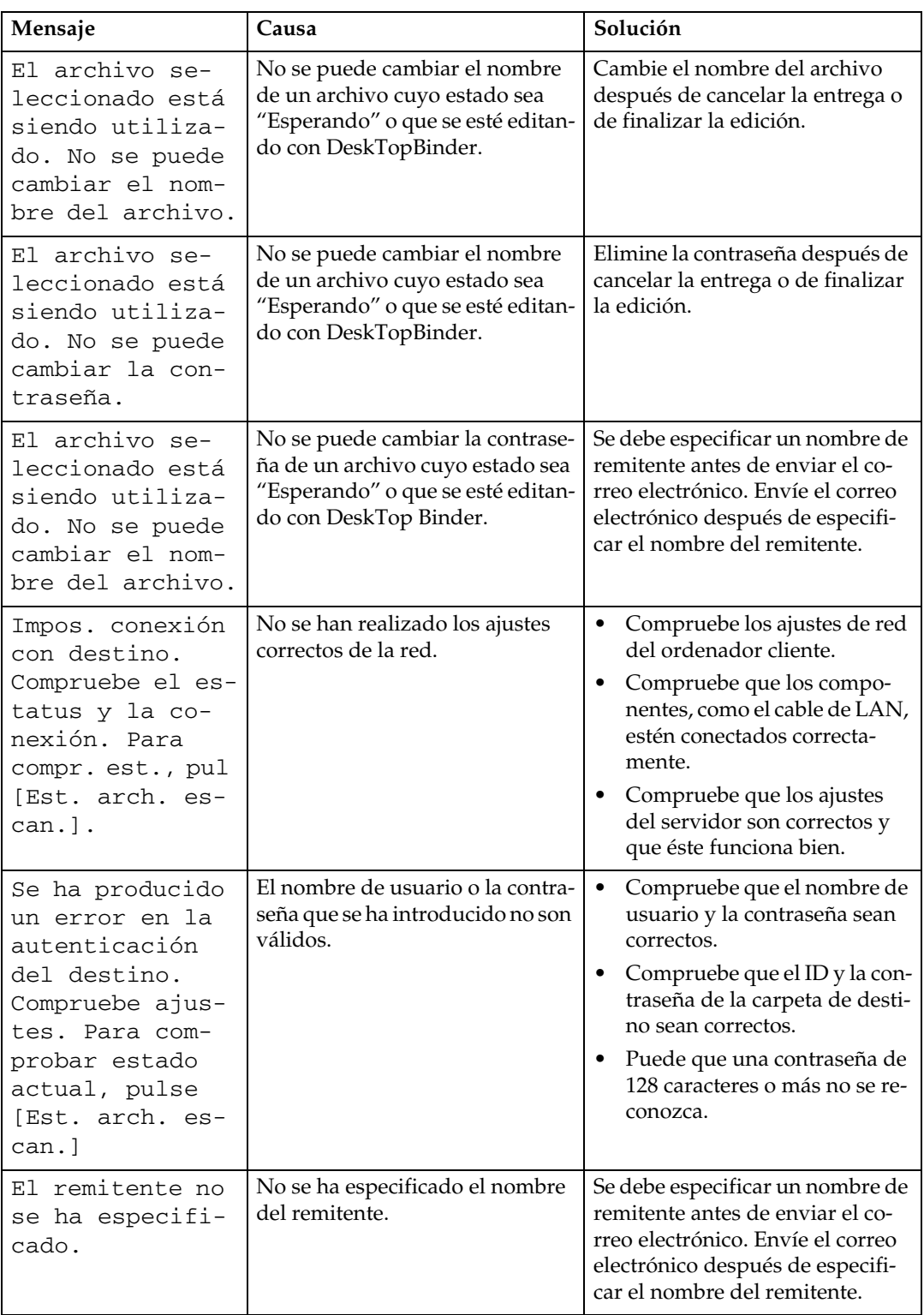

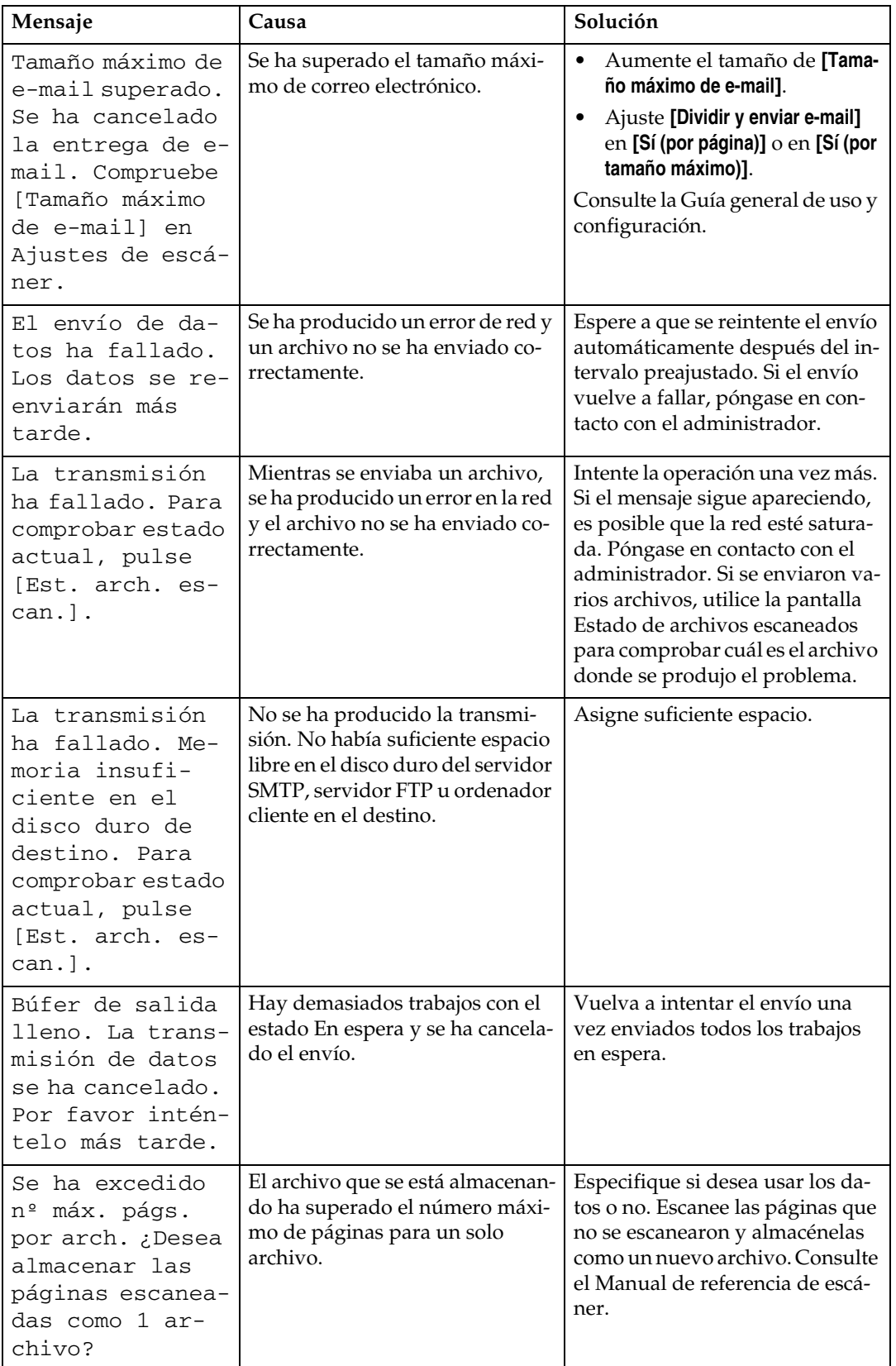

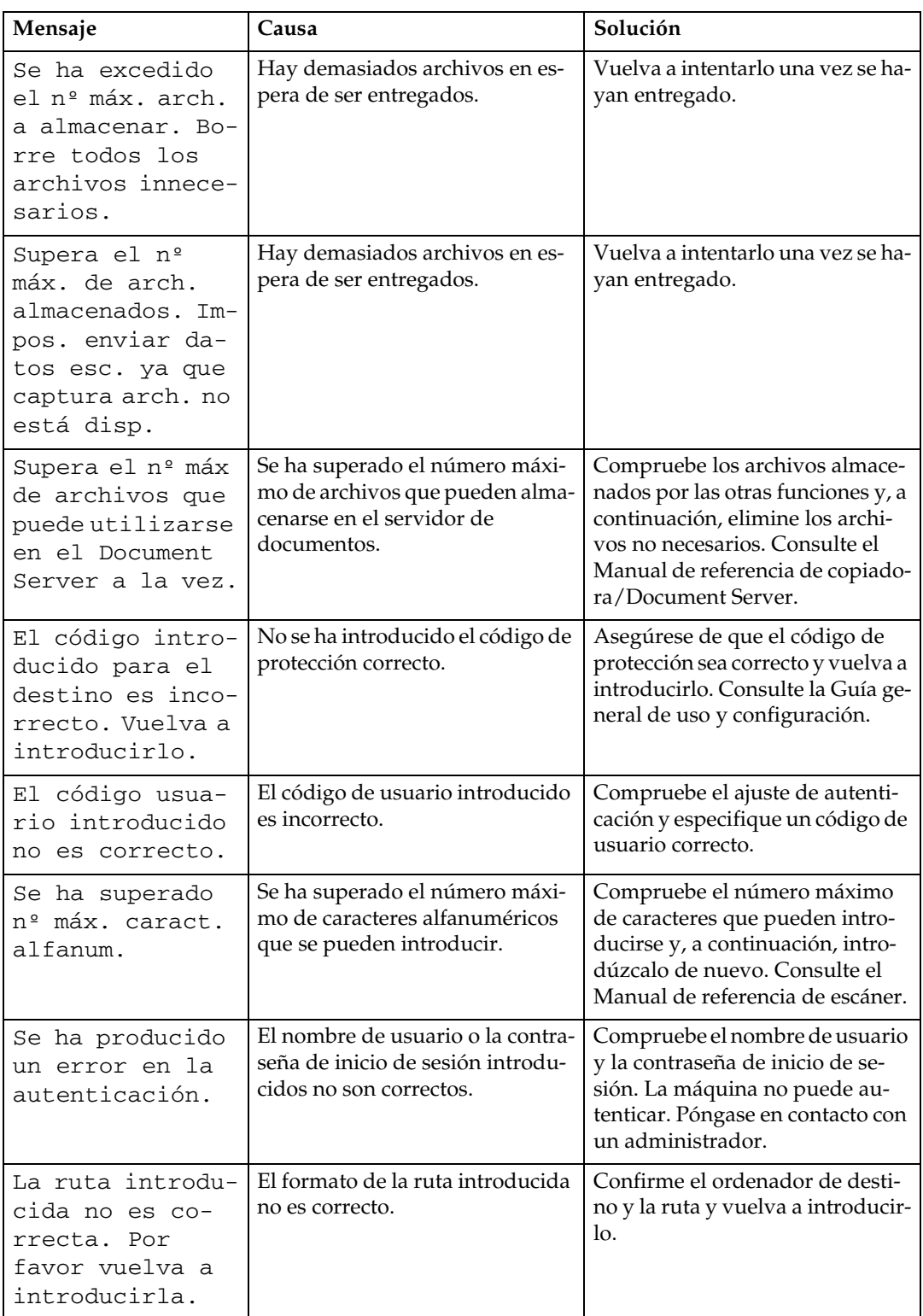

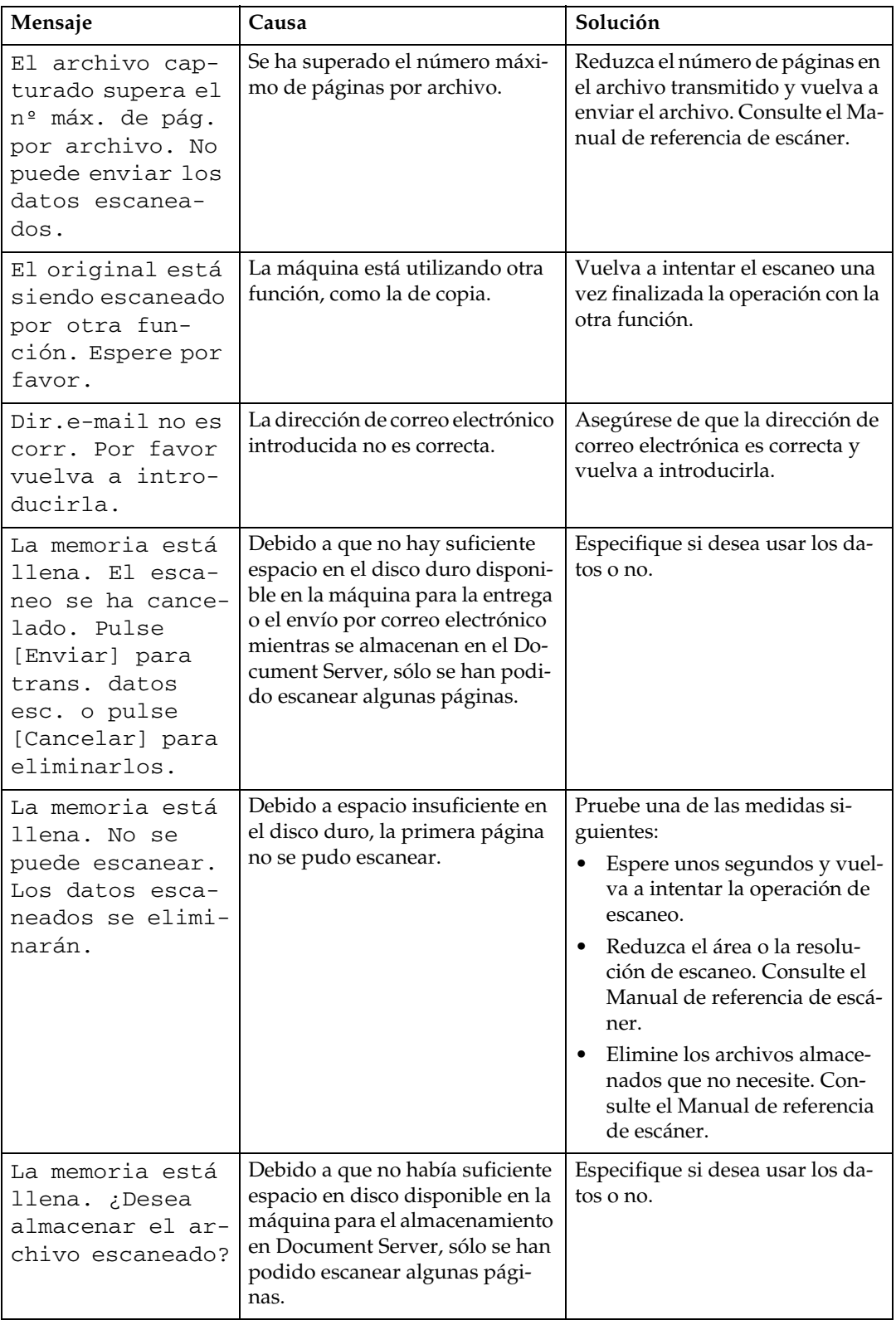

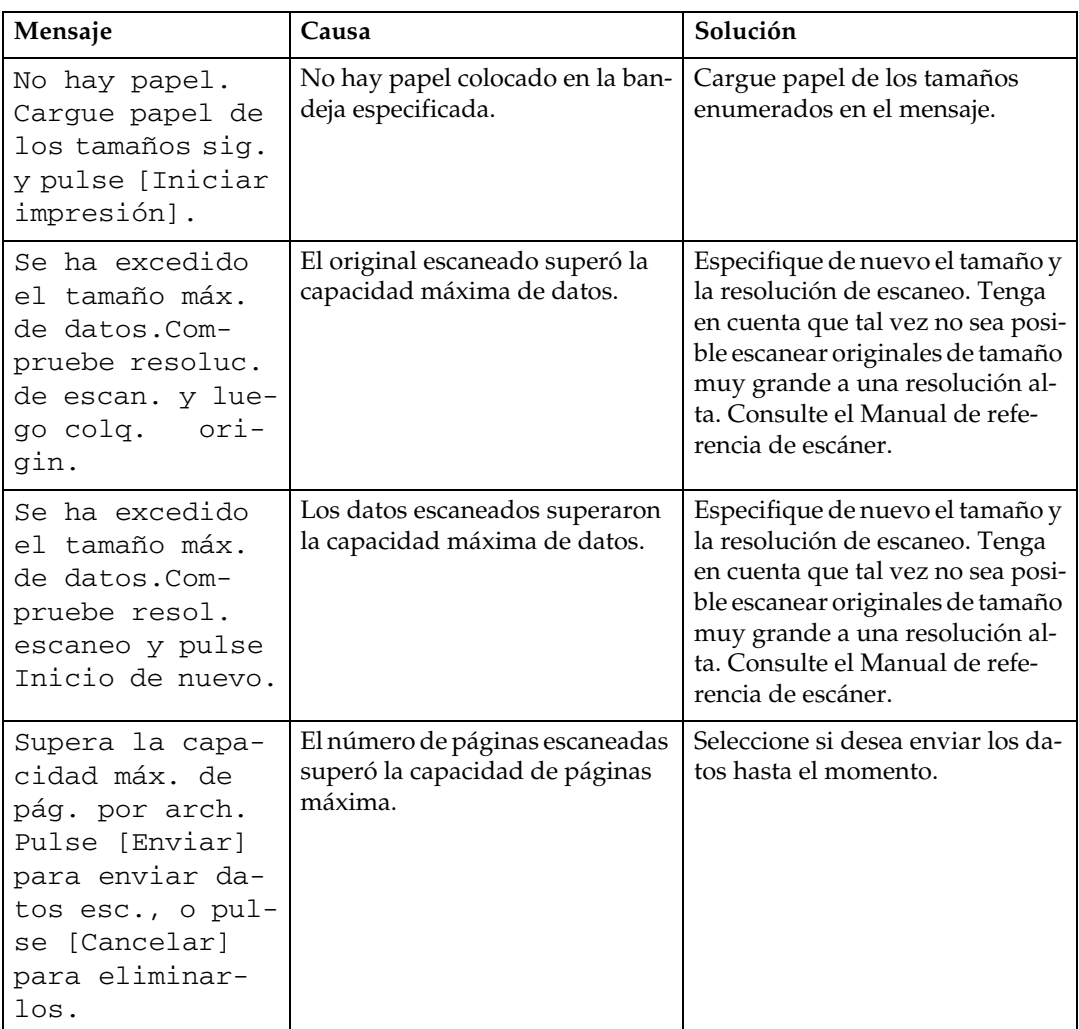

## **Si aparece un mensaje en el ordenador cliente**

En esta sección se explican causas probables y posibles soluciones para los mensajes de error principales que se muestran en el ordenador cliente cuando se utiliza el driver TWAIN.

#### **importante**

❒ Si aparece un mensaje de error que no esté incluido en esta sección, apague el interruptor de alimentación de la máquina y enciéndalo de nuevo. Para obtener más información sobre cómo se desconecta el interruptor de alimentación principal, consulte Acerca de esta máquina.

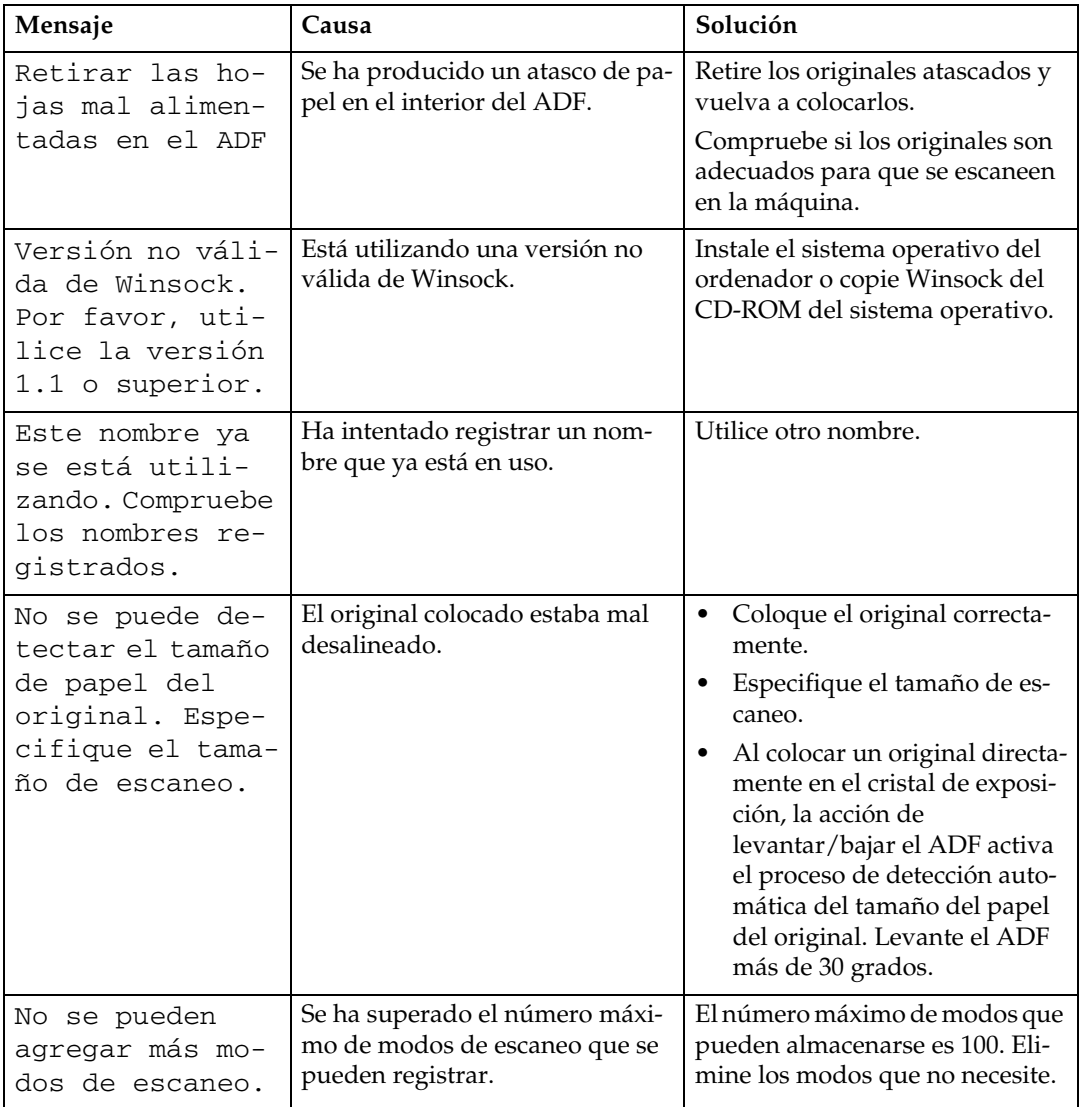

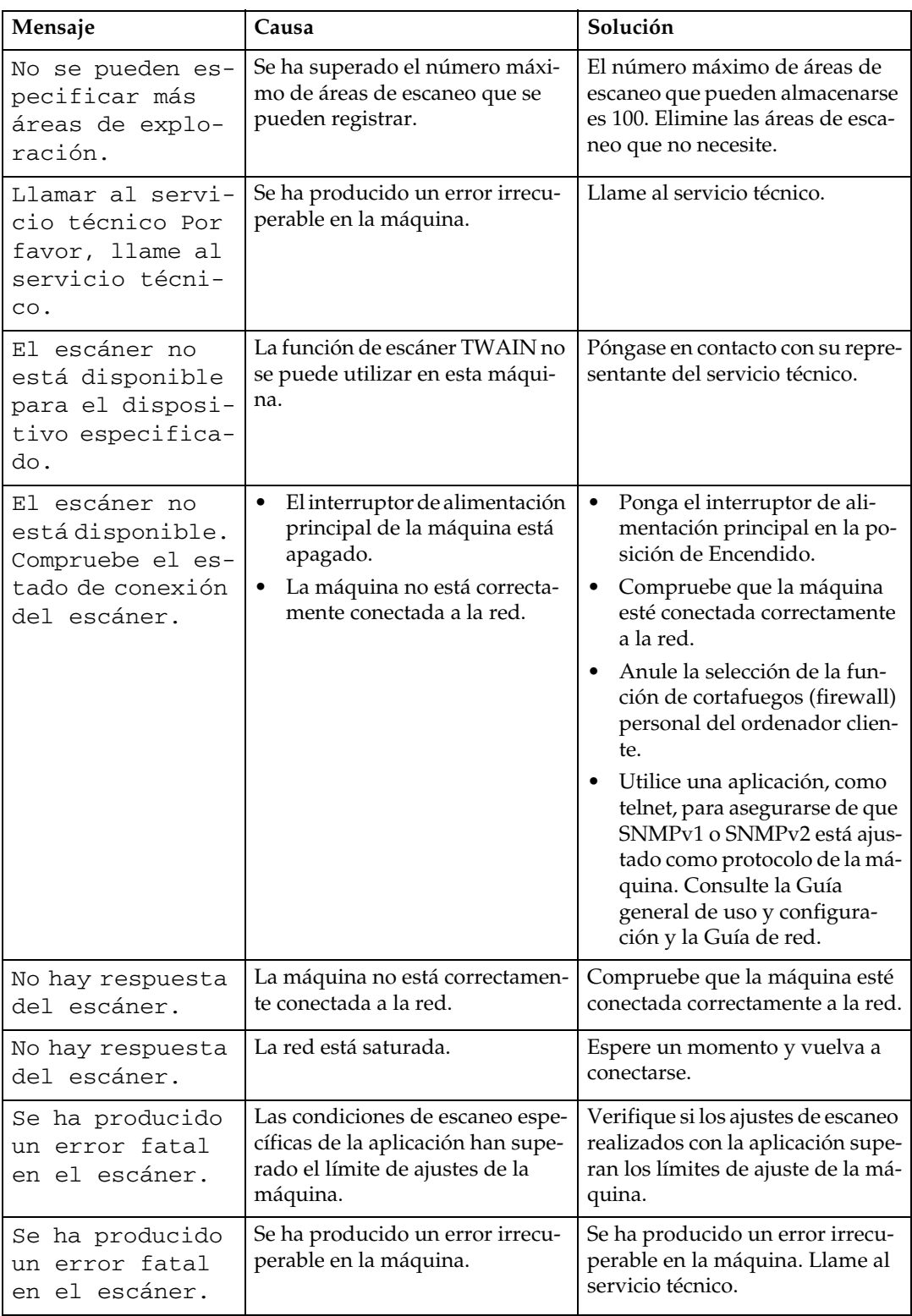

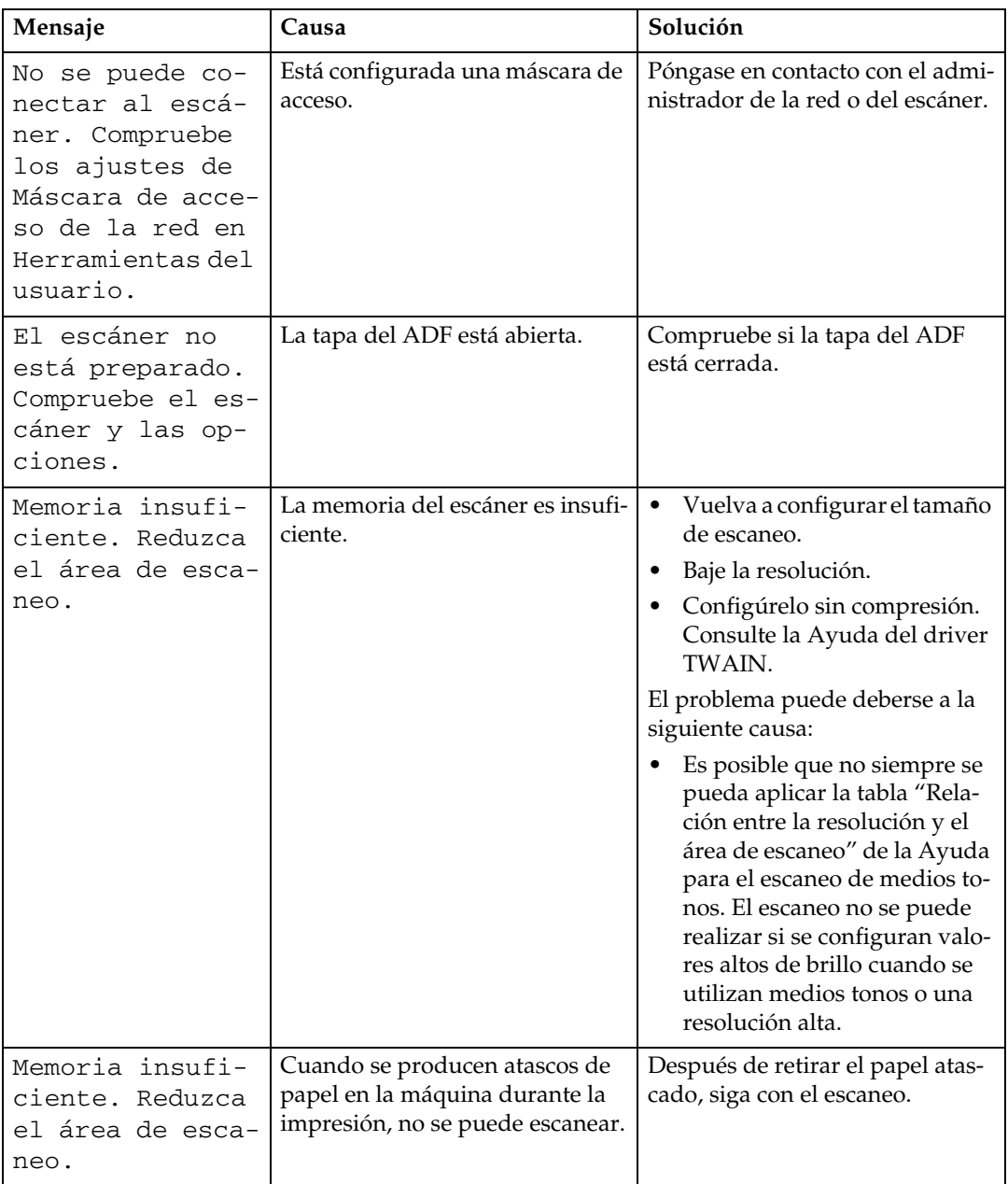

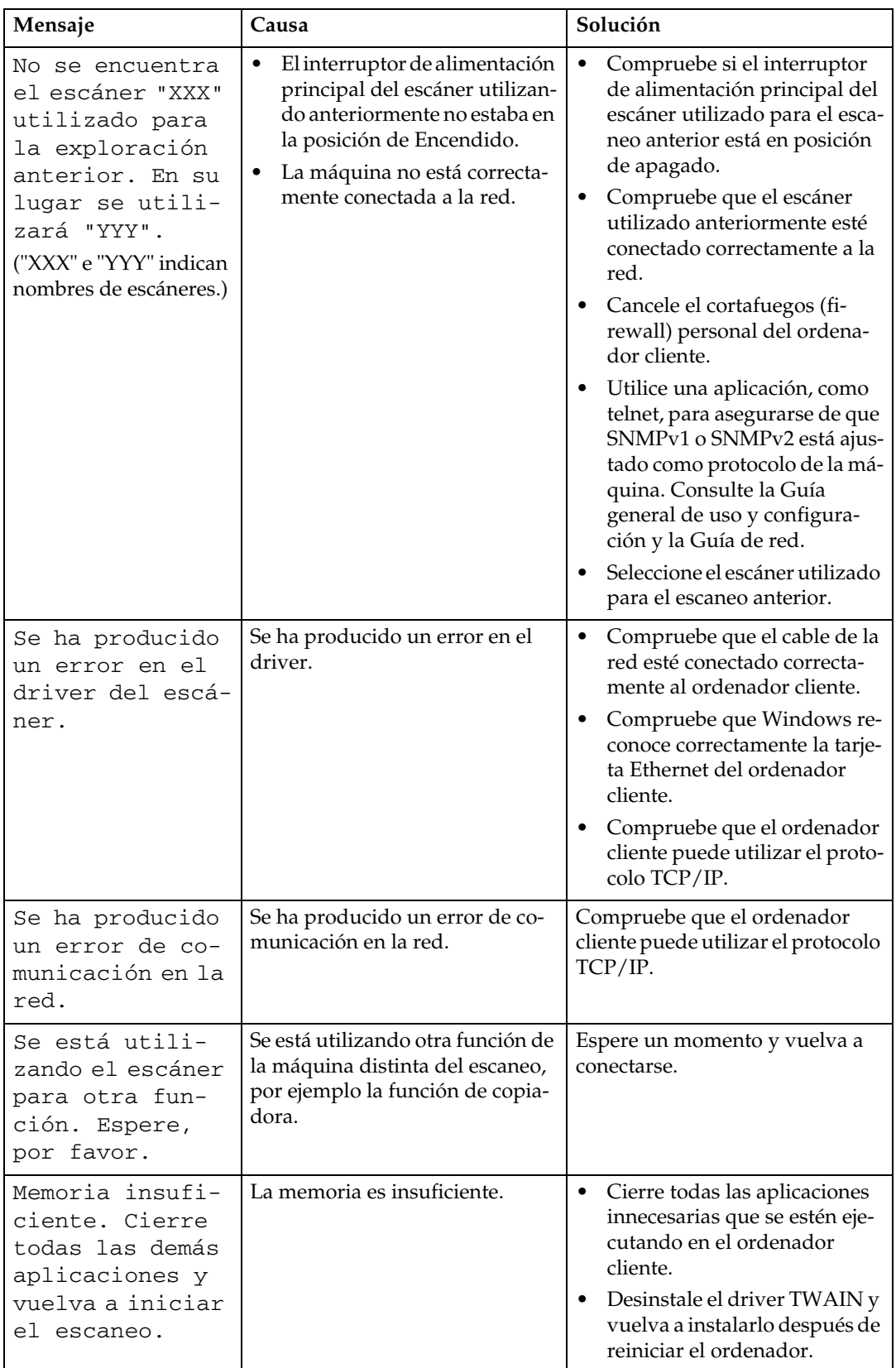

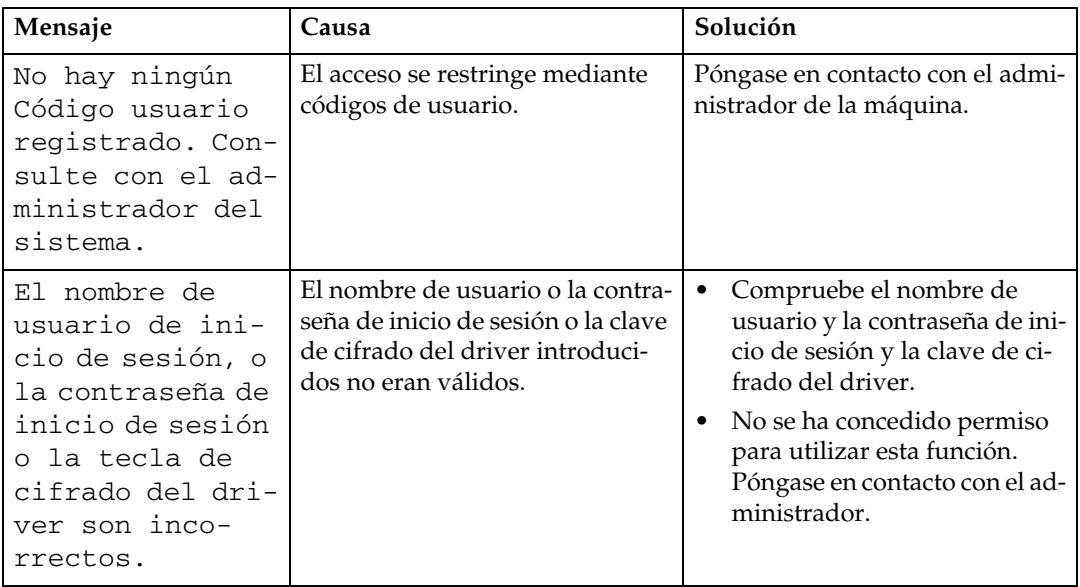

# **6. Reposición de papel, tóner y grapas**

En este capítulo se explican procedimientos de solución de problemas que son aplicables a todas las funciones de la máquina.

## **Carga de papel**

En esta sección se explica qué hacer cuando el papel se agota y es necesario reponerlo.

#### R *PRECAUCIÓN:*

• *Al cargar papel, tenga cuidado de no pillarse ni dañarse los dedos.*

La bandeja 1 y la LCT utilizan exclusivamente el tamaño A4  $\Box$ . Coloque siempre papel de ese tamaño.

#### **Nota**

- ❒ Airee el papel antes de cargarlo.
- ❒ Desdoble o desarrugue el papel antes de cargarlo.
- ◯ Si desea colocar papel de tamaño Letter  $(8^1/z'' \times 11''$ U $)$  en la bandeja 1 o LCT, póngase en contacto con el servicio técnico.
- ❒ Para obtener información sobre los tipos y tamaños de papel, consulte Acerca de esta máquina.
- ❒ Para cargar papel en la bandeja bypass, consulte el Manual de referencia de copiadora/Document Server.

## **Carga de papel en las bandejas**

En el procedimiento siguiente se explica la carga de papel (tomando como ejemplo la bandeja 2).

#### **importante**

- ❒ En la Bandeja 1 sólo se puede utilizar papel A4K. Si desea cargar papel de  $8\sqrt[1]{2}$ " $\times$   $11$ "  $\Box$ , póngase en contacto con el servicio técnico.
- ❒ La posición de los topes laterales y finales se puede cambiar en la bandeja 2, en la unidad de 1 bandeja de papel y en la unidad de 2 bandejas de papel. En ellas se puede colocar papel de distintos tamaños. Para cambiar el tamaño del papel, consulte la sección "Cambio del tamaño del papel".
- ❒ No apile papel más allá de la marca del límite.

## A **Con cuidado tire de la bandeja de papel hasta el tope.**

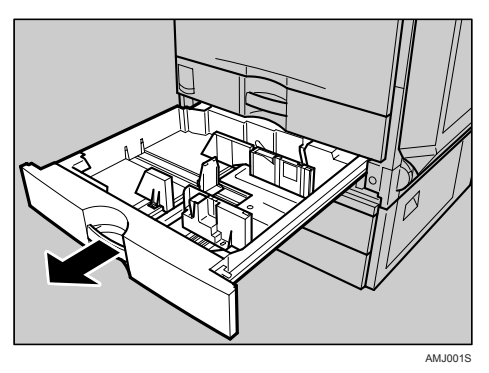

B **Cuadre el papel y colóquelo con el lado de impresión hacia arriba.**

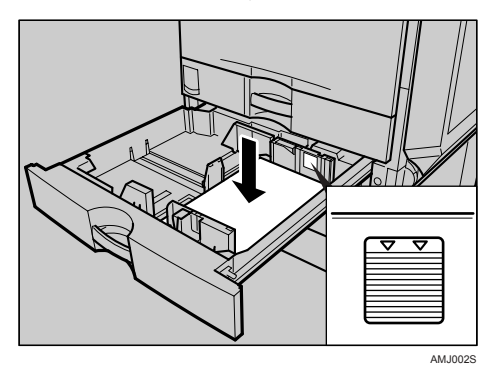

### C **Empuje con cuidado la bandeja para introducirla totalmente.**

#### *<u></u>* Nota

❒ Si carga papel con un tamaño no seleccionado automáticamente, deberá especificar el tamaño del papel con el panel de mandos. Los siguientes tamaños de papel no se seleccionan automáticamente.

- 8<sup>1</sup>/<sub>2</sub>"×14" $\Box$
- $8^1/\frac{2}{2} \times 11$ "
- $11" \times 17"$
- $8^1/4$ "×14" $\Box$
- $7^{1}/_{4}$ "×10<sup>1</sup>/<sub>2</sub>" $\Box$
- $8" \times 13"$
- $8^{1}/2$ "×13" $\Box$
- 8<sup>1</sup>/<sub>4</sub>"×13" $\Box$
- 8KL
- 16K $\neg$

#### **Referencia**

[Pág.96 "Cambio del tamaño del papel"](#page-103-0)

[Pág.99 "Cambio a un tamaño que no se detecta automáticamente"](#page-106-0)

### **Carga de papel en la bandeja de gran capacidad**

En el procedimiento siguiente se explica cómo colocar papel en la bandeja de gran capacidad (LCT).

#### **importante**

- □ En la LCT (opcional) sólo se puede utilizar papel A4 $\Box$ . Cargue exclusivamente papel A4 $\mathsf{D}$ . Si desea cargar papel de  $8\sqrt{1/2}$ " × 11"  $\mathsf{D}$ , póngase en contacto con el servicio técnico.
- ❒ Alinee las pilas de papel y arrímelas a las paredes izquierda y derecha ya que, de lo contrario, el papel podría atascarse.
- ❒ No apile papel más allá de la marca del límite.

**6**

A **Tire lentamente de la LCT hasta el tope.**

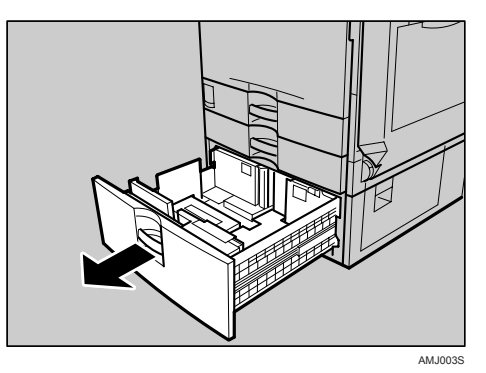

B **Con la cara que se va a imprimir hacia arriba, alinee los cuatro lados de dos pilas de papel y, a continuación, colóquelas en la bandeja una al lado de otra. En cada lado se puede colocar un límite de 1.000 hojas.**

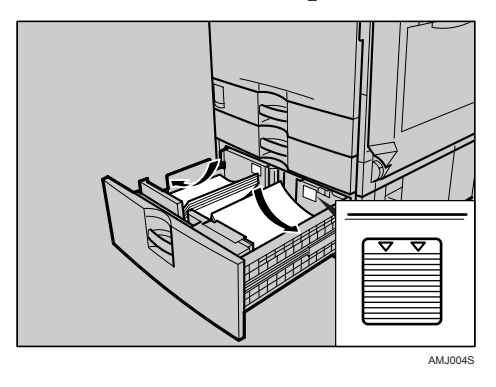

C **Empuje lentamente la bandeja de papel hasta que llegue al tope.**

#### **Papel de orientación fija o papel de 2 caras**

A continuación se explica cómo colocar papel con la orientación y el lado de impresión especificados (papel con membrete).

Según cómo se coloquen los originales y el papel, es posible que el papel de orientación fija (de arriba abajo) o el de dos caras (por ejemplo, papel con membrete, papel perforado o papel de copia) no se imprima adecuadamente. Seleccione **[Encendido]** en Ajuste membrete en Caract. copiadora/Document Server y luego coloque el original y el papel como se muestra a continuación (consulte la Guía general de uso y configuración). Si imprime con la función de impresora, la orientación para colocar el papel es la misma.

Si imprime con la función de impresora, la orientación para colocar el papel es la misma.

#### ❖ **Orientación original**

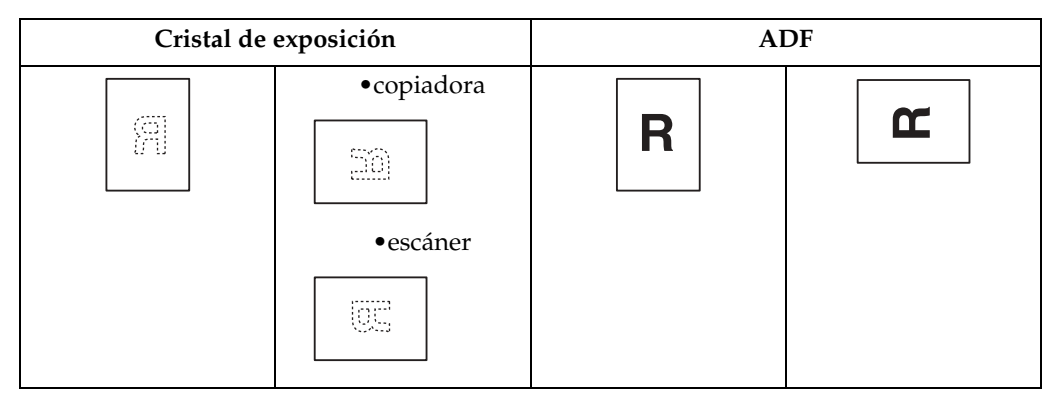

#### ❖ **Orientación del papel**

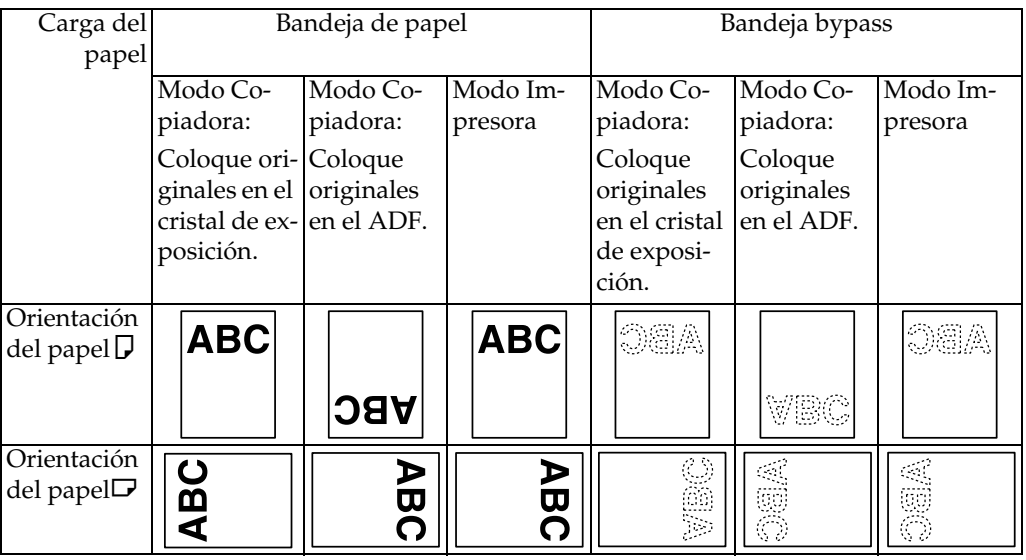

#### *<u>* Nota</u>

❒ Para **[Ajustes sistema]**, especifique Membrete como "Tipo de papel" para la bandeja que desee utilizar. Consulte la Guía general de uso y configuración.

## <span id="page-103-0"></span>**Cambio del tamaño del papel**

En esta sección se explica cómo cambiar un tamaño de papel.

Los procedimientos para cambiar el tamaño del papel varían según la bandeja (bandeja 1 u otras unidades de bandeja de papel opcionales). Asegúrese de seguir el procedimiento adecuado antes de empezar.

#### **Nota**

- ❒ Asegúrese de seleccionar el tamaño del papel con las Herramientas del usuario. Si no lo hace, se pueden producir atascos.
- $\Box$  En la Bandeja 1 y LCT (opcional) sólo se puede utilizar papel A4 $\Box$ . Para cargar papel de 8 $\frac{1}{2}$ " $\times$   $\frac{11}{5}$ ", póngase en contacto con el servicio técnico.
- ❒ Airee el papel antes de cargarlo.
- ❒ Desdoble o desarrugue el papel antes de cargarlo.
- ❒ Para obtener más información sobre tipos y tamaños de papel, consulte Acerca de esta máquina.

## **Cambio del tamaño del papel de la bandeja**

En el procedimiento siguiente se explica cómo cambiar un tamaño de papel en la bandeja.

#### **importante**

- ❒ No apile papel más allá de la marca del límite.
- ❒ Compruebe que la parte superior del papel está alineada a la derecha.
- A **Compruebe que el papel de la bandeja no se está utilizando para copiar y, a continuación, extraiga totalmente la bandeja hasta el tope.**

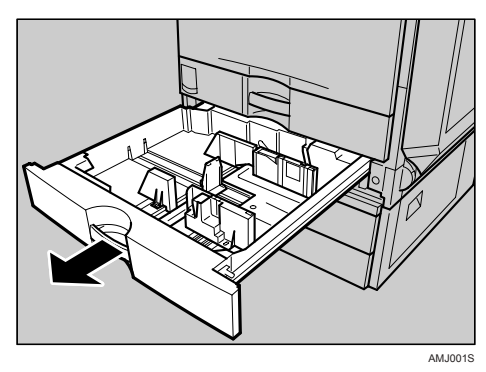

B **Quite todo el papel de la bandeja.**

C **Suelte el bloqueo de los topes laterales.**

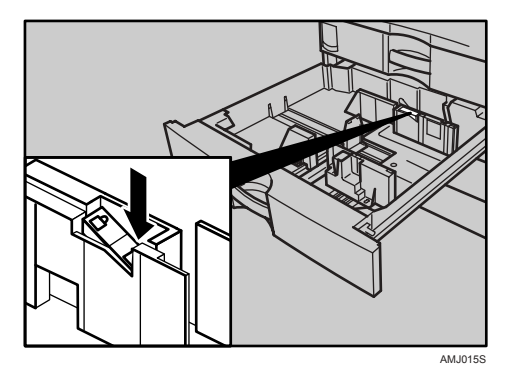

D **Mientras presiona hacia abajo la palanca de liberación, deslice los topes laterales hasta que queden alineados con el tamaño de papel que desea colocar.**

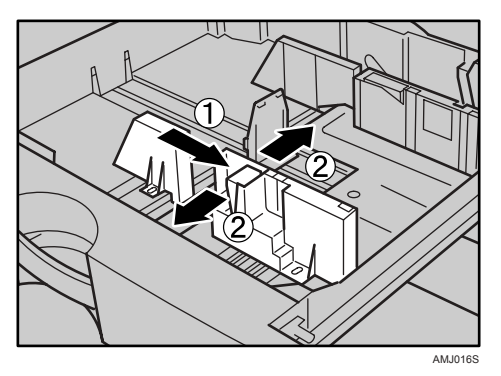

E **Deslice el tope lateral hasta que quede alineado con el tamaño de papel que desea cargar.**

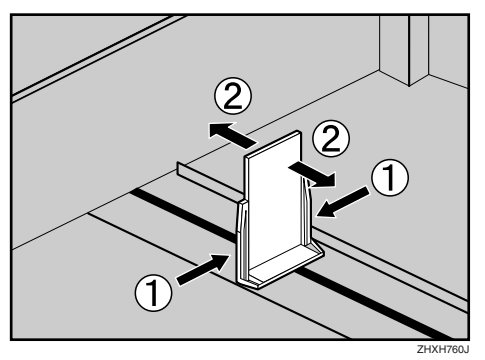

**6**

F **Cuadre el papel y colóquelo con el lado de impresión hacia arriba.**

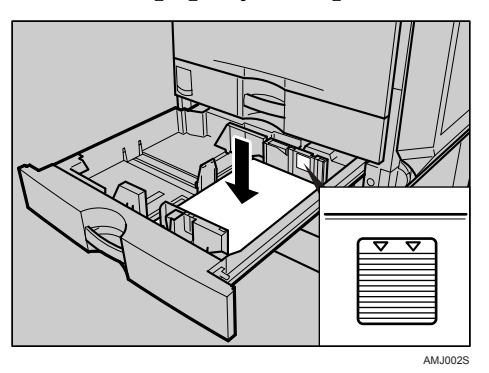

G **Vuelva a bloquear los topes laterales.**

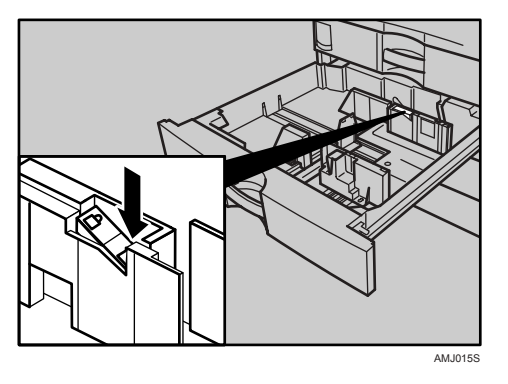

- H **Con cuidado, deslice la bandeja para introducirla totalmente.**
- I **Compruebe el tamaño que aparece en la pantalla.**
	- **Nota**
	- ❒ Si queda espacio entre el tope lateral y el papel, junte el tope lateral con el borde del papel.

#### <span id="page-106-0"></span>**Cambio a un tamaño que no se detecta automáticamente**

Si carga papel con un tamaño no seleccionado automáticamente, deberá especificar el tamaño del papel con el panel de mandos.

#### **importante**

❒ Los siguientes tamaños de papel no se seleccionan automáticamente.

- $8^1/\frac{2}{2} \times 14$ " $\Box$
- $8^1/z'' \times 11'' \square$
- $11" \times 17"$
- $8^1/4$ "×14" $\Box$
- $7^1/4$ "×10<sup>1</sup>/2"  $\Box$
- $8" \times 13"$
- $8^1/\frac{2}{2} \times 13$ " $\Box$
- $8^1/4$ "×13" $\Box$
- $8K\neg$
- $16K\Box$

## A **Pulse la tecla** {**Herram. usu./Contador**}**.**

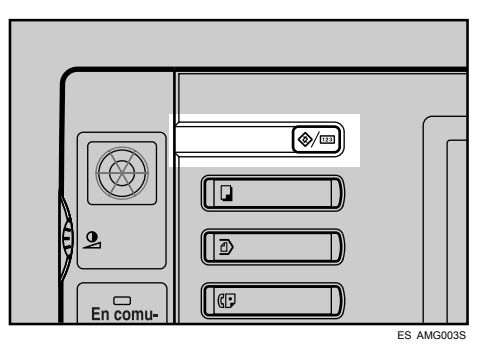

## B **Pulse [Ajustes del sistema].**

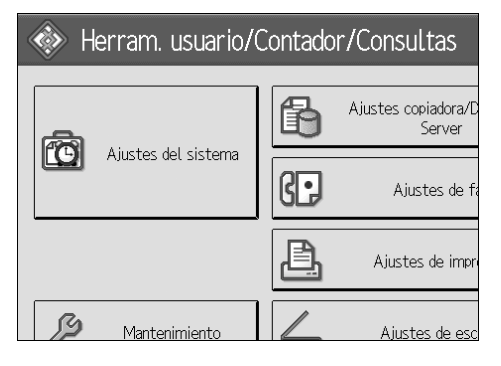

**6**

C **Seleccione la ficha [Ajustes papel bandeja].**

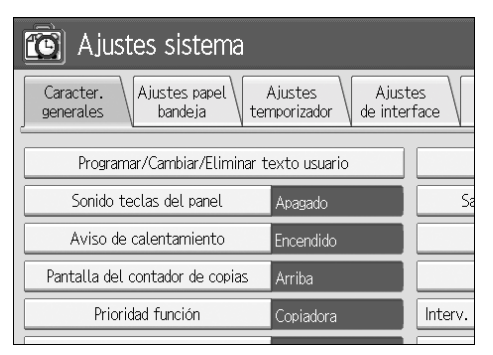

D **Seleccione la bandeja para la que desea cambiar los ajustes del papel.**

Pulse una de las siguientes opciones **[Tamaño papel bandeja: Bandeja 2]** para **[Tamaño papel bandeja: Bandeja 4]**.

#### Salir Ajustes Transf. Herramientas de interface de archivos admin. Tamaño papel bandeja: Bandeja 2 Tamaño papel bandeja: Bandeja 3 Detecc. auto. Tamaño papel bandeja: Bandeja 4 Tamaño de papel bypass de impresora A4D

E **Seleccione el tamaño del papel cargado y la dirección de alimentación y, a continuación, pulse [OK].**

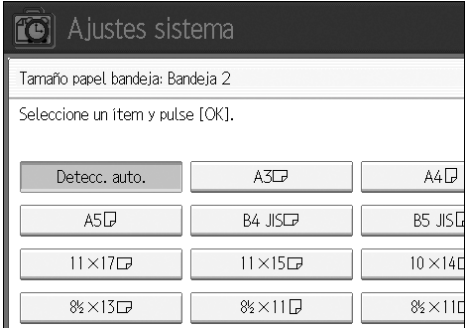
Se muestra el tamaño del papel y la dirección de alimentación definidos.

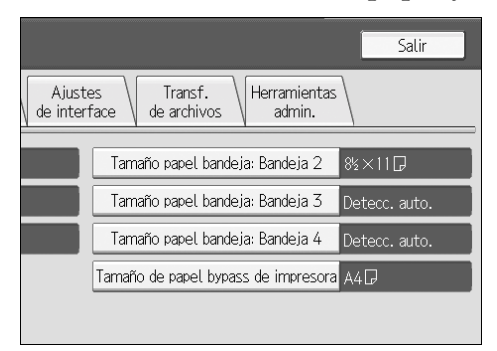

# F **Pulse la tecla** {**Herram. usu./Contador**}**.**

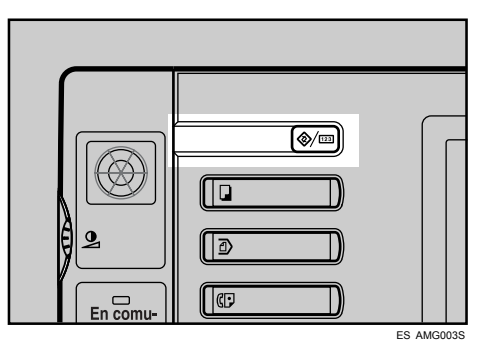

Se muestra la pantalla inicial.

### **Nota**

❒ Si desea imprimir en un papel seleccionado automáticamente después de imprimir en un papel cuyo tamaño no se selecciona automáticamente, debe restablecer la configuración a "Detección automática". Vuelva a colocar el papel, repita los pasos  $\blacksquare$  a  $\blacksquare$  y seleccione "[D](#page-107-0)etección automática" en el paso [E](#page-107-1). La configuración se restablece en "Detección automática".

# **Reposición del tóner**

En esta sección se explica cómo reponer y almacenar tóner.

#### R *ADVERTENCIA:*

**•** *No incinere el tóner usado ni los cartuchos de tóner. El polvo del tóner es inflamable si se le expone directamente a una llama. Deseche los contenedores de tóner utilizados siguiendo la normativa local.*

#### R *PRECAUCIÓN:*

• *Mantenga el tóner (usado o sin usar) y los cartuchos de tóner fuera del alcance de los niños.*

#### R *PRECAUCIÓN:*

• *Si inhala tóner nuevo o usado, haga gárgaras con gran cantidad de agua y salga al aire libre. Si fuera necesario, consulte a un doctor.*

#### R *PRECAUCIÓN:*

• *Si le entra tóner nuevo o usado en los ojos, lávelos inmediatamente con gran cantidad de agua. Si fuera necesario, consulte a un doctor.*

#### R *PRECAUCIÓN:*

• *Si traga tóner nuevo o usado, dilúyalo, para lo que debe beber una gran cantidad de agua. Si fuera necesario, consulte a un doctor.*

#### R *PRECAUCIÓN:*

- *Al eliminar un atasco de papel o sustituir el tóner, procure que el tóner no entre el contacto con la ropa ni con la piel. Si el tóner entra en contacto con la piel, lave profusamente el área afectada con agua y jabón.*
- *Si mancha la ropa de tóner, lávela con agua fría. El uso de agua caliente hará que el tóner se introduzca en los tejidos y sea imposible eliminar la mancha.*

#### R *PRECAUCIÓN:*

• *Nuestros productos están diseñados para satisfacer altos niveles de calidad y funcionalidad y le recomendamos que utilice únicamente los suministros fungibles que puede adquirir en los distribuidores autorizados.*

#### R *PRECAUCIÓN:*

• *No abra violentamente los cartuchos de tóner. Si los abre a la fuerza, el tóner podría derramarse y ensuciar su ropa o sus manos, e incluso podría ingerirlo accidentalmente.*

#### **importante**

- ❒ Si utiliza un tóner diferente del tipo recomendado, se puede producir una avería.
- ❒ Para agregar tóner, no apague el interruptor de encendido. Si lo hace, perderá la configuración.
- ❒ Añada siempre el tóner cuando la máquina lo solicite.
- ❒ Si aparece el mensaje "D Añadir tóner" en la pantalla, sustituya el tóner del color que corresponda.
- ❒ Almacene los recipientes de tóner en un lugar fresco y seco donde no queden expuestos a la luz directa del sol.
- ❒ Almacénelo en una superficie plana.

#### **Nota**

- ❒ Puede comprobar el nombre del tóner necesario y el procedimiento de sustitución en la pantalla "b Añadir tóner".
- ❒ Pulse **[Estado sistema]** para comprobar el teléfono de contacto donde puede solicitar suministros. Consulte [Pág.5 "Comprobación del estado y la configu](#page-12-0)[ración de la máquina".](#page-12-0)
- ❒ Puede añadir tóner de los cuatros colores de la misma forma.

# **Insertar el tóner**

A continuación se describe cómo sustituir los cartuchos de tóner.

#### **楼Importante**

❒ No agite el cartucho de tóner que ha retirado. El tóner restante podría esparcirse.

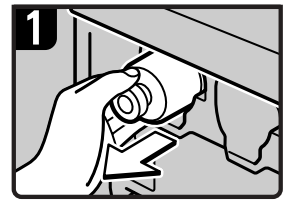

- 1. Abra la tapa frontal de la máquina.
- 2. Extraiga lentamente el cartucho de tóner.

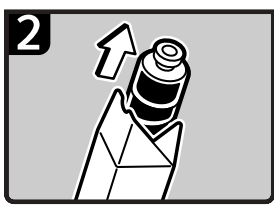

3. Extraiga el nuevo cartucho de tóner de su caja.

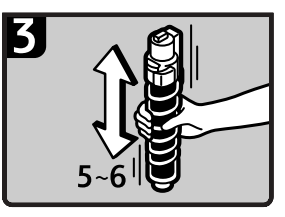

4. Sujete el cartucho de tóner y agítelo 5 ó 6 veces.

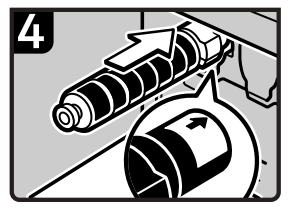

5. Compruebe la orientación del cartucho de tóner insértelo cuidadosamente. 6. Cierre la tapa frontal de la máquina.

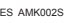

# **Cuando queda algo de tóner**

En determinados entornos, puede quedar algo de tóner en el cartucho del tóner. Si esto sucede, vuelva a ajustar el cartucho del tóner. El tóner se suministrará automáticamente, y podrá seguir utilizándolo.

# **Envío de mensajes de fax cuando el tóner se ha agotado**

Cuando se agota el tóner de la máquina, se ilumina el indicador correspondiente en la pantalla. Tenga en cuenta que incluso si no queda tóner, todavía podrá enviar documentos por fax.

#### **umportante**

❒ Si el número de comunicaciones realizadas después de agotarse el tóner y no registradas en el Resumen automático supera las 200, la comunicación no será posible.

<span id="page-112-0"></span>A **Asegúrese de que la máquina está en modo de fax.**

# B **Pulse [Salir] y, a continuación, realice la operación de transmisión.**

Desaparece el mensaje de error.

#### **Nota**

- ❒ El informe que se puede imprimir para los archivos transmitidos no está disponible para los archivos transmitidos mediante Transmisión en memoria.
- ❒ Si la pantalla de fax no aparece en el paso [A](#page-112-0), pulse la tecla {**Fax**}.

#### **Tóner usado**

El tóner no se puede volver a utilizar.

# **Mantenimiento**

En esta sección se explica cómo ajustar el registro y la gradación de color especificando los ajustes en **[Mantenimiento]**.

# **Ajuste del registro de color**

Cuando se mueve la máquina, se reemplaza la unidad de fusión o después de imprimir de forma repetida durante algún tiempo, se puede producir una alteración del registro. Para seguir obteniendo resultados de impresión óptimos, ajuste el registro de color.

#### **Registro de color**

Si los documentos en color presentan alteraciones de registro, realice un registro de color automático.

# A **Pulse la tecla** {**Herram. usu./Contador**}**.**

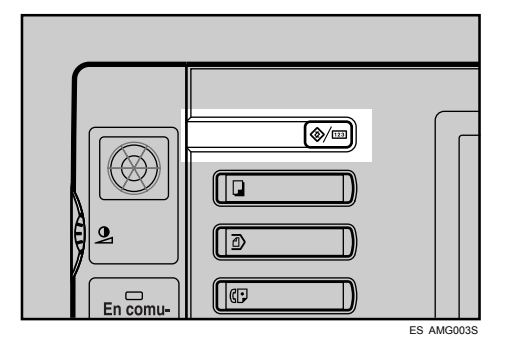

#### B **Pulse [Mantenimiento].**

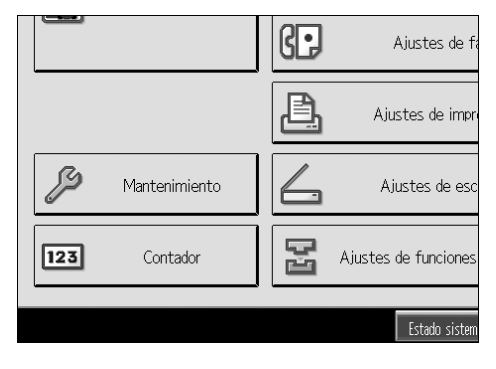

# C **Pulse [Registro de color].**

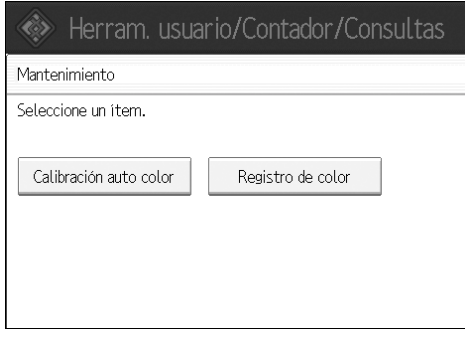

# D **Pulse [OK].**

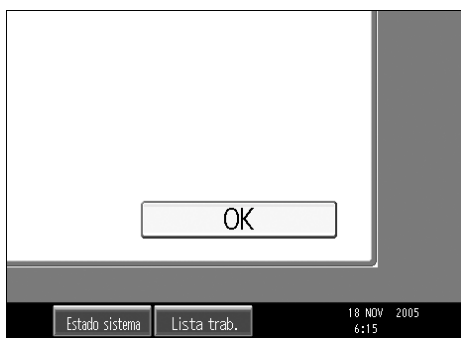

El registro automático de color tarda aproximadamente 50 segundos. Una vez finalizado, la pantalla vuelve al menú de registro de color.

# E **Una vez realizados todos los ajustes, pulse la tecla** {**Herram. usu./Contador**}**.**

Se muestra la pantalla inicial.

# **Calibración automática de color**

Si un determinado color es muy intenso o el color de la copia es diferente del original, ajuste el balance de amarillo, magenta, cian y negro.

#### *A* Nota

❒ Si "DTóner casi vacío" aparece en la pantalla, no se puede imprimir el modelo de prueba.

A **Pulse la tecla** {**Herram. usu./Contador**}**.**

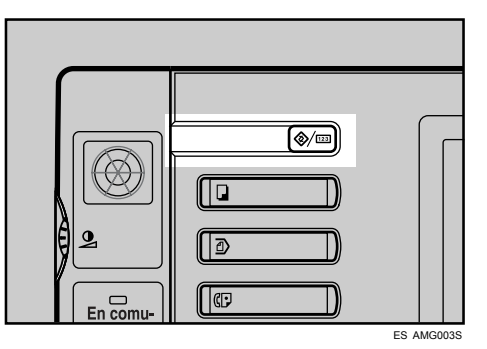

### B **Pulse [Mantenimiento].**

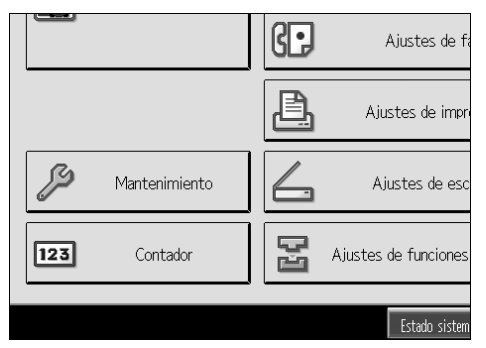

- C **Pulse [Calibración auto color].**
- D **Pulse [Ping].**
- E **Pulse [Iniciar impresión] y se imprimirá un patrón de prueba.**

F **Coloque el patrón de prueba en el cristal de exposición y pulse [Iniciar escaneo].**

La imagen se corregirá cuando desaparezca el mensaje "Por favor, espere".

### **Nota**

- ❒ Cuando realice la calibración automática de color desde la función de copiadora, pulse **[Ping]** en Función de copiadora. Cuando realice la calibración desde la función de impresora, pulse **[Ping]** en Función de impresora.
- ❒ El patrón de prueba no se leerá si se ajusta en el ADF.
- ❒ Cuando realice la calibración automática de color desde la función de impresora, seleccione tramas de prueba de **[600** × **600 dpi]**, **[1800** × **600 dpi]** y **[2400** × **600 dpi]** y, a continuación, pulse **[Iniciar impresión]**.
- ❒ La trama de prueba se imprimirá en una página de tamaño A4K,  $8^{1}/2$ "× 11" $\mathbf{\Gamma}$  (si no está disponible el tamaño A4 $\mathbf{\Gamma}$ , se utilizará A3  $\mathbf{\Gamma}$ , B4 JIS $\Box$ ). No olvide comprobar el papel definido en la bandeja de papel.
- ❒ Ajuste el patrón de prueba del modo siguiente:

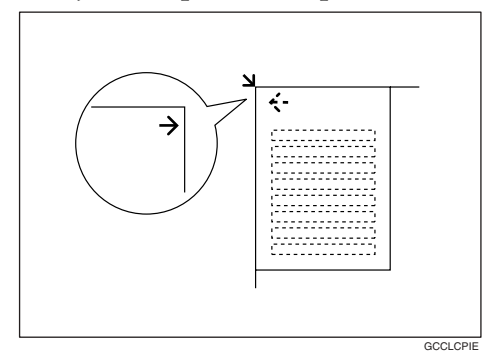

❒ Si está instalado el ADF, asegúrese de ajustar el patrón de prueba en el cristal de exposición y, a continuación, dos o tres hojas en blanco del mismo tamaño que el patrón de prueba colocadas encima.

#### **Restablecimiento de la configuración anterior**

"Configuración anterior" significa volver al estado que había antes de realizar los cambios.

# A **Pulse [Ajuste anterior].**

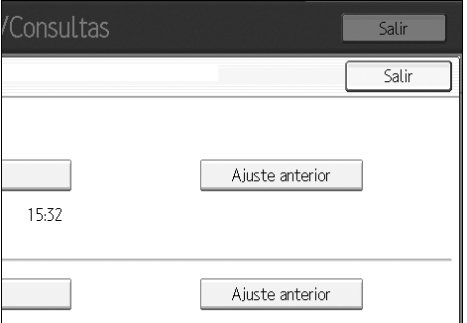

# B **Pulse [Sí].**

La configuración se restablece a su estado anterior.

### **Nota**

- ❒ Cuando restablezca la calibración automática de color de la función de copiadora, pulse **[Ajuste anterior]** de la función de copiadora. Si restablece la calibración automática de color de la función de impresora, pulse **[Ajuste anterior]** de la función de impresora.
- ❒ Cuando realice la calibración automática de color desde la función de impresora, seleccione tramas de prueba de **[600** × **600 dpi]**, **[1800** × **600 dpi]** y **[2400** × **600 dpi]** y, a continuación, pulse **[Sí]**.

# **Reposición de grapas**

En esta sección se explica qué hacer cuando es necesario reponer grapas.

#### R *PRECAUCIÓN:*

• *Mantenga las manos alejadas de la bandeja del plegador de folletos cuando tire hacia fuera o presione hacia dentro la unidad de grapas. Si no lo hace podría pillarse los dedos.*

#### **importante**

❒ Si utiliza un cartucho de grapas distinto del recomendado, se pueden producir atascos o una avería en la grapadora.

Rellene la grapadora de acuerdo con el tipo de finisher. (Compruebe el tipo en caso de duda.) Para obtener más información sobre el tipo de finisher, consulte Acerca de esta máquina.

# **Plegador de folletos**

En el procedimiento siguiente se explica cómo añadir grapas en el plegador de folletos.

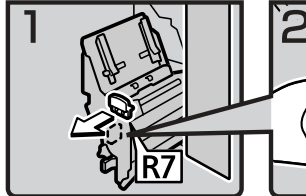

1. Abra la tapa frontal del finisher.

2. Saque la unidad grapadora.

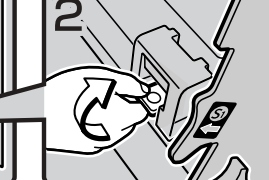

3. Sujete la palanca y levántela.

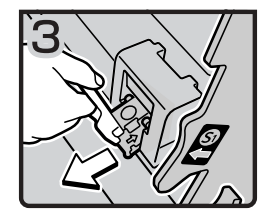

4. Saque el cartucho cuidadosamente

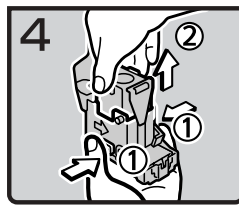

5 Sujete ambos lados del cartucho y levante la unidad superior.

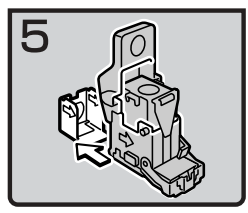

6. Extraiga el recambio vacío en la dirección de la flecha.

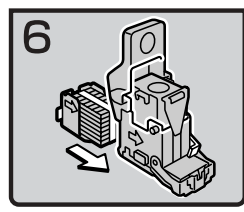

7. Inserte el nuevo recambio en el cartucho hasta escuchar un chasquido.

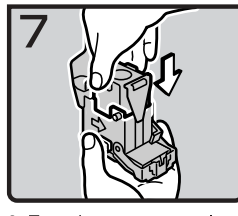

8. Empuje suavemente la unidad superior hasta insertarla en el cartucho.

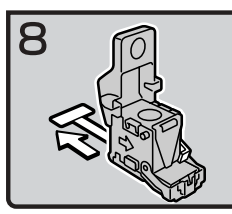

9. Saque la cinta.

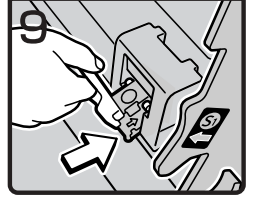

10. Empuje suavemente el cartucho.

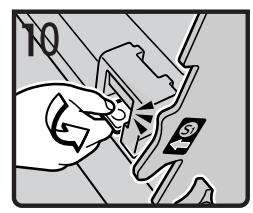

- 11. Sujete la palanca y bájela hasta escuchar un chasquido.
- 12. Vuelva a colocar la unidad grapadora en su posición original y cierre la tapa frontal del finisher.

ES AMK003S

### *<u></u>* Nota

❒ Si no puede sacar la unidad superior, esto indica que quedan grapas dentro del cartucho. Use todas las grapas, sin añadir más.

# **Finisher de 500 hojas**

En el procedimiento siguiente se explica cómo añadir grapas en el finisher de 500 hojas.

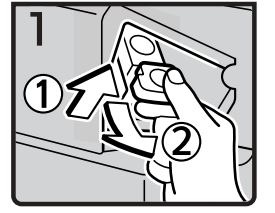

- 1. Abra la tapa frontal del finisher
- 2. Sujete la palanca y saque suavemente el cartucho.

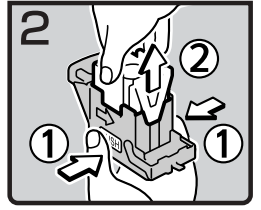

3. Sujete ambos lados del cartucho y levante la unidad superior.

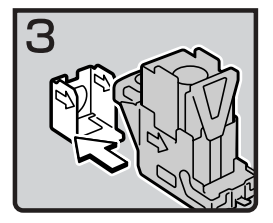

4. Extraiga el recambio vacío en la dirección de la flecha.

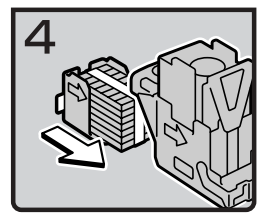

5. Inserte el nuevo recambio en el cartucho hasta escuchar un chasquido.

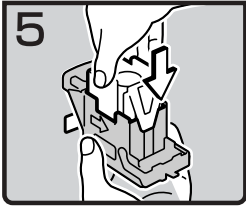

6. Empuje suavemente la unidad superior hasta insertarla en el cartucho.

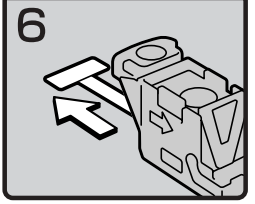

7. Saque la cinta.

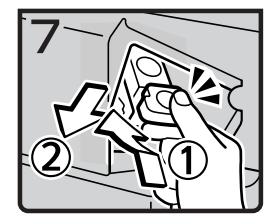

8. Sujete la palanca mientras empuja el cartucho hasta escuchar un chasquido. 9. Cierre la tapa frontal del finisher.

ES AMK004S

### **Nota**

❒ Si no puede sacar la unidad superior, esto indica que quedan grapas dentro del cartucho. Use todas las grapas, sin añadir más.

# **Finisher de 1000 hojas**

En el procedimiento siguiente se explica cómo añadir grapas en el finisher de 1.000 hojas.

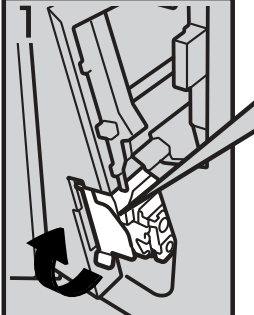

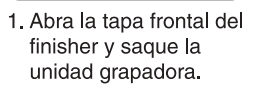

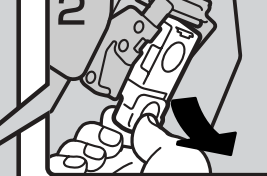

2. Sujete la palanca verde y extraiga suavemente el cartucho.

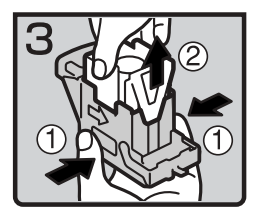

3. Sujete ambos lados del cartucho. 4. Levante la unidad superior del cartucho.

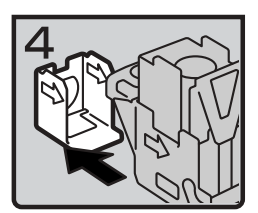

5. Saque el recambio vacío en la dirección de la flecha.

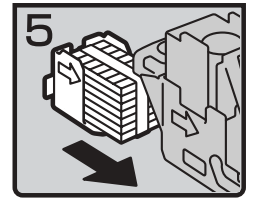

6. Alinee la flecha del nuevo recambio con las flechas del cartucho y, a continuación, empuje el recambio hasta escuchar un chasquido.

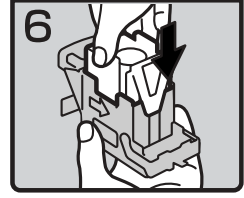

7. Presione suavemente la unidad superior hasta insertarla en el cartucho.

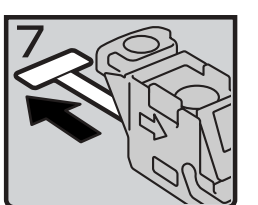

8. Saque la cinta.

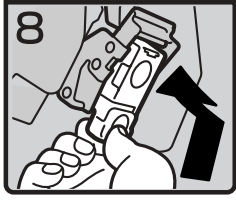

9. Sujete la palanca verde mientras empuja el cartucho hasta escuchar un chasquido. 10. Empuje la unidad grapadora hacia atrás y cierre la tapa frontal del finisher.

ES AMK005S

# *A* Nota

❒ Si no puede sacar la unidad superior, esto indica que quedan grapas dentro del cartucho. Use todas las grapas, sin añadir más.

# **Sustitución del cartucho del sello**

Cuando la marca de transmisión comience a aparecer más clara, sustituya el cartucho.

#### **楼Importante**

- ❒ Este cartucho del sello se utiliza para las funciones de fax y escáner.
- ❒ No añada tinta al cartucho usted mismo. Si lo hace, podría derramarse la tinta.
- ❒ Asegúrese de no ensuciarse los dedos con la tinta del cartucho.
- ❒ Utilice el cartucho especificado para esta máquina.

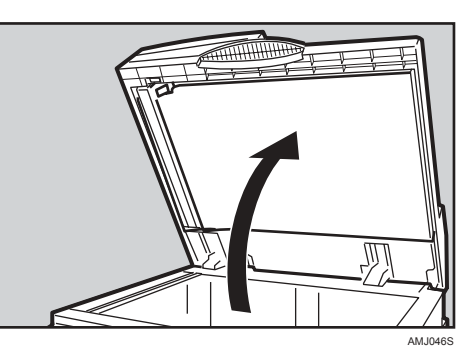

#### A **Abra la unidad ADF.**

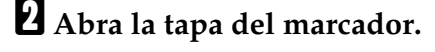

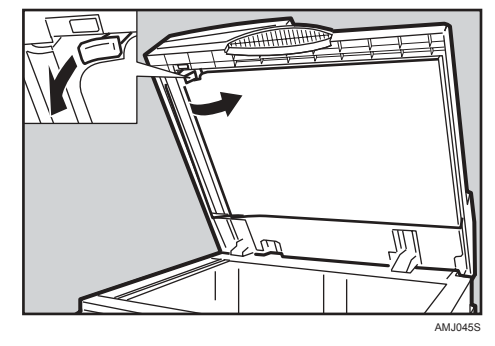

 $\blacksquare$  Saque el cartucho usado.

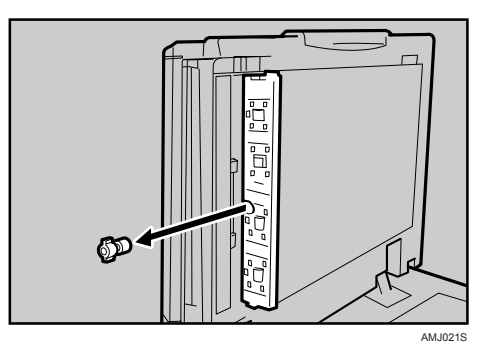

# D **Inserte el nuevo cartucho del sello.**

Inserte el cartucho hasta que las piezas metálicas ya no resulten visibles.

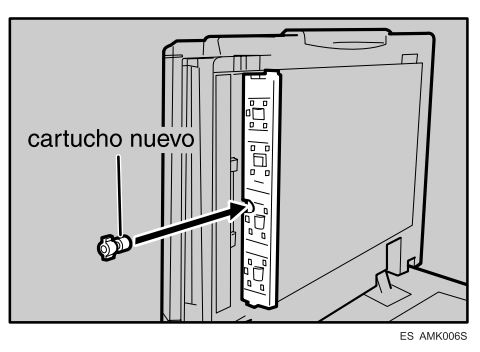

E **Cierre la tapa del marcador.**

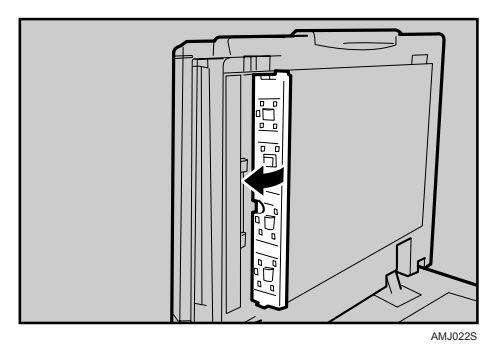

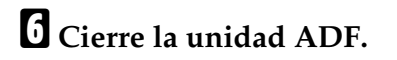

# **7. Eliminación de atascos**

En este capítulo se explica qué hacer cuando se atasca papel o los originales (en el interior de la máquina).

# **Eliminación del papel atascado**

#### R *PRECAUCIÓN:*

• *La zona de fusión de esta máquina podría estar muy caliente. Al retirar papeles atascados, tenga mucho cuidado de no tocar esta zona.*

#### R *PRECAUCIÓN:*

• *Mantenga las manos alejadas de la bandeja del plegador de folletos cuando tire hacia fuera o presione hacia dentro la unidad de grapas. Si no lo hace podría pillarse los dedos.*

#### **importante**

- ❒ Para solucionar los atascos no apague el interruptor de encendido. Si lo hace, perderán los ajustes de copia.
- ❒ Para evitar atascos no deje sueltas tiras de papel dentro de la máquina.
- ❒ Si los atascos de papel se repiten con cierta frecuencia, póngase en contacto con el servicio técnico.

# **Nota**

❒ Para obtener información sobre cómo localizar y eliminar atascos, consulte las secciones "Comprobación del papel atascado" o "Eliminación del papel atascado".

#### **Referencia**

[Pág.118 "Localización del papel atascado"](#page-125-0).

[Pág.119 "Eliminación del papel atascado".](#page-126-0)

# <span id="page-125-0"></span>**Localización del papel atascado**

Si se produce un atasco, retire el papel o el original atascado siguiendo los procedimientos que se indican en la pegatina situada en la parte posterior de la tapa delantera de la unidad principal.

Se ha producido un atasco en el lugar correspondiente a la letra que se muestra en el panel de mandos.

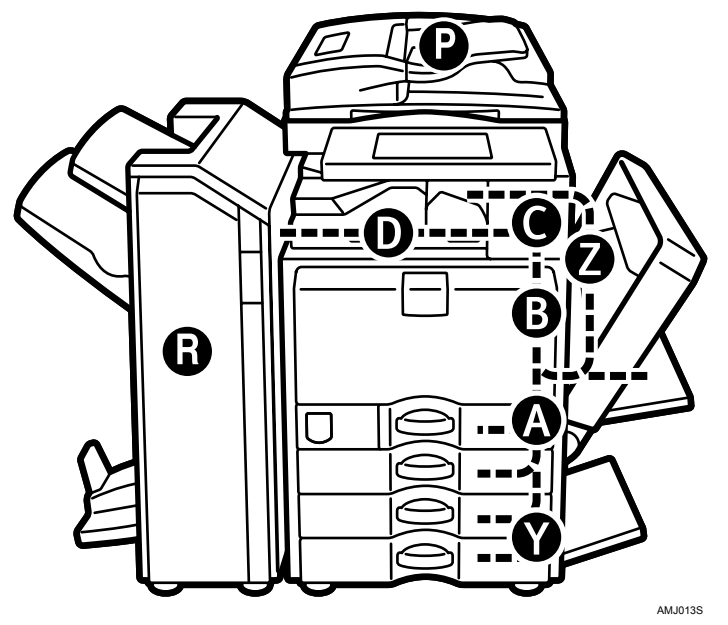

A **Pulse la tecla de la sección desde la que desea retirar el papel atascado.**

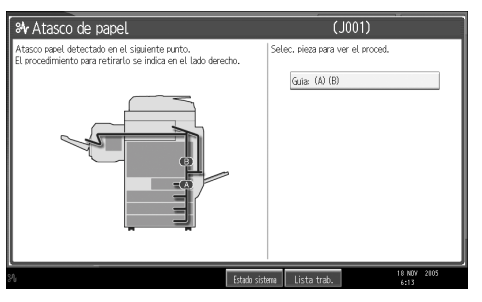

B **Una vez finalizado cada paso, pulse [Av.pág.]. Para volver al paso anterior, pulse [Re.Pág.].**

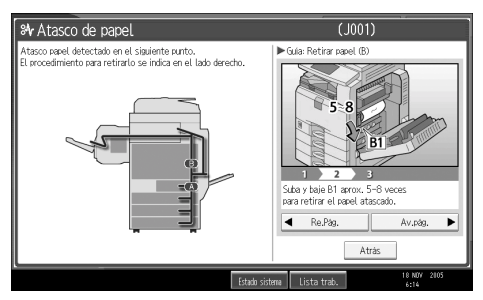

 $\bf B$  Cuando se haya retirado totalmente el papel atascado, restaure la máquina **a su estado original.**

#### **Nota**

❒ Es posible que se indique más de un área de atasco. Si esto sucede, compruebe todas las áreas que se indican.

# <span id="page-126-0"></span>**Eliminación del papel atascado**

En el procedimiento siguiente se explica cómo retirar papeles atascados.

#### **Importante**

❒ Las piezas internas de la máquina pueden estar calientes. Espere a que la unidad dúplex se enfríe antes de eliminar un atasco de papel en la unidad.

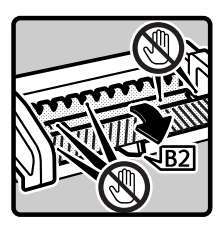

• Si A está encendido

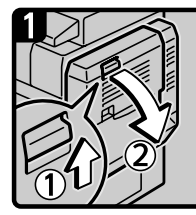

1. Abra la unidad dúplex.

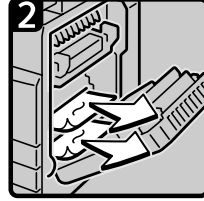

2. Elimine cualquier atasco de papel.

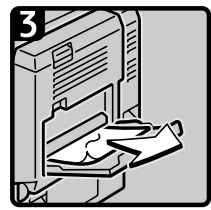

3. Cierre la unidad dúplex. 4. Abra la bandeja bypass y elimine cualquier atasco de papel. 5. Cierre la bandeja bypass.

ES AMK007S

• Si B está encendido

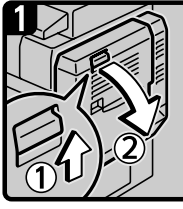

1. Abra la unidad dúplex.

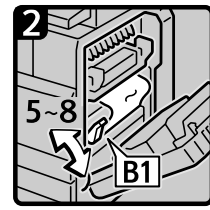

2. Suba y baje la palanca B1.

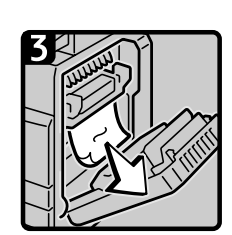

3. Elimine cualquier atasco de papel.

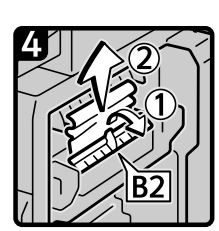

4. Gire el panel B2 y elimine cualquier atasco de papel. 5. Cierre la unidad

dúplex. ES AMK008S

• Si C está encendido

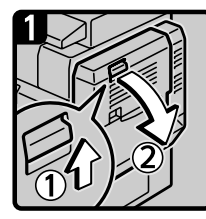

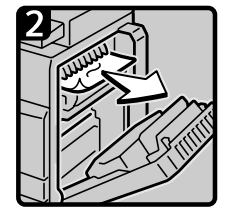

1. Abra la unidad dúplex.

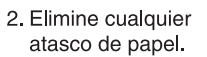

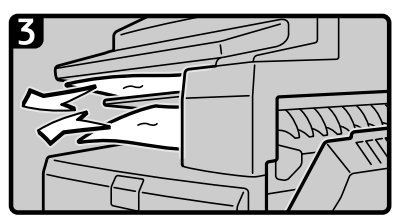

3. Elimine el atasco de papel en cualquier bandeja interna. 4. Cierre la unidad dúplex.

ES AMK009S

• Si D está encendido

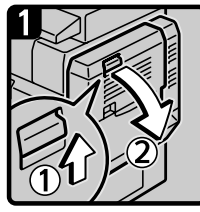

1. Abra la unidad dúplex.

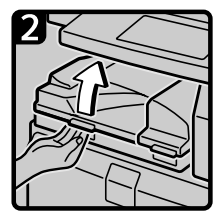

2. Abra la tapa de la unidad de puente.

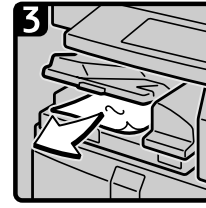

3. Elimine cualquier atasco de papel.

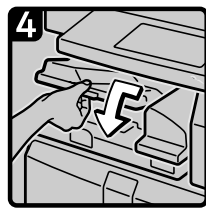

4. Cierre la tapa de la unidad de puente.

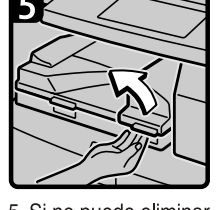

5. Si no puede eliminar el atasco de papel, abra la tapa derecha de la unidad de puente.

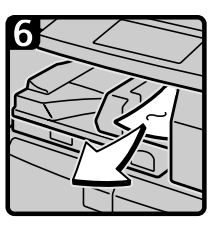

6. Elimine cualquier atasco de papel.

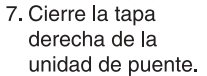

8. Cierre la unidad dúplex.

ES AMK010S

#### • Si P está encendido

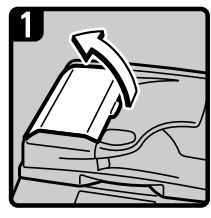

1. Abra la tapa superior del alimentador automático de documentos (ADF).

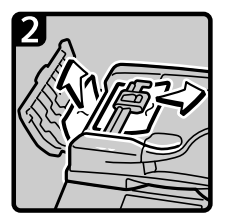

2. Extraiga el original atascado.

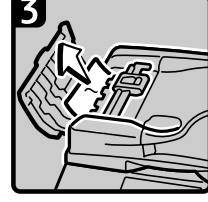

3. Extraiga el original atascado.

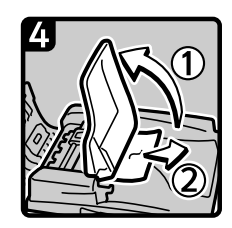

4. Si no puede extraer el original atascado, abra la tapa externa del ADF y extraiga el original atascado.

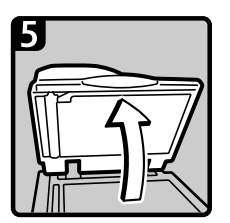

5. Cierre la tapa superior del ADF 6. Levante el ADF.

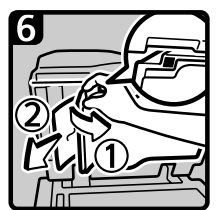

7. Tire de la palanca en la esquina superior izquierda y extraiga el original atascado.

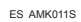

• Si R está encendido (si está instalado el plegador de folletos)

Plegador de folletos

Si R1, R2 o R3 está iluminado

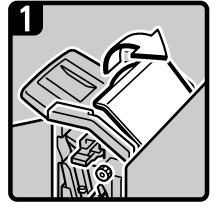

1. Abra la tapa frontal y la tapa superior del finisher.

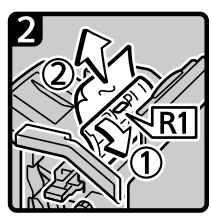

2. Levante el panel R1 y elimine cualquier atasco de papel.

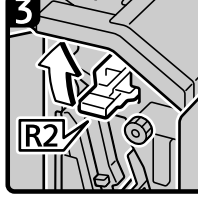

- 3. Vuelva a colocar el panel R1 en su posición original y cierre la tapa superior del finisher
- 4. Levante la palanca R<sub>2</sub>.

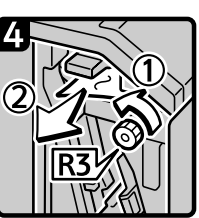

5. Gire la perilla R3 hacia la izquierda para expulsar el papel.

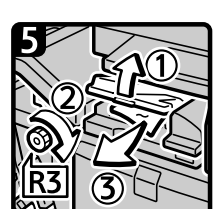

- 6. Abra la tapa de la unidad de puente y gire la perilla R3 hacia la izquierda para expulsar el papel.
- 7. Vuelva a colocar la palanca R2 en su posición original. 8. Cierre la tapa frontal del finisher.

ES AMK012S

• Si R está encendido (si está instalado el plegador de folletos)

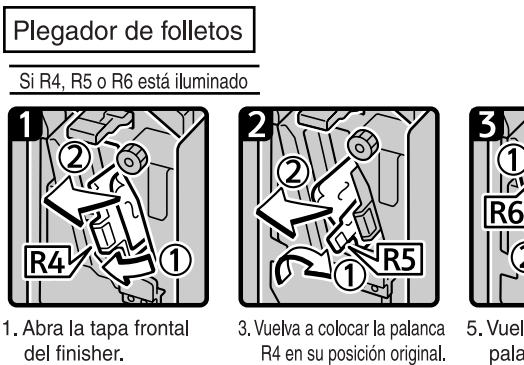

2. Tire de la palanca R4 hacia la izquierda y elimine cualquier atasco de papel.

4. Tire de la palanca R5 hacia la izquierda y elimine cualquier atasco de papel.

5. Vuelva a colocar la

- palanca R5 en su posición original. 6. Tire de la palanca R6 y elimine cualquier atasco de papel.
- 7. Vuelva a colocar la palanca R6 en su posición original. 8 Cierre la tapa frontal del finisher.

ES AMK013S

• Si R está encendido (si está instalado el plegador de folletos)

Plegador de folletos

Si R7, R8, R9, R10 o R11 está iluminado

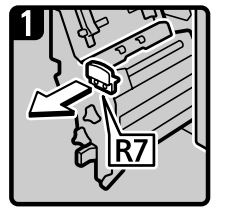

- 1. Abra la tapa frontal del finisher.
- 2. Saque la unidad grapadora.

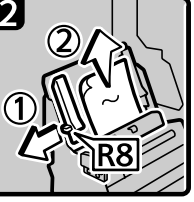

3. Tire de la palanca R8 y elimine el atasco de papel.

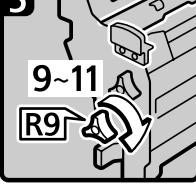

4. Gire la perilla R9 hacia la derecha.

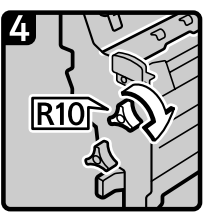

5. Gire la perilla R10 hacia la derecha.

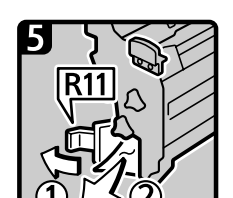

- 6. Tire de la palanca R11 hacia la izquierda y elimine cualquier atasco de papel.
- 7. Coloque la palanca R11 en su posición original.
- 8. Vuelva a colocar la unidad grapadora en su posición original.
- 9. Cierre la tapa frontal del finisher.

ES AMK014S

• Si R está encendido (si está instalado el finisher de 500 hojas)

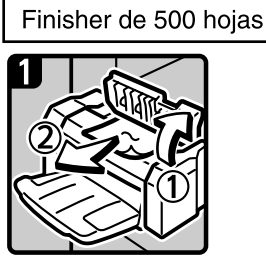

1. Abra la tapa superior del finisher.

2. Elimine cualquier atasco de papel. 3. Cierre la tapa superior del finisher.

Finisher de 1000 hojas

ES AMK015S

#### • Si R está encendido (si está instalado el finisher de 1.000 hojas)

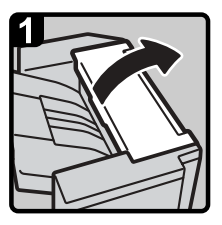

1. Abra la tapa superior.

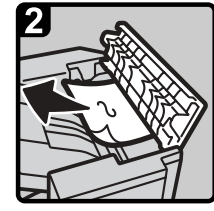

2. Elimine el atasco de papel.

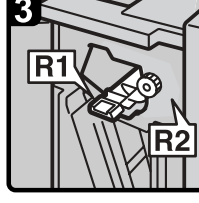

3. Abra la tapa frontal.

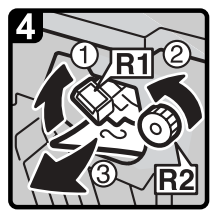

4. Levante la palanca R1 y gire la perilla R2 para eliminar el atasco de papel.

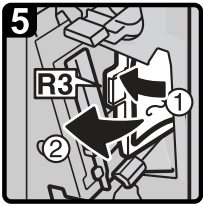

5. Si usted no puede eliminar el atasco de papel, abra la palanca R3 hacia la izquierda y elimine el atasco de papel.

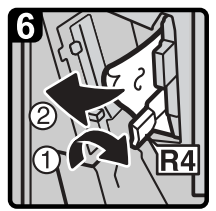

6. Baje la palanca R4 y elimine el atasco de papel.

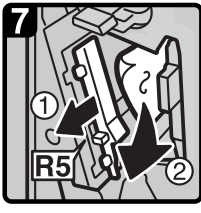

7. Tire de la palanca R5 y elimine el atasco de papel.

8. Cierre la tapa frontal.

ES AMK001S

• Si Y está encendido

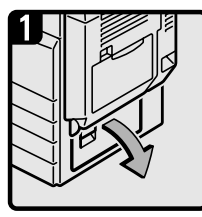

1. Abra la tapa superior del finisher.

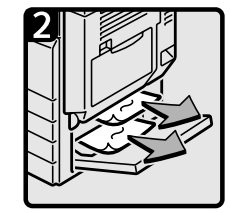

2. Elimine cualquier atasco de papel. 3. Cierre la tapa superior del finisher.

ES AMK016S

• Si Z está encendido

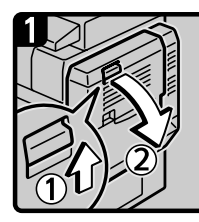

1. Abra la unidad dúplex.

2. Abra el panel Z.

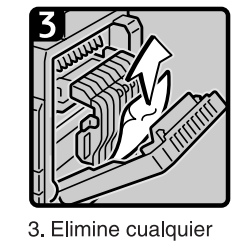

atasco de papel.

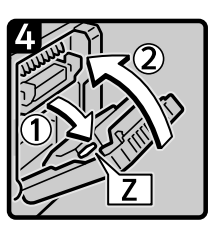

4. Vuelva a colocar el panel Z en su posición original. 5. Cierre la unidad dúplex. ES AMK017S

# **Nota**

- ❒ En el interior del finisher, o dentro de la tapa delantera, hay una pegatina en la que se explica cómo retirar el papel atascado.
- ❒ Si aparecen, siga las instrucciones detalladas de retirada que se muestran a la derecha de la pantalla.
- ❒ También puede utilizar el procedimiento indicado en **[Estado sistema]** para retirar el papel atascado.

# **Retirada de grapas atascadas**

En esta sección se explica cómo retirar grapas atascadas.

#### R *PRECAUCIÓN:*

• *Mantenga las manos alejadas de la bandeja del plegador de folletos cuando tire hacia fuera o presione hacia dentro la unidad de grapas. Si no lo hace podría pillarse los dedos.*

#### **importante**

- ❒ El papel doblado puede producir atascos en la grapadora. Para evitar que esto suceda, dé la vuelta al papel en la bandeja.
- ❒ Si está instalado el finisher, tras retirar las grapas atascadas, puede que las primeras copias no se grapen.

Retire las grapas atascadas de acuerdo con el tipo de finisher. (Compruebe el tipo en caso de duda.) Para obtener más información sobre el tipo de finisher, consulte Acerca de esta máquina.

# **Plegador de folletos**

En el procedimiento siguiente se explica cómo retirar grapas atascadas en el plegador de folletos.

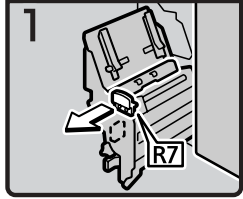

1. Abra la tapa frontal del finisher.

2. Saque la unidad grapadora.

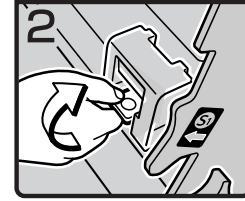

3. Sujete la palanca y levántela.

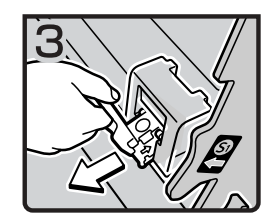

4. Saque el cartucho cuidadosamente.

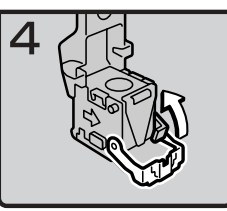

5. Abra la placa frontal del cartucho.

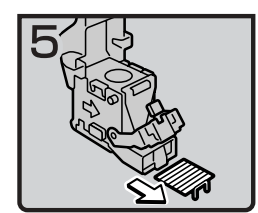

6. Retire todas las grapas atascadas.

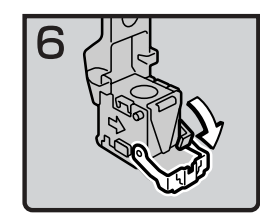

7. Oprima la placa frontal del cartucho hacia abaio hasta escuchar un chasquido.

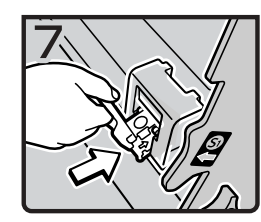

8. Empuje suavemente el cartucho.

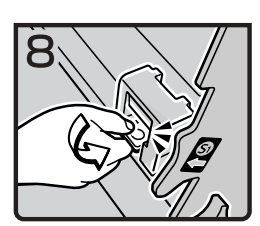

9. Sujete la palanca y bájela hasta escuchar un chasquido.

10. Vuelva a colocar la unidad grapadora en su posición original.

11. Cierre la tapa frontal del finisher.

# **Finisher de 500 hojas**

En el procedimiento siguiente se explica cómo retirar grapas atascadas en el finisher de 500 hojas.

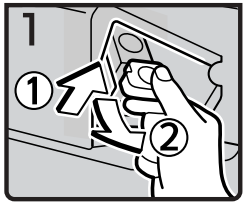

1. Abra la tapa frontal del finisher.

2. Sujete la palanca y saque suavemente el cartucho.

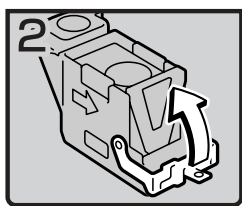

3. Abra la placa frontal del cartucho.

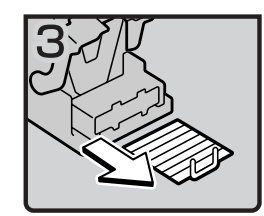

4. Retire todas las grapas atascadas.

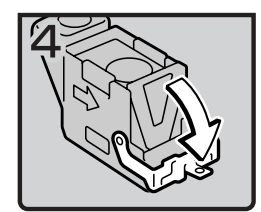

5. Oprima la placa frontal del cartucho hacia abajo hasta escuchar un chasquido.

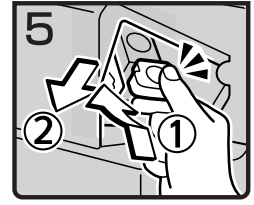

- 6. Sujete la palanca mientras empuja el cartucho hasta escuchar un chasquido.
- 7. Cierre la tapa frontal del finisher.

ES AMK019S

# **Finisher de 1000 hojas**

En el procedimiento siguiente se explica cómo retirar grapas atascadas en el finisher de 1.000 hojas.

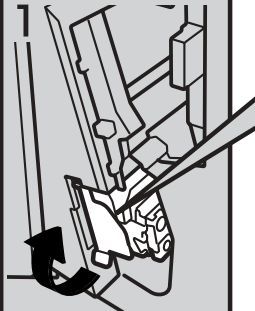

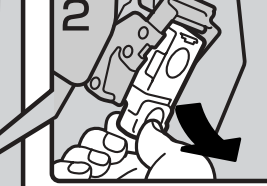

2. Sujete la palanca verde mientras extrae suavemente el cartucho.

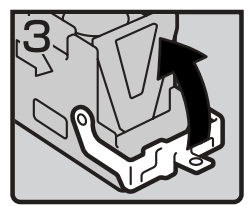

3. Abra la placa frontal del cartucho.

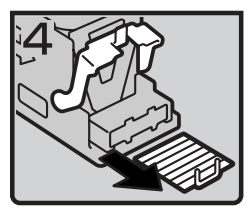

4. Retire todas las grapas atascadas.

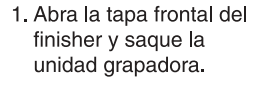

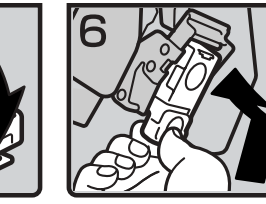

- 5. Oprima la placa frontal del cartucho hacia abajo hasta escuchar un chasquido.
- 6. Sujete la palanca verde mientras empuja el cartucho hasta escuchar un chasquido. 7. Empuje la unidad grapadora
- hacia atrás y cierre la tapa frontal del finisher.

ES AMK020S

# **Retirada de los restos del taladro**

En esta sección se explica cómo retirar los restos del taladro.

### *<u></u>* Nota

❒ Cuando aparece "El receptáculo de recortes del taladro está lleno." no se puede utilizar la función de Perforado.

# **Plegador de folletos**

En el procedimiento siguiente se explica cómo retirar restos del taladro en el plegador de folletos.

# A **Abra la tapa delantera del plegador de folletos.**

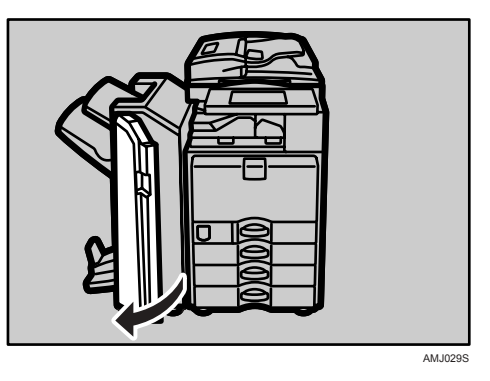

B **Saque con cuidado la caja de restos del taladro y vacíe los restos de papel.**

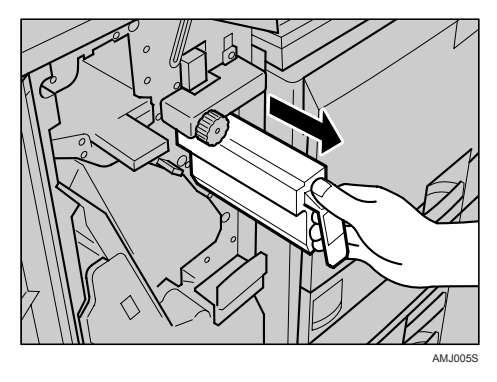

<span id="page-136-0"></span>C **Vuelva a instalar el recipiente de residuos del perforador.**

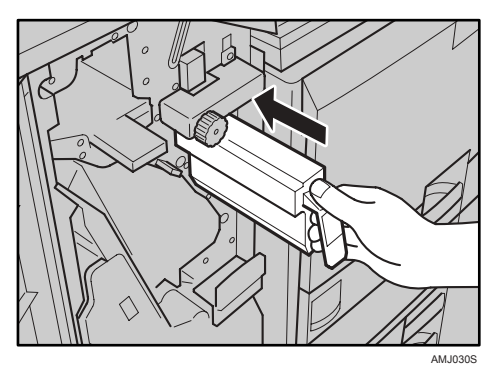

#### D **Cierre la tapa delantera del plegador de folletos.**

"El receptáculo de recortes del taladro está lleno." desaparece.

### **Nota**

- ❒ Si no vuelve a colocar la caja de restos del taladro en el paso [C](#page-136-0), el mensaje "El receptáculo de recortes del taladro está lleno." continuará apareciendo en pantalla.
- ❒ Si sigue viendo el mensaje, vuelva a instalar el recipiente de taladros del perforador.
- ❒ Puede que aparezca el mensaje "El receptáculo de recortes del taladro está lleno." incluso si la caja de restos del taladro no está llena todavía. Si esto ocurre, puede que la posición de la caja de restos del perforador (indicada por la flecha como se indica) esté bloqueada por restos del perforado. Elimine los restos del perforador.

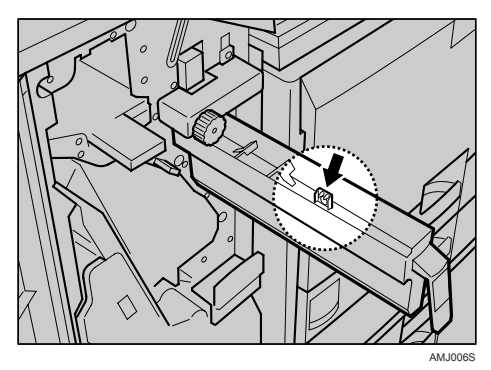

# **8. Observaciones**

En este capítulo se describe cómo mantener y utilizar la máquina.

# **Dónde instalar la máquina**

En esta sección se facilitan precauciones para la instalación, traslado y desecho de piezas.

# **Entorno de la máquina**

Elija con cuidado el lugar para instalar la máquina.

Las condiciones ambientales afectan considerablemente al rendimiento.

#### **Condiciones ambientales óptimas**

A continuación se describen precauciones para trasladar la máquina.

#### R *PRECAUCIÓN:*

- *Evite exponer la máquina a la humedad y al polvo. De lo contrario, podría producirse un incendio o una descarga eléctrica.*
- *No coloque el aparato sobre una superficie inestable o inclinada. Si se vuelca, puede causar lesiones.*

#### R *PRECAUCIÓN:*

• *Después de trasladar la máquina, fíjela con la sujeción pivotante. De lo contrario, puede moverse o caerse y provocar daños físicos.*

#### R *PRECAUCIÓN:*

- *Compruebe que la habitación donde desea utilizar la máquina sea espaciosa y tenga una buena ventilación. Un buen sistema de ventilación es especialmente importante cuando la máquina se usa con frecuencia.*
- Temperatura: 10 32°C (50-89,6°F) (humedad del 54 % a 32°C, 89,6°F)
- Humedad: 15 80 % (la temperatura debe ser de 27 $\degree$ C, 80,6 $\degree$ F al 80 %)
- Una base firme y nivelada.
- La máquina deberá tener un desnivel máximo de 5 mm, 0,2 pulgadas, tanto de delante a detrás como de lado a lado.
- Para evitar la posible acumulación de ozono, coloque esta máquina en una habitación amplia y bien ventilada en la que el aire se renueve a razón de más de 30 m<sup>3</sup>/h/persona.

#### **Ambientes que se deben evitar**

- Lugares expuestos a la luz directa del sol o a otras fuentes de luz intensa (más de 1.500 lux).
- Lugares directamente expuestos al aire frío de un aparato de aire acondicionado o al aire caliente de un calefactor. (Los cambios bruscos de temperatura pueden causar condensación en el interior de la máquina.)
- Lugares próximos a máquinas que generen amoníaco, como las diazocopiadoras.
- Lugares donde la máquina se vea afectada frecuentemente por vibraciones fuertes.
- Lugares polvorientos.
- Zonas con gases corrosivos.

# **Traslado**

A continuación se describen precauciones para trasladar la máquina.

#### R *PRECAUCIÓN:*

• *Póngase en contacto con su representante del servicio técnico si necesita levantar la máquina (como por ejemplo cuando desea ubicarla en otro tipo de suelo). No intente levantar la máquina sin la ayuda de un miembro del servicio técnico. La máquina se estropeará si se cae o se inclina, y esto provocará errores de funcionamiento y posibles lesiones a los usuarios de la misma. El uso de los distintos asideros de la máquina queda reservado al personal técnico. No toque estas áreas.*

#### R *PRECAUCIÓN:*

• *Antes de trasladar la máquina, no olvide desconectar todas las conexiones externas, especialmente el cable de alimentación de la toma de corriente. Los cables de alimentación dañados pueden producir incendios y descargas eléctricas.*

#### R *PRECAUCIÓN:*

• *Desenchufe el cable de alimentación de la pared antes de mover o desplazar la máquina. Cuando mueva la máquina, tenga cuidado de que el cable de alimentación no se dañe bajo la misma.*

#### **umportante**

❒ Tenga cuidado cuando mueva la máquina. Siga estas instrucciones:

- Apague la alimentación principal. Consulte [Pág.49 "Desactivación de la ali](#page-56-0)[mentación principal / En caso de que se produzca un fallo de alimenta](#page-56-0)[ción"](#page-56-0).
- Desenchufe el cable de alimentación de la toma de la pared. Cuando lo haga, sujete el enchufe para evitar dañar el cable y reducir de esta forma el riesgo de incendio o de descarga eléctrica.
- Cierre todas las tapas y bandejas, incluidas la tapa delantera y la bandeja bypass.
- ❒ Mantenga la máquina nivelada y transpórtela con cuidado, teniendo cuidado de no sacudirla ni inclinarla. Una manipulación incorrecta puede causar problemas de funcionamiento o daños en el disco duro o la memoria, lo que daría como resultado la pérdida de archivos almacenados.
- ❒ No quite el soporte.
- ❒ Proteja la máquina de vibraciones fuertes. Un impacto podría dañar el disco duro y hacer que se perdieran los archivos almacenados. Como medida precautoria, los archivos se deben copiar en otro ordenador.

# **Conexión eléctrica**

A continuación se explica la fuente de alimentación.

#### R *ADVERTENCIA:*

**•** *El cable de alimentación suministrado sólo debe usarse en este equipo. No lo use en otros dispositivos. Si lo hace podría provocar un incendio, una descarga eléctrica, o podría sufrir lesiones.*

R *ADVERTENCIA:*

- **•** *Conecte el aparato únicamente a la fuente de alimentación indicada en la parte interior de la portada de este manual. Enchufe el cable de alimentación directamente a la toma de corriente, no utilice nunca alargadores.*
- **•** *No modifique de ninguna manera el cable de alimentación ni deje que se rompa o estropee. No le ponga objetos pesados encima. No tire de él ni lo doble más de lo necesario. Si no tiene en cuenta las precauciones anteriores, podría provocar un incendio o una descarga eléctrica.*

#### R *ADVERTENCIA:*

**•** *Si el cable de alimentación está dañado (exposición del núcleo, desconexión, etc.), póngase en contacto con su representante del servicio técnico para cambiarlo por uno nuevo. El funcionamiento de la máquina con un cable de alimentación dañado podría provocar descargas eléctricas o un incendio.*

#### R *PRECAUCIÓN:*

• *Cuando desconecte el enchufe de la pared, tire siempre del conector (no del cable).*

#### R *PRECAUCIÓN:*

- *Para desconectar el cable de alimentación, sáquelo del enchufe. No arrastre el cable. Si lo hace, podría dañarse y producirse un incendio o descargas eléctricas.*
- Asegúrese de insertar firmemente la clavija en el enchufe.
- La tensión no debe fluctuar más del 10%.
- La toma de pared debe estar colocada cerca de la máquina y se debe poder acceder a ella fácilmente.

# **Acceso a la máquina**

Instale la máquina cerca de la fuente de alimentación, dejando el espacio que se indica a continuación.

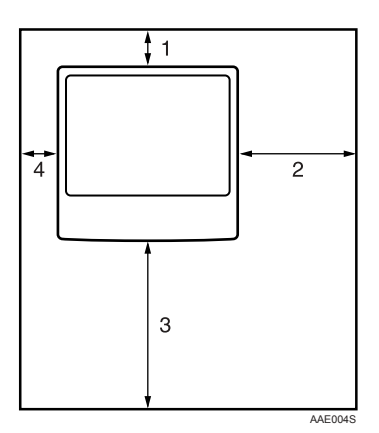

- *1.* **Parte posterior: 10 cm (4") o más**
- *2.* **Derecha: 55 cm (22") o más**
- *3.* **Parte frontal: 75 cm (29,6") o más**
- *4.* **Izquierda: 10 cm (4") o más**

#### *<u></u>* Nota

❒ Para obtener más información acerca del espacio necesario para instalar accesorios opcionales, consulte al servicio técnico.

# **Mantenimiento de la máquina**

Si el cristal de exposición, la tapa del cristal de exposición o la cinta del ADF está sucia, la claridad de la copia puede reducirse. Limpie estas piezas si están sucias.

#### **importante**

- ❒ No utilice limpiadores químicos ni disolventes orgánicos, tales como diluyentes o benceno. Si estas sustancias se introducen en la máquina o funden las piezas de plástico, puede producirse una avería.
- ❒ Limpie únicamente las piezas especificadas en este manual. La limpieza de cualquier otra pieza debe ser realizada únicamente por el servicio técnico.

#### ❖ **Mantenimiento**

Limpieza de la máquina: limpie la máquina con un paño húmedo y suave y séquela con uno seco.

# **Limpieza del cristal de exposición**

En el procedimiento siguiente se explica cómo limpiar el cristal de exposición y el cristal de escaneo.

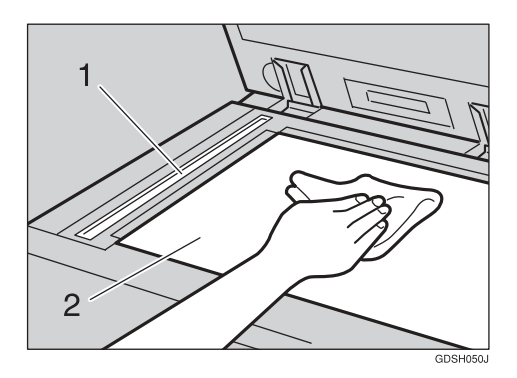

Limpie 1 y 2.

# **Limpieza de la tapa del cristal de exposición**

En el siguiente procedimiento se explica cómo limpiar la tapa del cristal de exposición.

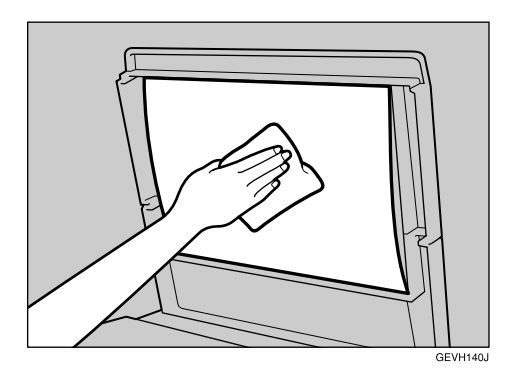

# **Limpieza del alimentador automático de documentos**

En el siguiente procedimiento se explica cómo limpiar el ADF.

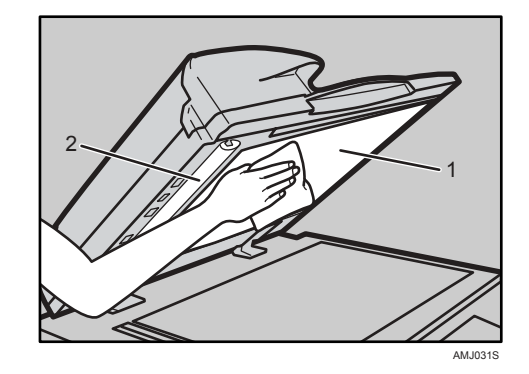

Limpie 1 y 2.
## **Limpieza del cristal antipolvo**

Puede ser necesario limpiar el cristal antipolvo si aparecen líneas blancas en la cara impresa del documento.

## **楼Importante**

❒ No inserte el cepillo bruscamente, ya que la máquina podría resultar dañada.

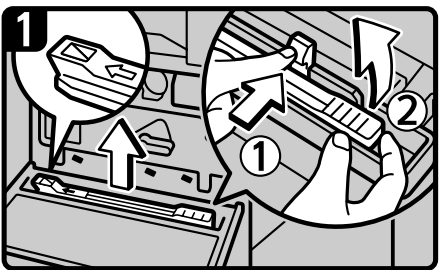

- 1. Apague el equipo y desconecte el cable de alimentación eléctrica.
- 2. Abra la placa frontal y retire el cepillo de limpieza. Suelte la fijación del centro del cepillo de limpieza (1), sujétela para evitar que se vuelva a enganchar y levante el asa del cepillo de limpieza (2).

<span id="page-144-0"></span>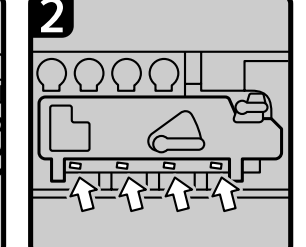

3. Hay cuatro orificios para limpiar el vidrio a prueba de polvo.

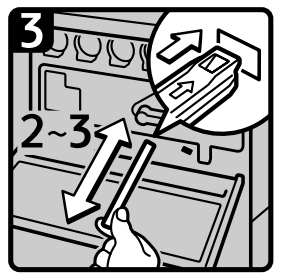

4. Deslice lentamente el cepillo de limpieza en su interior de 2 a 3 veces para limpiar todas las cuatro áreas.

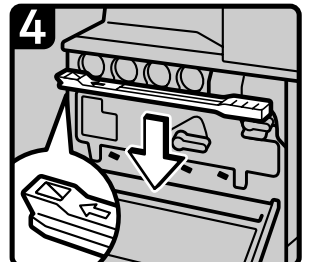

- 5. Vuelva a colocar el cepillo de limpieza en su posición original y cierre la tapa frontal.
- 6. Conecte el cable de alimentación eléctrica y encienda el equipo.

ES AOF031S

**8**

#### ❖ **Retirada del cepillo de limpieza**

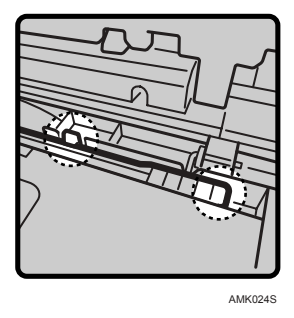

Para retirar el cepillo de limpieza, suelte la fijación del centro del cepillo de limpieza, sujétela para evitar que se vuelva a enganchar y levante el asa del cepillo de limpieza.

## **Nota**

❒ Inserte el bastoncillo limpiador de forma que su superficie de goma esté apuntando hacia abajo.

# **ÍNDICE**

## **A**

Acceso a la máquina, [134](#page-141-0) Acceso múltiple, [16](#page-23-0) ADF, [136](#page-143-0) Ajuste del registro de color, [106](#page-113-0) Ajuste del volumen, [33](#page-40-0) Ambientes que se deben evitar, [132](#page-139-0)

## **C**

Calibración automática de color, [108](#page-115-0) Cambio a un tamaño que no se detecta automáticamente, [99](#page-106-0) Cambio del tamaño del papel, [96](#page-103-0) Cambio del tamaño del papel de la bandeja, [96](#page-103-1) Carga de papel, [91](#page-98-0) Carga de papel en la bandeja de gran capacidad, [93](#page-100-0) Carga de papel en las bandejas, [92](#page-99-0) Combinar, [27](#page-34-0) Comprobación del estado y la configuración de la máquina, [5](#page-12-0) Comprobación del registro de errores, [58](#page-65-0) Condiciones ambientales óptimas, [131](#page-138-0) Conexión eléctrica, [133](#page-140-0) Consulta, [5](#page-12-0) Correo electrónico de error generado por el servidor, [50](#page-57-0)

#### **D**

Desactivación de la alimentación principal / En caso de que se produzca un fallo de alimentación, [49](#page-56-0) Dirección de la unidad/Número de fax, [5](#page-12-0) Document Server, [10](#page-17-0) Dónde instalar la máquina, [131](#page-138-1) Dúplex, [27](#page-34-0)

## **E**

Editar, [27](#page-34-0) Eliminación del papel atascado, [117](#page-124-0), [119](#page-126-0) Entorno de la máquina, [131](#page-138-2) Envío de mensajes de fax cuando el tóner

se ha agotado, [105](#page-112-0)

#### **F**

Finisher, [128](#page-135-0) Finisher de 1000 hojas, [113,](#page-120-0) [127](#page-134-0) Finisher de 500 hojas, [112,](#page-119-0) [126](#page-133-0)

#### **I**

Impresión, [43](#page-50-0) Indicadores, [3](#page-10-0) Informe de errores (correo electrónico), [50](#page-57-1) Insertar el tóner, [104](#page-111-0)

#### **L**

LCT, [93](#page-100-0)

Limpieza del alimentador automático de documentos, [136](#page-143-0) Limpieza de la tapa del cristal de exposición, [136](#page-143-1) Limpieza del cristal antipolvo, [137](#page-144-0) Limpieza del cristal de exposición, [135](#page-142-0) Localización del papel atascado, [118](#page-125-0)

#### **M**

Mantenimiento, [106](#page-113-1) Mantenimiento de la máquina, [135](#page-142-1) Mantenimiento y funcionamiento, [5](#page-12-0) Memoria/Nº de trab., [5](#page-12-0) Mensajes de alerta, [56](#page-63-0) Mensajes de estado, [55](#page-62-0)

## **N**

No es posible realizar una operación cuando aparecen mensajes, [76](#page-83-0) Notificación de error por correo electrónico, [50](#page-57-2)

#### **O**

Otros problemas de impresión, [63](#page-70-0)

Papel con membrete, [95](#page-102-0) Papel de orientación fija o papel de 2 caras, [95](#page-102-0) Perforar, [128](#page-135-0) PictBridge, [71](#page-78-0) Pitido del panel, [4](#page-11-0) Plegador de folletos, [111,](#page-118-0) [125](#page-132-0), [128](#page-135-1)

#### **R**

Recepción, [43](#page-50-0) Registro de color, [106](#page-113-2) Reposición de grapas, [110](#page-117-0) Reposición del tóner, [102](#page-109-0) Restablecimiento de la configuración anterior, [109](#page-116-0) Restos del taladro, [128](#page-135-0) Retirada de grapas atascadas, [125](#page-132-1)

## **S**

Sello, [27](#page-34-0) Si aparece un mensaje, [21](#page-28-0), [35](#page-42-0), [55,](#page-62-1) [77](#page-84-0) Si aparece un mensaje durante la instalación del driver de impresora, [51](#page-58-0) Si aparece un mensaje en el ordenador cliente, [85](#page-92-0) Si aparece un mensaje en el panel de mandos, [77](#page-84-1) Si el driver TWAIN no se puede iniciar, [75](#page-82-0) Si el escaneo no se realiza de la forma esperada, [73](#page-80-0) Si hay problemas en el funcionamiento de la máquina, [10](#page-17-0) Si la conexión USB falla, [54](#page-61-0) Si la función de Entrega a través de la red no se puede utilizar, [76](#page-83-1) Si la impresión PictBridge no funciona, [71](#page-78-0) Si la memoria está llena, [31](#page-38-0), [47](#page-54-0) Si los archivos almacenados no se pueden editar, [76](#page-83-2) Si no puede enviar o recibir mensajes de fax como desea, [43](#page-50-0) Si no puede realizar copias claras, [25](#page-32-0) Si no puede realizar las copias como desea, [27](#page-34-0) Si no se puede acceder a los archivos almacenados, [75](#page-82-1) Si no se puede examinar la red para enviar un archivo escaneado, [75](#page-82-2) Si no se puede imprimir, [59](#page-66-0)

Si no se pueden enviar los archivos escaneados, [75](#page-82-3) Si se ilumina un indicador a la derecha de una tecla de función, [8](#page-15-0) Si se imprime un informe de error, [48](#page-55-0) Si se produce un error usando Internet Fax, [50](#page-57-3) Si un trabajo no se realiza, [16](#page-23-0) Sustitución del cartucho del sello, [114](#page-121-0)

#### **T**

Tóner usado, [105](#page-112-1) Tope final, [96](#page-103-1) Topes laterales, [96](#page-103-1) Transmisión, [43](#page-50-0) Transmisión/Recepción, [43](#page-50-0) Traslado, [132](#page-139-1) TWAIN, [85](#page-92-0)

#### **W**

Windows 2000, [52](#page-59-0) Windows 95/98/Me, [51](#page-58-1) Windows NT 4.0, [53](#page-60-0) Windows XP, Windows Server 2003, [52](#page-59-1) De acuerdo con IEC 60417, esta máquina utiliza los siguientes símbolos para el interruptor principal:

- a **significa ENCENDIDA.**
- b **significa APAGADA.**
- c **significa ESPERA.**

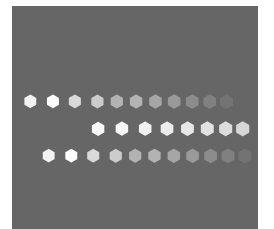

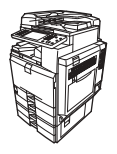

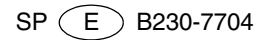